**参约NSFOCUS** 

# **NSFOCUS Unified Threat Sensor User Guide**

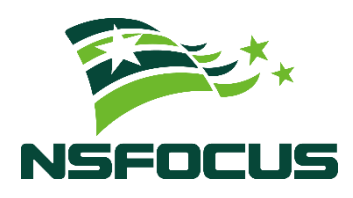

**Version: V2.0R00F05 (2023-09-28)**

**© 2023 NSFOCUS**

■ Copyright © 2023 NSFOCUS Technologies, Inc. All rights reserved.

Unless otherwise stated, **NSFOCUS Technologies, Inc.** holds the copyright for the content of this document, including but not limited to the layout, figures, photos, methods, and procedures, which are protected under the intellectual property and copyright laws. No part of this publication may be reproduced or quoted, in any form or by any means, without prior written permission of **NSFOCUS Technologies, Inc.**

#### ■ Statement

The purchased products, services, or features are stipulated in the contract made between NSFOCUS and the customer. Part of products, services, and features described in this document may not be within the purchased scope or the usage scope.

All information in this document is provided "AS-IS" without guarantees of any kind, express or implied. The information in this document is subject to change without notice. It may slightly differ from the actual product due to version upgrade or other reasons.

#### **■ Disclaimer**

Please read the disclaimer carefully before using the product. Once you use the product, you acknowledge and agree to all the contents of this disclaimer. NSFOCUS shall not assume any responsibility for any loss or damage in the following circumstances:

- Data loss and system availability reduction caused by the negligence or misconduct of the system O&M or management personnel, for example, they do not handle alerts that affect system stability and availability in a timely manner.
- Data loss and system availability reduction caused by the fact that the traffic exceeds the planned hardware capacity.
- Data loss and system availability reduction or unavailability caused by natural disasters (including but not limited to floods, fires, and earthquakes) or environmental factors (including but not limited to network disconnection and power outage).

# **Contents**

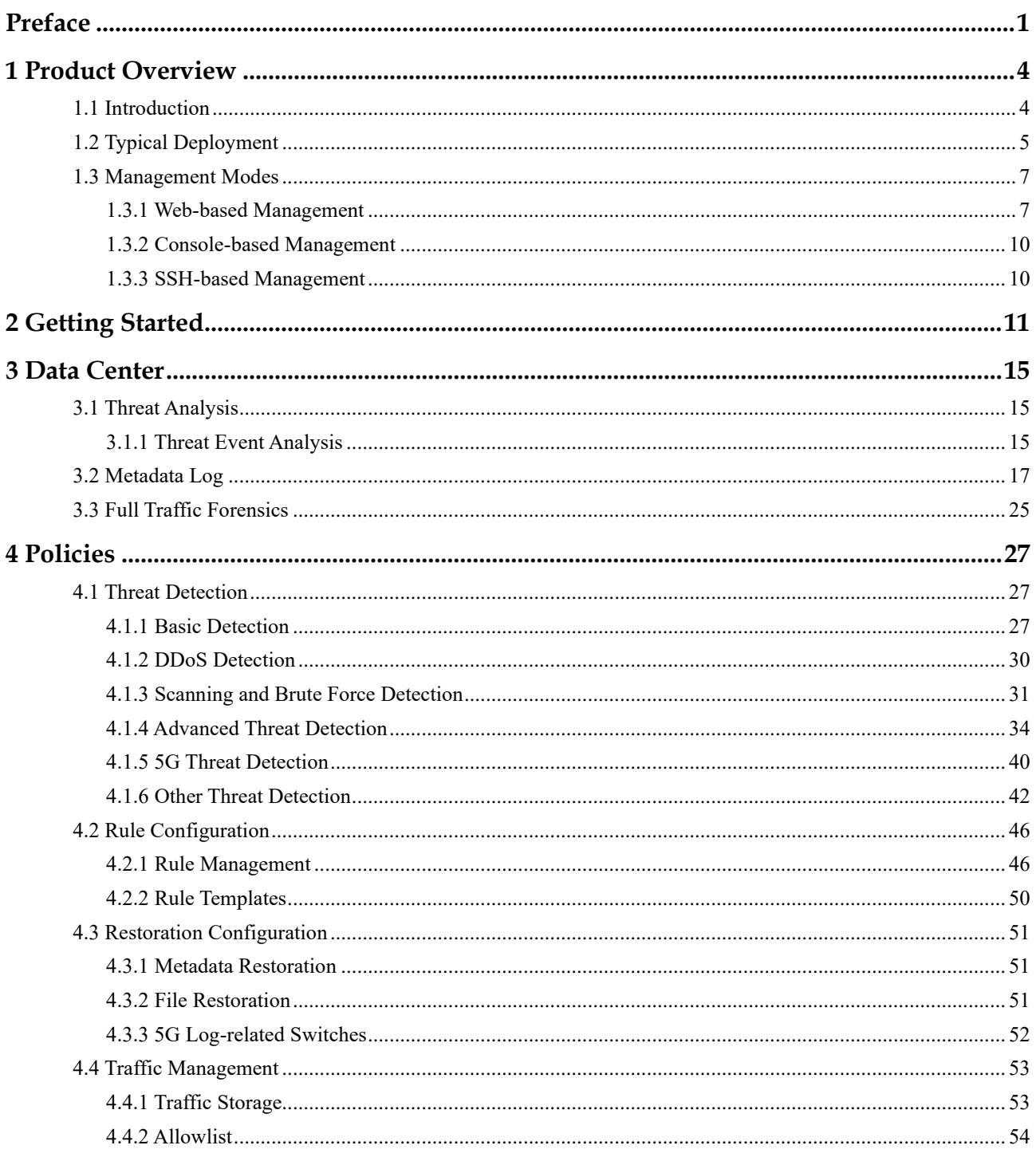

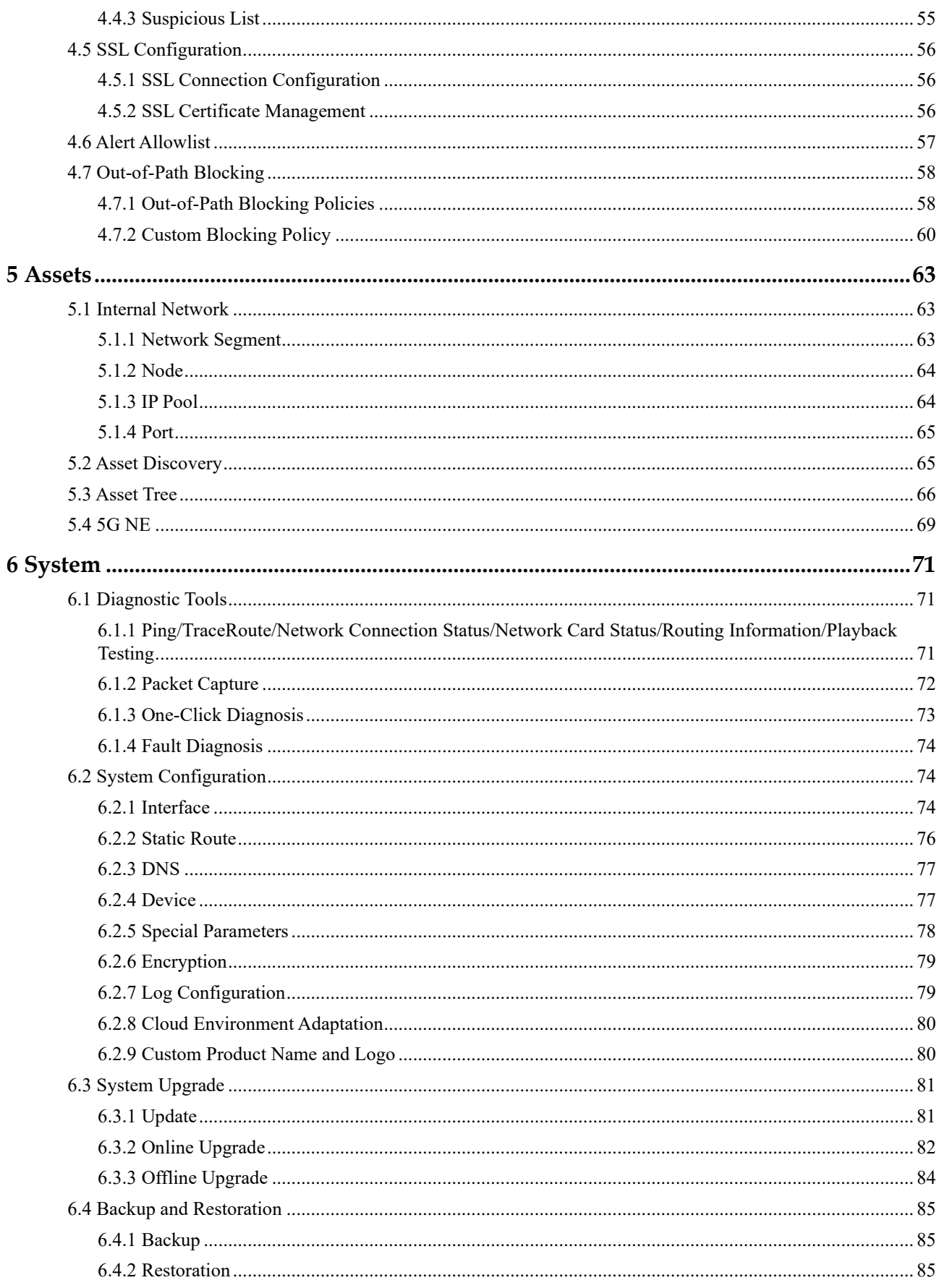

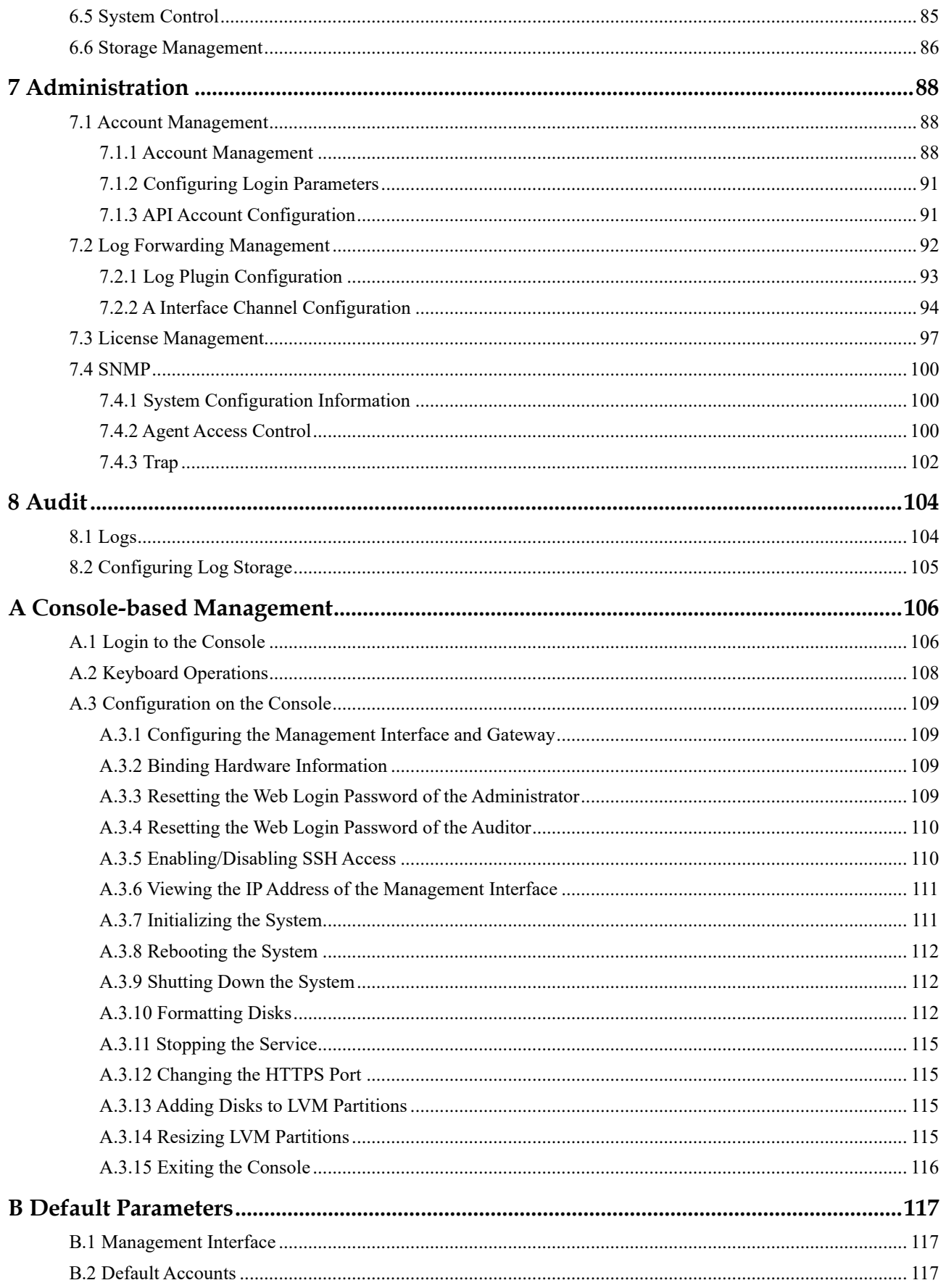

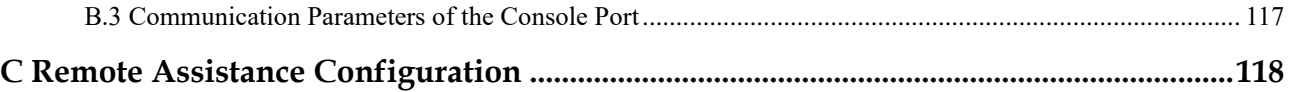

# **Preface**

<span id="page-6-0"></span>This document describes the functions and usage of NSFOCUS Unified Threat Sensor (UTS for short).

This document is provided for reference only. It may slightly differ from the actual product due to version upgrade or other reasons.

# **Organization**

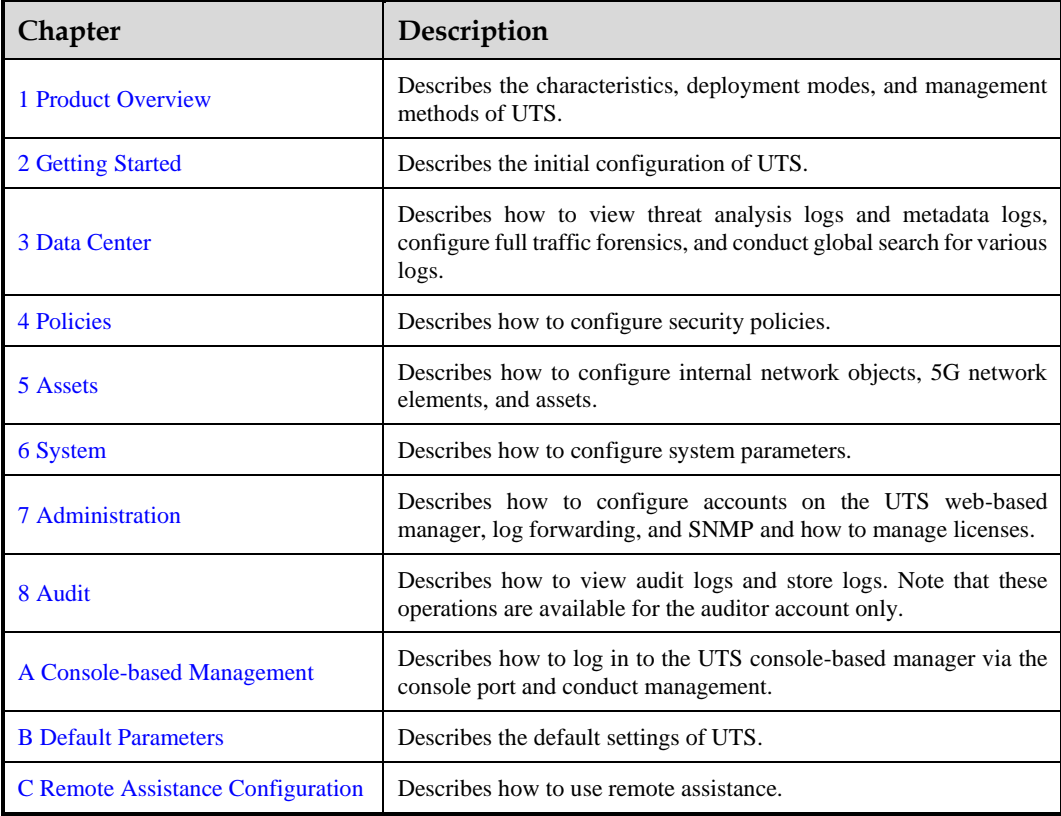

# **Change History**

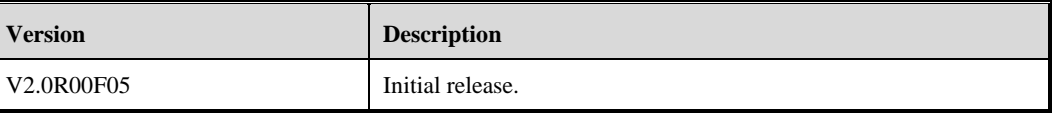

# **Conventions**

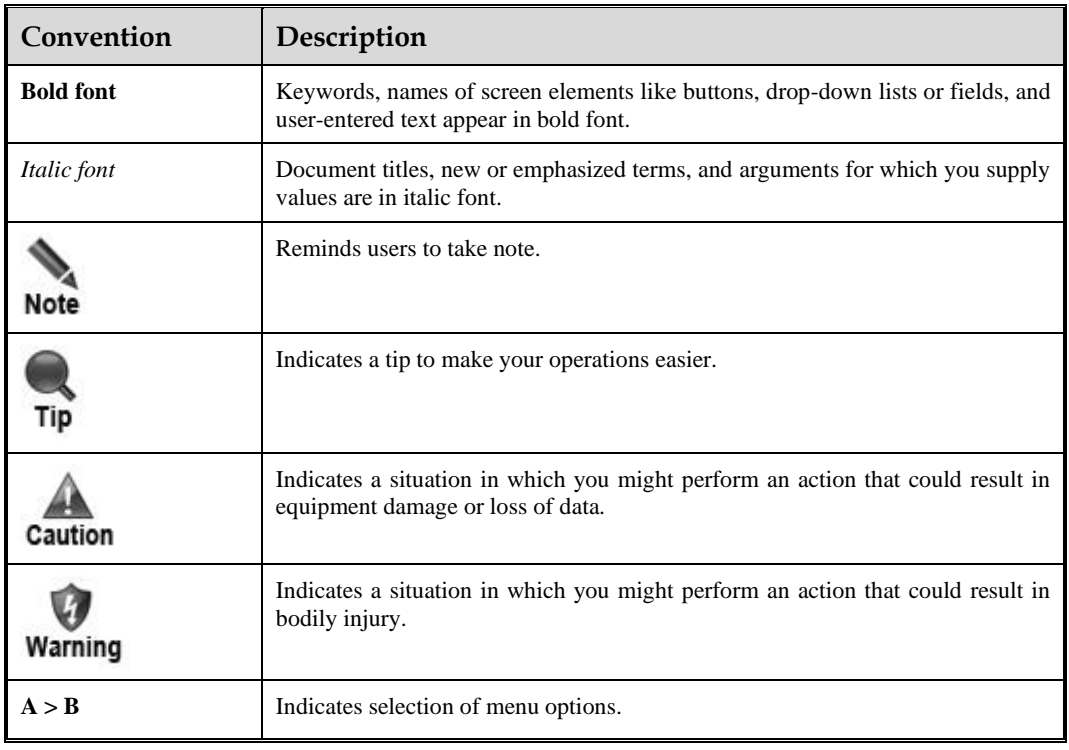

# **Customer Support**

Hardware and Software Support

Email: [support@nsfocusglobal.com](mailto:support@nsfocusglobal.com)

Cloud Mitigation Support

Email: [cloud-support@nsfocusglobal.com](mailto:cloud-support@nsfocusglobal.com)

Phone:

- $\bullet$  USA: +1-844-673-6287 or +1-844-NSFOCUS
- $\bullet$  UK: +44 808 164 0673 or +44 808 164 0NSF
- Australia: +61 2 8599 0673 or +61 2 8599 0NSF
- Netherlands:  $+31852082673$  or  $+31852082$ NSF
- Brazil:  $+55$  13 4042 1673 or  $+55$  13 4042 1NSF
- ⚫ Japan: +81 3-4510-8673 or +81 3-4510-8NSF
- Singapore:  $+6531583757$
- Hong Kong: +852 5803 2673 or +852 5803 2NSF
- Middle East: +973 1619 7607

# **Documentation Feedback**

For any query regarding the usage of the documentation, you can contact us:

Email: info-support@nsfocus.com

# **1 Product Overview**

<span id="page-9-2"></span><span id="page-9-0"></span>This chapter contains the following topics:

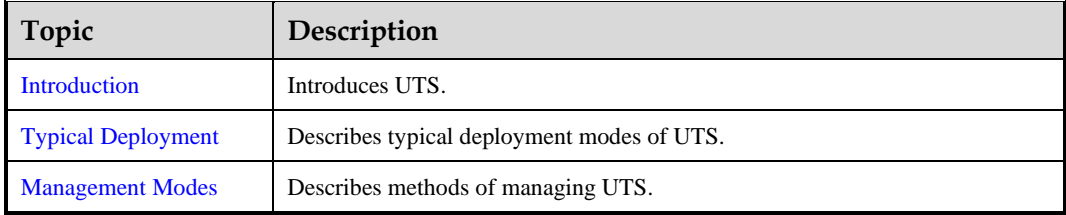

# <span id="page-9-3"></span><span id="page-9-1"></span>1.1 **Introduction**

With the wide application of new technologies, including 5G, the Internet of Things (IoT), and artificial intelligence, attack methods are emerging endlessly, posing numerous challenges to traditional threat detection solutions. To effectively handle the increasing number of diverse attacks, NSFOCUS has launched Unified Threat Sensor (UTS) that is built on its years of security research and threat detection capabilities. UTS is a full-traffic threat detection probe suitable for all industries. It incorporates a range of cutting-edge technologies such as rule engines, virtual sandboxes, threat intelligence, and machine learning. With wide recognition and precise detection capabilities and excellent interoperability, UTS is capable of identifying and analyzing advanced threats in diverse scenarios and tracing security events.

UTS has the following features:

⚫ Accurate detection of advanced threats

With multiple built-in detection engines, including intrusion detection, web threat detection, encrypted traffic detection, malicious file detection, dynamic sandbox, 5G threat detection, anomalous behavior detection, and threat intelligence, UTS can accurately detect advanced threats in different scenarios.

⚫ Fast traceback and forensics

Offers comprehensive threat traceback and forensics capabilities. In addition to storing full traffic and alert logs, it can store session-based full traffic and malicious traffic. UTS can utilize logs and raw PCAP files to effectively identify attacks and perform forensics timely.

⚫ Flexible interoperability with third-party platforms

Offers flexible and customizable log plugins and supports popular interface protocols, enhancing customers' ability to perform full traffic detection and analysis.

# <span id="page-10-1"></span><span id="page-10-0"></span>1.2 **Typical Deployment**

UTS is generally deployed in out-of-path mode in actual network environments. There are three typical application scenarios.

#### <span id="page-10-2"></span>**Unknown Threat Detection Scenario**

UTS performs full traffic collection, storage, and detection, blocks attacks in an out-of-path manner, and supports traceback analysis and forensics, as shown i[n Figure 1-1.](#page-10-2)

Figure 1-1 Topology of implementing unknown threat detection

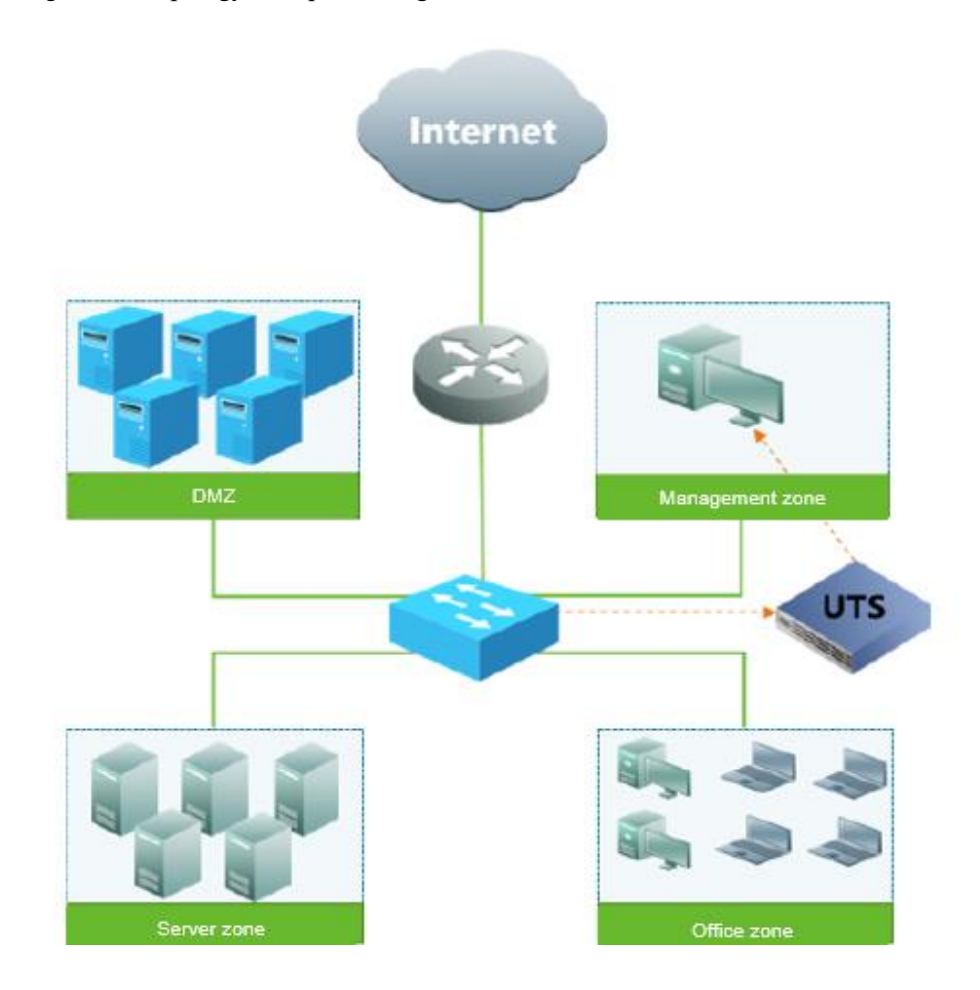

#### **Threat Situation Awareness Scenario**

UTS can collaborate with NSFOCUS Intelligent Security Operations Platform (ISOP) or a third-party platform to constitute a distributed situational awareness platform that can identify and analyze threats to the security of multi-region traffic, as shown in [Figure 1-2.](#page-11-0)

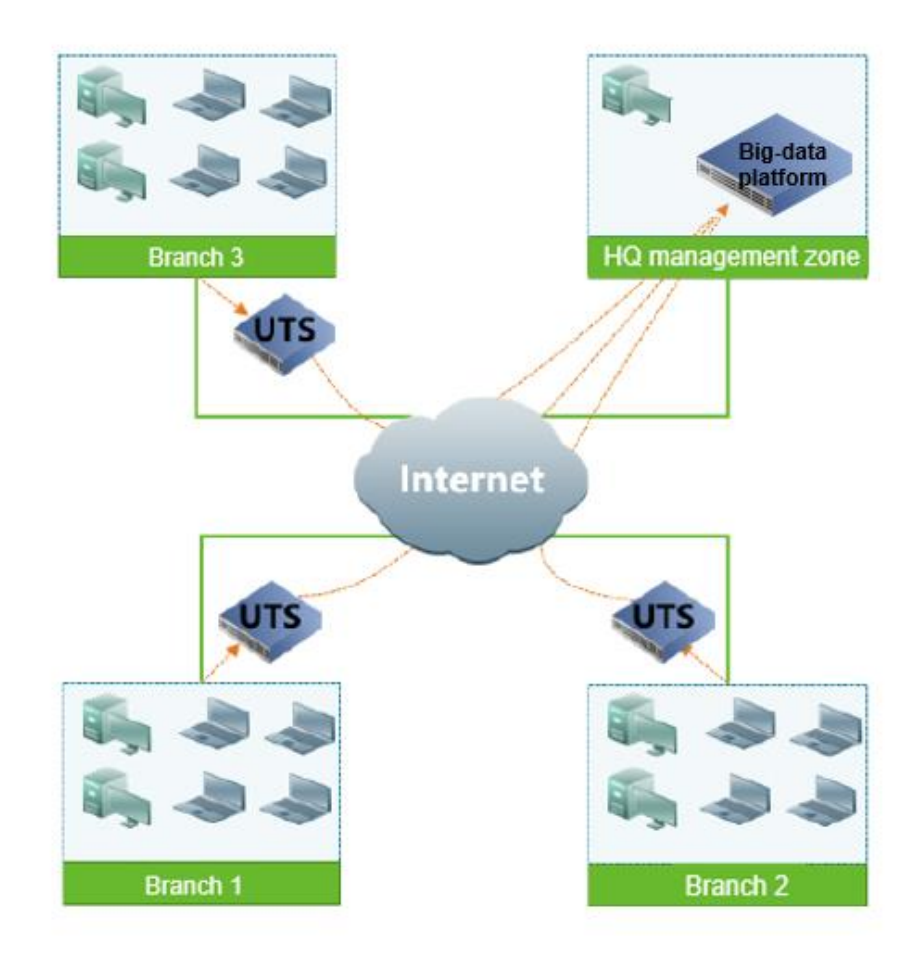

<span id="page-11-0"></span>Figure 1-2 Topology of configuring threat situation awareness

## **Comprehensive Threat Situation Awareness Scenario**

UTS can collaborate with a TAC sandbox and ISOP or a third-party platform to constitute a comprehensive situational awareness platform that can detect unknown threats to secure multi-region traffic and aggregate traffic from multiple regions for analysis, as shown in [Figure 1-3.](#page-12-3)

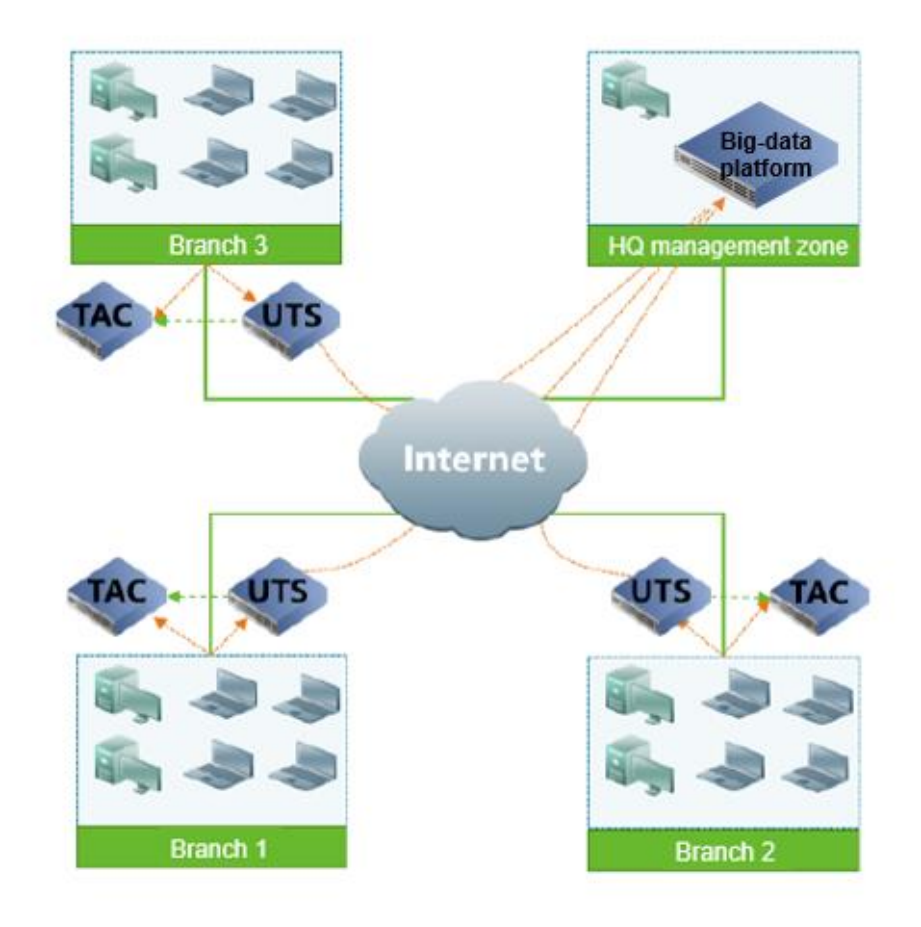

<span id="page-12-3"></span>Figure 1-3 Comprehensive Threat Situation Awareness Scenario

# <span id="page-12-2"></span><span id="page-12-0"></span>1.3 **Management Modes**

UTS can be managed in one of the following ways:

⚫ Web-based management

Offers an intuitive human-machine interface to provide comprehensive function management.

⚫ Console-based management

Manages UTS using command lines via the console port.

⚫ SSH-based management Manages UTS from a remote management client via the Secure Shell protocol (SSH).

# <span id="page-12-1"></span>1.3.1 **Web-based Management**

The UTS web-based manager provides an intuitive Graphic User Interface for users to manage and configure UTS. The following describes the system users, login method, page layout of, and management methods of UTS.

# 1.3.1.1 **System Users**

UTS users fall into administrator, auditor, account manager, operator, and ordinary user. These five types of users are all allowed to log in to the web-based manager, and their privileges are described in [Table 1-1.](#page-13-0)

For details on default user names and their passwords, see [Default Accounts.](#page-122-5)

| Role                      | Account                                                         | <b>Privileges</b>                                                                                                    |  |  |  |  |
|---------------------------|-----------------------------------------------------------------|----------------------------------------------------------------------------------------------------|--|--|--|--|
| Super<br>administrator    | admin (default)                                                 | Has no privilege to view audit logs.<br>Has privileges to manage operators and user accounts.<br>٠<br>Has all configuration privileges.<br>٠                                                           |  |  |  |  |
| Auditor                   | <b>auditor</b> (default)                                        | Has privilege to only view audit logs.                                                                                                    |  |  |  |  |
| <b>Account</b><br>manager | Created by the admin<br>user.                                   | Has the privileges of the operator and user only                                                                                                    |  |  |  |  |
| Operator                  | Created by the admin<br>or account manager                      | Has no privileges to configure accounts, account login<br>$\bullet$<br>parameters, or API accounts.<br>Has no privilege to view audit logs.<br>٠<br>Other configuration privileges are supported.<br>٠ |  |  |  |  |
| User                      | Created by the admin<br>account<br>user<br><b>or</b><br>manager | Has privileges to view the data center, policy configuration,<br>٠<br>assets, and the system.<br>Has no privilege to view audit logs.<br>٠<br>Has no privilege to configure policies.<br>٠             |  |  |  |  |

<span id="page-13-0"></span>Table 1-1 System users and their privileges

# 1.3.1.2 **Web Login**

Before login, ensure that UTS is properly connected to the network.

Open a browser and access the IP address of the management port via HTTPS, for example, **https://192.168.1.1**. After accepting prompted risks, you are directed to the web login page. Type a correct user name and password, and click **Log In**.

Upon the initial login, you are required to import a license file. See [Getting](#page-16-1) Started.

## 1.3.1.3 **Layout of the Web-based Manager**

The layout of the web-based manager is shown in [Figure 1-4.](#page-14-0)

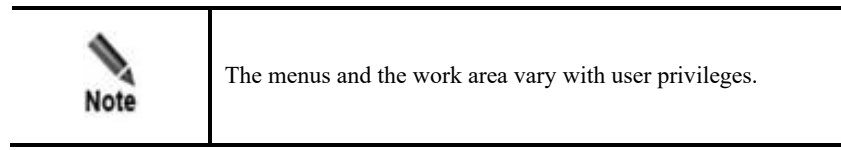

<span id="page-14-0"></span>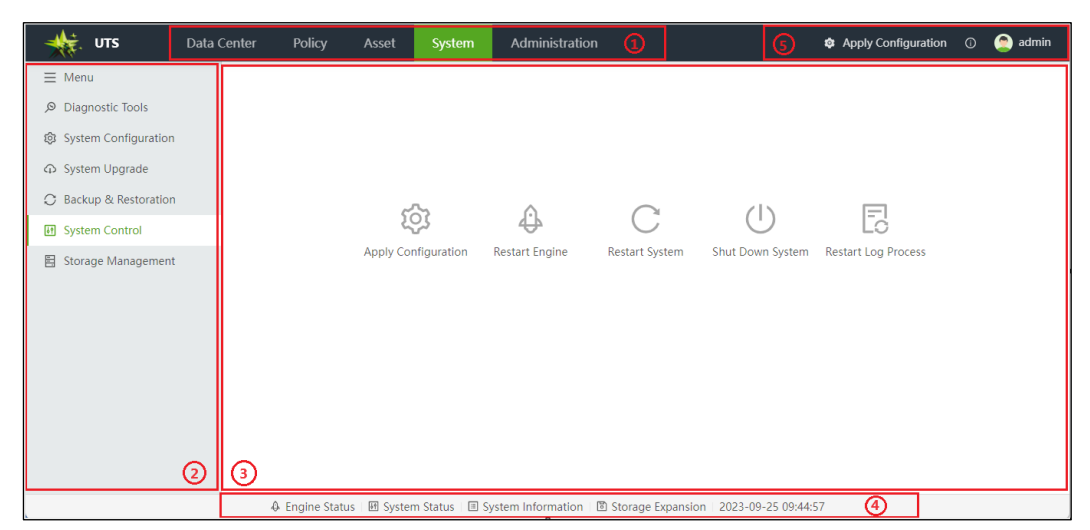

#### Figure 1-4 Layout of the web-based manager

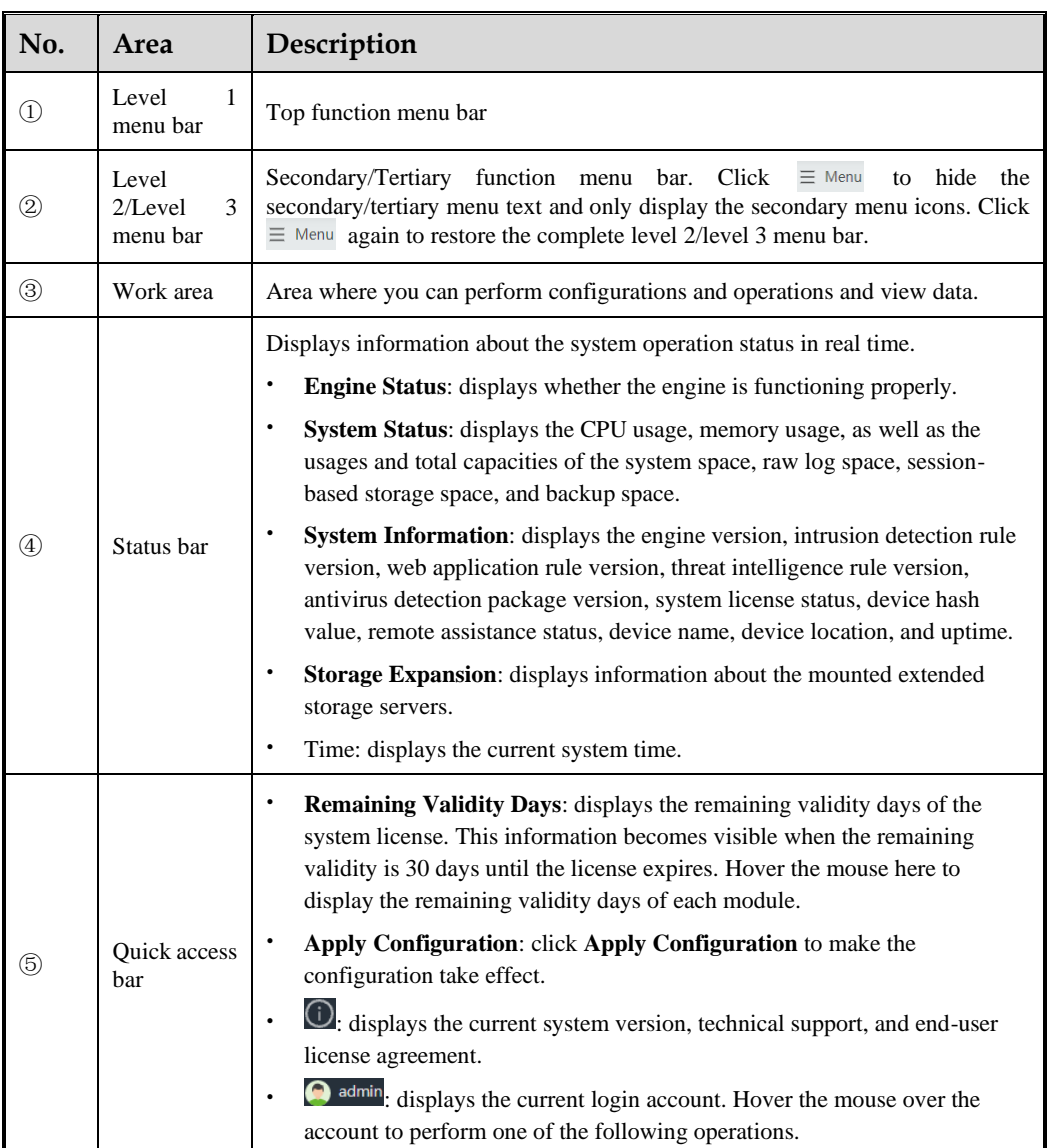

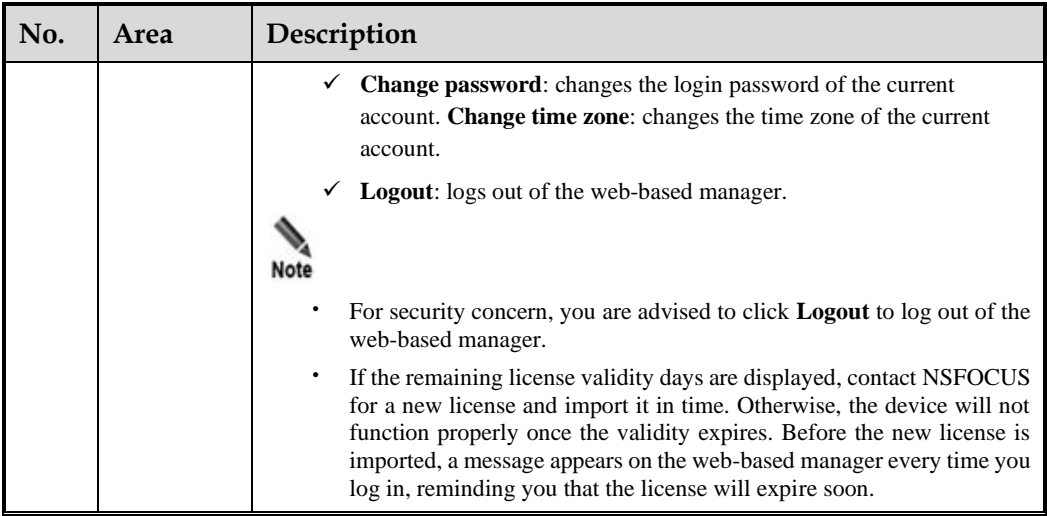

# <span id="page-15-0"></span>1.3.2 **Console-based Management**

You can log in to the console-based management interface of UTS via the console port. The console-based management interface provides certain functions such as initial system configuration, status detection, and initial configuration restoration. Some functions that are unavailable on the web-based manager can be performed via the console port.

- ⚫ For details on the default console user name and password, see [Default Accounts](#page-122-5) and [Communication Parameters of the Console Port.](#page-122-6)
- ⚫ For information on how to log in to the UTS console-based management interface and perform configurations, see [Console-based Management.](#page-111-2)

# <span id="page-15-1"></span>1.3.3 **SSH-based Management**

In addition to the web-based manager and console-based management, you can perform remote management of UTS via SSH through certain management software, such as SecureCRT and PuTTY. Contact NSFOCUS technical support for the user name and password of the SSH administrator. Use SSH management under the guidance of the technical support personnel.

# **2 Getting Started**

<span id="page-16-1"></span><span id="page-16-0"></span>To get started on the UTS web-based manager, you are required to perform the following configurations:

- **Step 1** Check that the management host communicates properly with UTS. (Open port 443 if the traffic needs to go through a firewall).
- **Step 2** Open your browser and access UTS via HTTPS by typing the management IP address of UTS, for example, **https://192.168.1.1**, in the address bar.
- **Step 3** Click **Advanced** and click **Proceed to** *IP address* **(unsafe)** to jump to the login page of the UTS web-based manager.
- **Step 4** Type a correct user name and password and click **Log In**.

Upon the initial login, use the default **admin** account. For the initial administrator account and password, see [Default Accounts.](#page-122-5)

- **Step 5** When you log in to the UTS web-based manager with the default password for the first time, the system will force a password change. Change the password, and click **OK**.
- **Step 6** Import a license.

After you log in again with the changed password, the **Import License** dialog box pops up, as shown i[n Figure 2-1.](#page-17-0) You are required to import a correct license file before continuing to use this device.

UTS supports two license authorization modes:

a. Local authorization

As shown in [Figure 2-1,](#page-17-0) select **Local authorization**. After choosing the correct license file, click **OK** to import the license. Then click **OK** in the displayed dialog box, as shown in [Figure 2-2.](#page-18-0)

<span id="page-17-0"></span>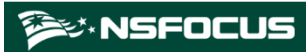

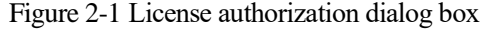

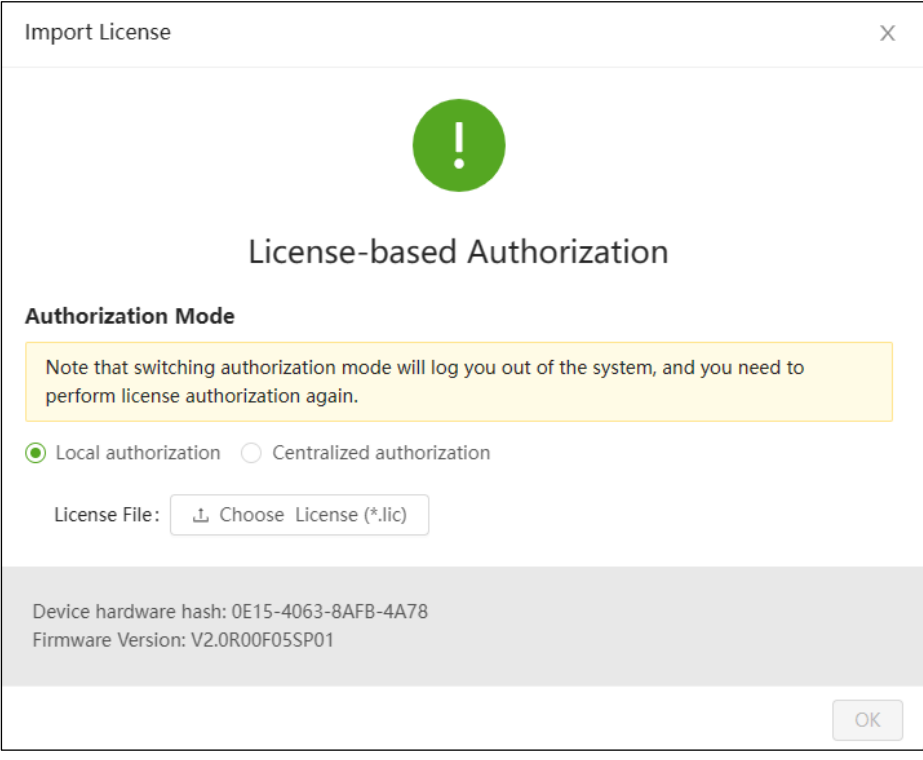

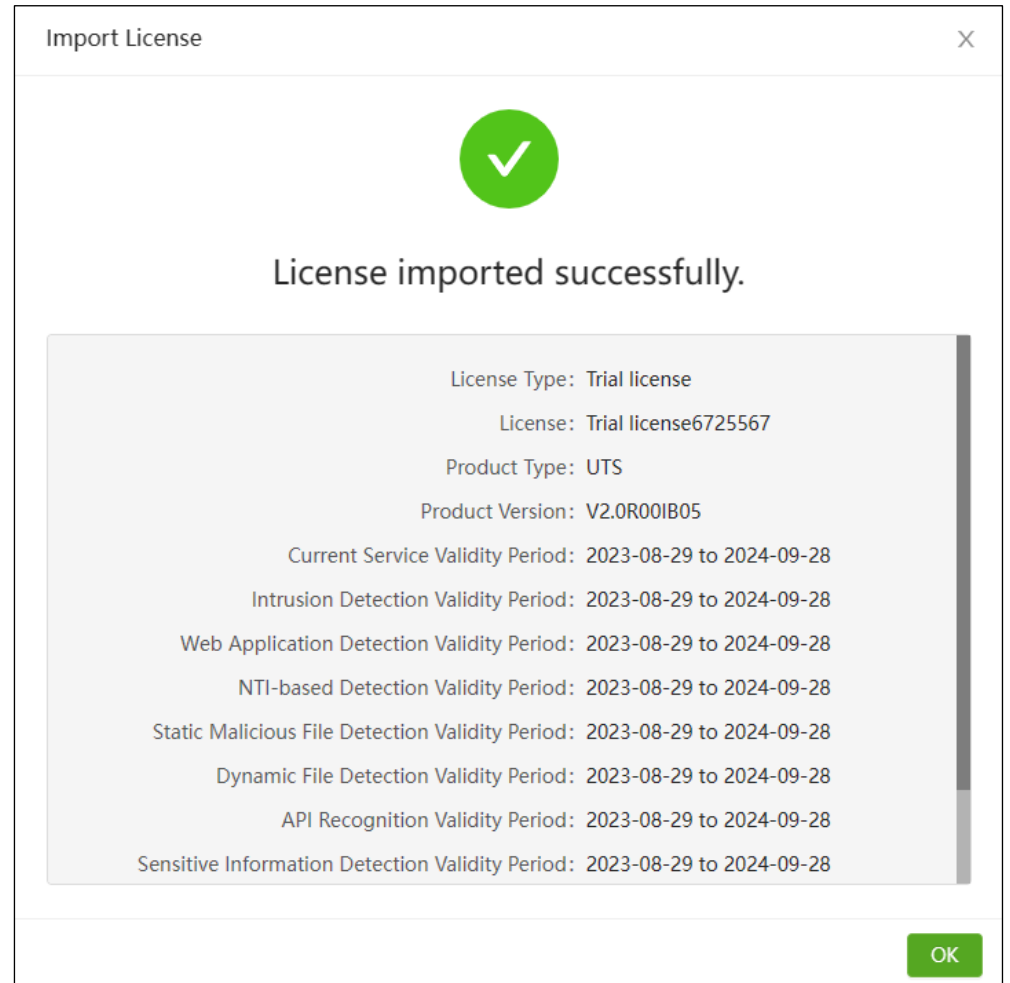

#### <span id="page-18-0"></span>Figure 2-2 Prompt of license imported successfully

#### b. Centralized authorization

As shown in [Figure 2-1,](#page-17-0) select **Centralized Authorization**. Type the address and port of NSFOCUS Enterprise Security Platform (ESP-C) and click **OK**. Then UTS will collaborate with ESP-C for authorization. After ESP-C issues an authorization license to UTS, refresh the UTS page and log in to it, as shown in [Figure 2-3.](#page-19-0)

<span id="page-19-0"></span>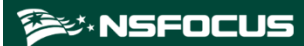

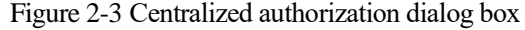

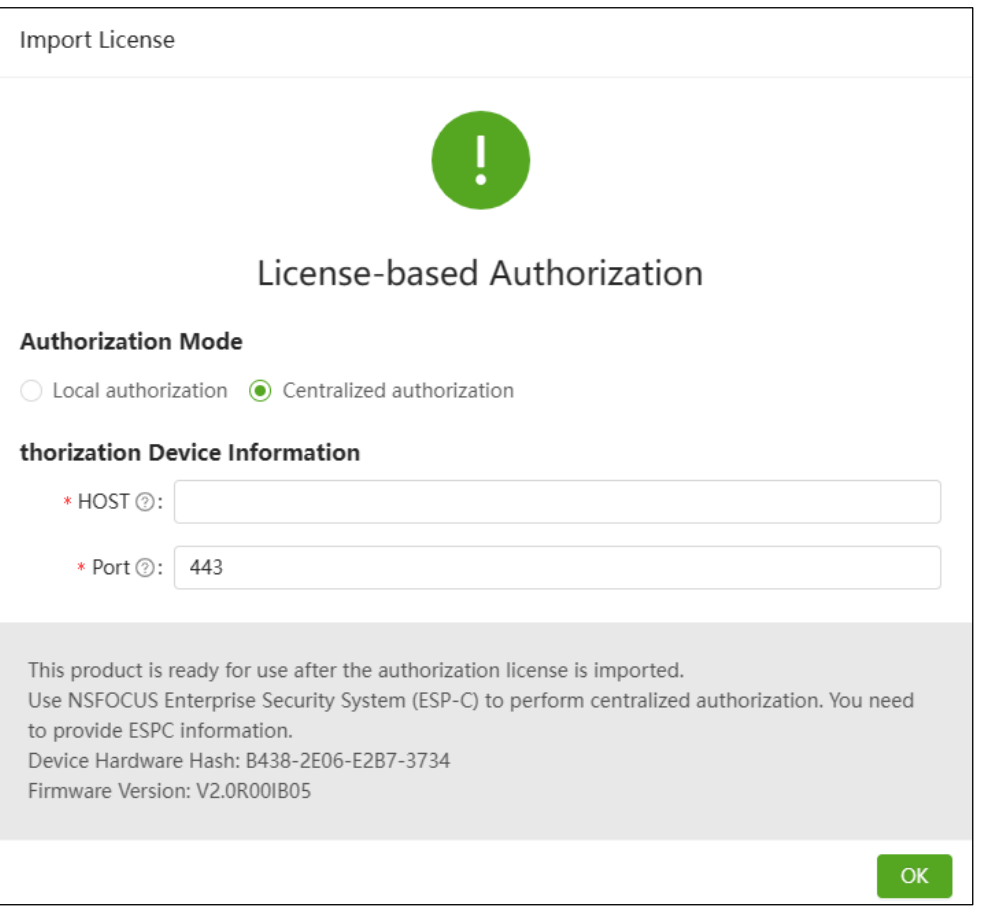

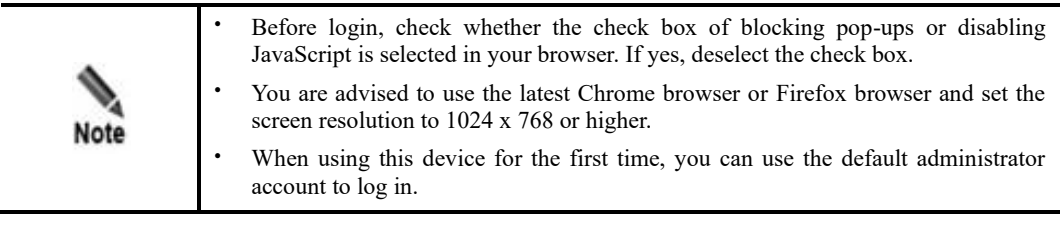

**----End**

# **3 Data Center**

<span id="page-20-3"></span><span id="page-20-0"></span>This chapter contains the following topics:

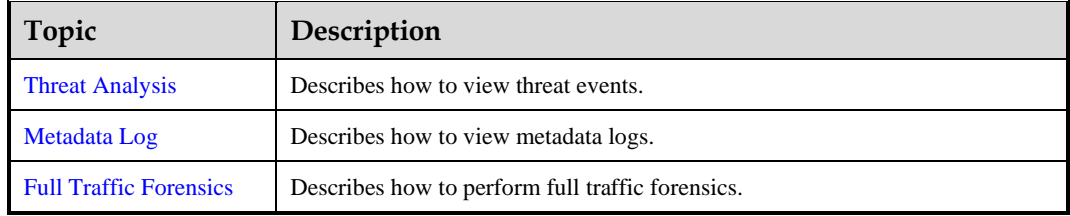

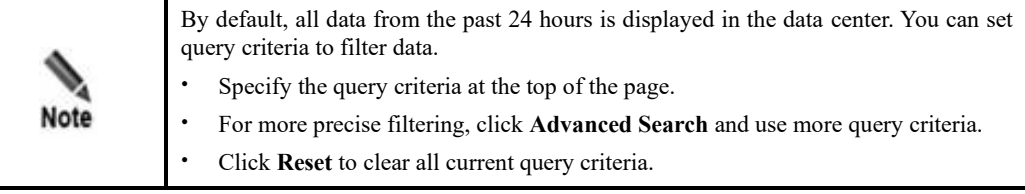

# <span id="page-20-4"></span><span id="page-20-1"></span>3.1 **Threat Analysis**

After merging alert logs and events, UTS displays the statistical results of threat analysis from different perspectives under **Data Center > Threat Analysis**.

# <span id="page-20-5"></span><span id="page-20-2"></span>3.1.1 **Threat Event Analysis**

Choose **Data Center** > **Threat Analysis** > **Threat Event** to view threat event information. By default, the threat event page displays various threat events generated in the past 24 hours, as shown in [Figure 3-1.](#page-20-5) You can specify time ranges.

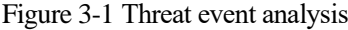

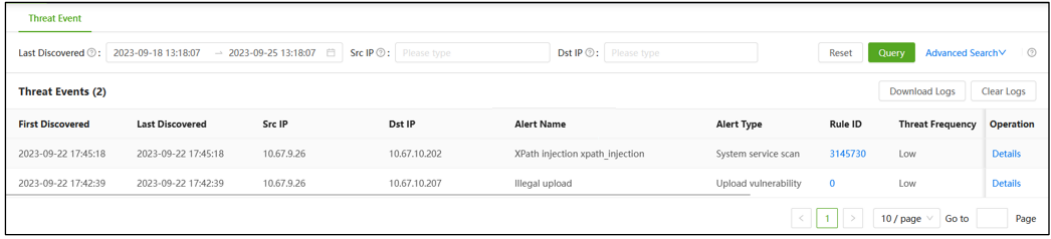

[Table 3-1](#page-21-0) describes information in the threat event list.

<span id="page-21-0"></span>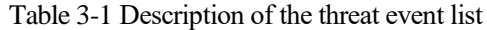

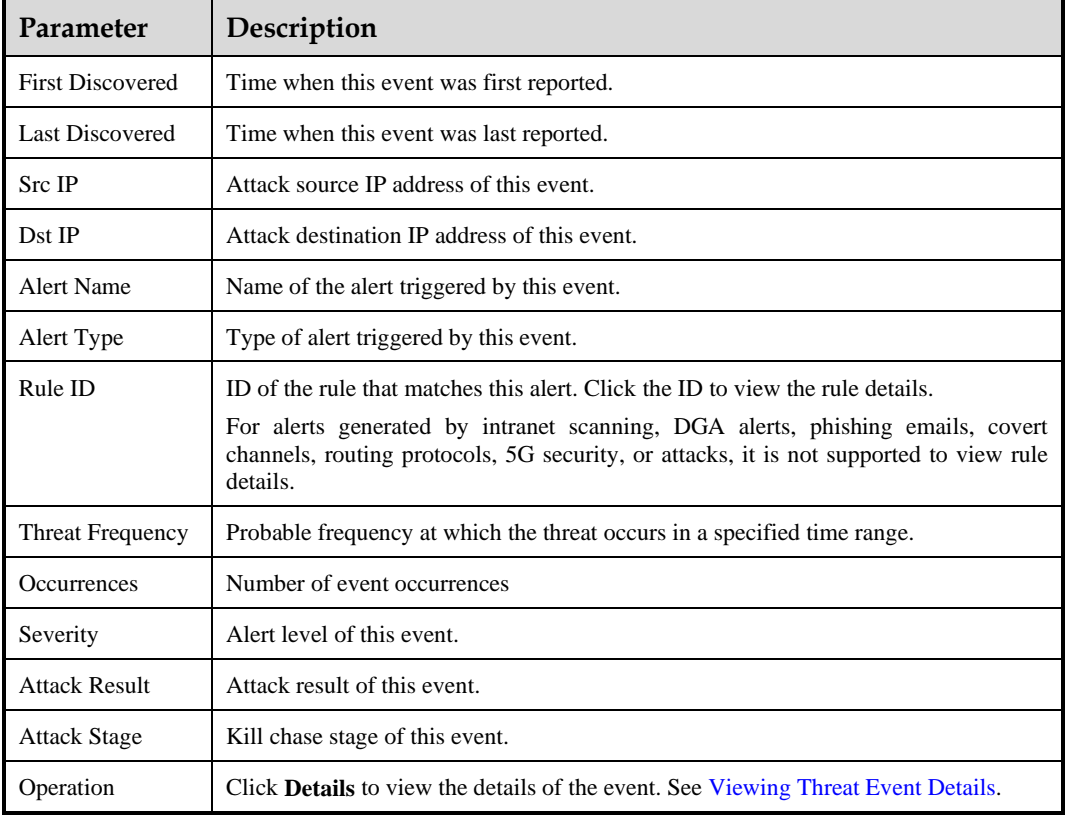

### <span id="page-21-1"></span>**Viewing Threat Event Details**

In the event details page, you can perform the following operations:

- ⚫ View associated alert information. Click the text link in the **Alert Details** column to view the content of the alert hitting the alert signature.
- ⚫ Query raw alert logs.

Click **Details** in the **Operation** column to view the details of the alert log associated with the event.

#### **Downloading/Clearing Logs**

- ⚫ Click **Download Logs** to export the threat event information in the current list to an Excel file.
- ⚫ Click **Clear Logs** to clear the threat event information in the current list.

# <span id="page-22-2"></span><span id="page-22-1"></span><span id="page-22-0"></span>3.2 **Metadata Log**

Choose **Data Center** > **Metadata Log** to view the logs generated when UTS restores packets of various protocols and files. By default, only session logs and HTTP logs are displayed, as shown i[n Figure 3-2.](#page-22-2)

Figure 3-2 Metadata log (session log)

| Session Log X                    | HTTP Log x<br>$+$                                           |                     |                             |                       |                          |                       |                         |                           |
|----------------------------------|-------------------------------------------------------------|---------------------|-----------------------------|-----------------------|--------------------------|-----------------------|-------------------------|---------------------------|
|                                  | ● Statistical Period ②: 2023-09-24 11:21 - 2023-09-25 11:21 |                     | Src IP (0: Please type      |                       | Src Port (D: Please type |                       | Reset<br>Query          | Advanced Search V         |
| Session Metadata Log List (3770) |                                                             |                     |                             |                       |                          |                       | Download Logs           | Clear Logs                |
| Time                             | Src IP/Port                                                 | Dst IP/Port         | <b>Application Protocol</b> | <b>Uplink Traffic</b> | <b>Downlink Traffic</b>  | <b>Uplink Packets</b> | <b>Downlink Packets</b> | Operation                 |
| 2023-09-25 10:51:09              | 10.68.5.105/40152                                           | 10.68.5.102/143     | <b>IMAP</b>                 | 134Bytes              | 183.47KBytes             | 36 Packets            | 137 Packets             | Details PCAP<br>forensics |
| 2023-09-25 10:51:08              | 10.68.5.102/8827                                            | 10.68.5.105/80      | <b>HTTP</b>                 | 544Bytes              | 17.71KBytes              | 7 Packets             | 15 Packets              | Details PCAP<br>forensics |
| 2023-09-25 10:51:07              | 10.66.30.106/61496                                          | 10.66.250.142/5920  | SSH                         | 2.42KBytes            | 6.07KBytes               | 22 Packets            | 25 Packets              | Details PCAP<br>forensics |
| 2023-09-25 10:51:00              | 10.245.25.149/4500                                          | 222.97.145.240/4500 | NonlP                       | 254.47KBytes          | 305.78KBytes             | 766 Packets           | 869 Packets             | Details PCAP<br>forensics |

# **Configuring Metadata Log Display Settings**

At the top of the page as shown in [Figure 3-2,](#page-22-2) only the **Session Log** and **HTTP Log** tabs are displayed by default. Click **+** to add new metadata log category tabs and then click **OK**. The selected metadata log category tabs appear on the page. [Table 3-2](#page-22-3) describes metadata log display parameters.

Click a log category tab to view the corresponding log information and perform related operations.

<span id="page-22-3"></span>Table 3-2 Parameters for configuring metadata log display settings

| Parameter          | Description                                                                                                    |  |  |  |  |
|--------------------|----------------------------------------------------------------------------------------------------|--|--|--|--|
| Log Category       | At least one log category should be selected.                                                                                                    |  |  |  |  |
| Log Classification | You can select a log classification to quickly display all log categories under the<br>classification. Multiple log classifications can be selected simultaneously. |  |  |  |  |

#### **Viewing Metadata Log Display Content**

After setting the metadata log display parameters, click a specific log category tab to view the corresponding log list.

#### **Session Log**

[Table 3-3](#page-23-0) describes parameters in the session log.

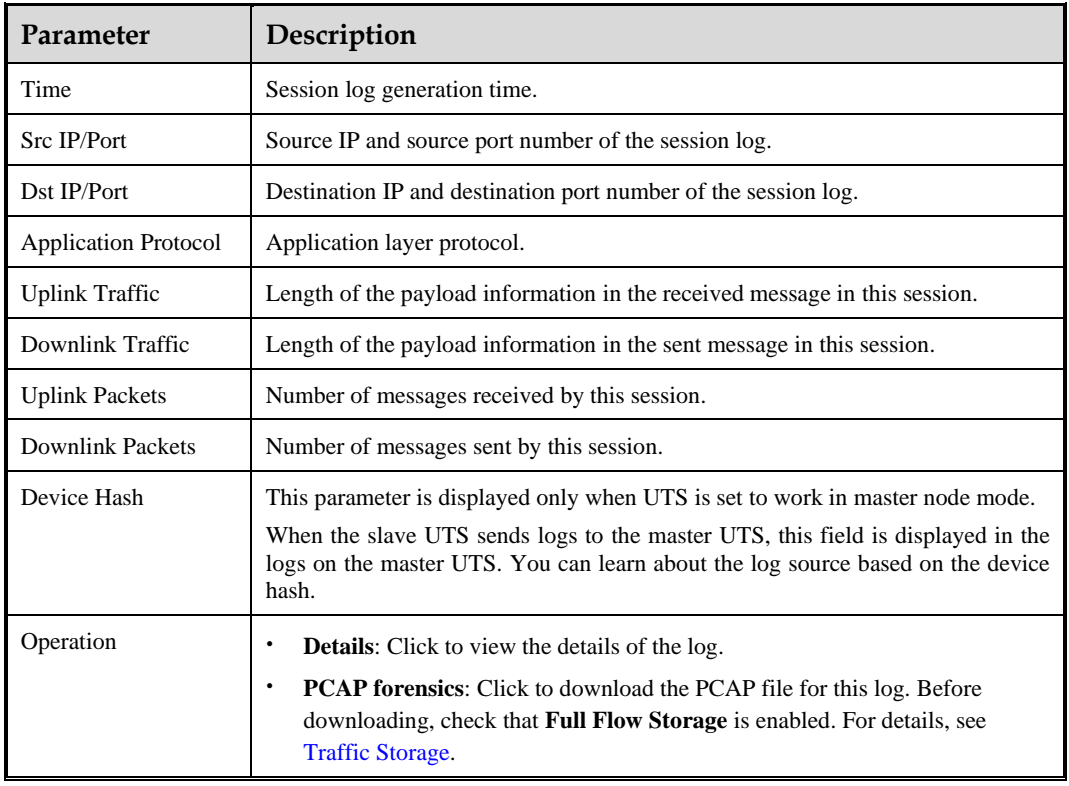

<span id="page-23-0"></span>Table 3-3 Description of the session log list

## <span id="page-23-2"></span>**HTTP Log**

[Table 3-4](#page-23-1) describes parameters in the HTTP metadata log list.

<span id="page-23-1"></span>Table 3-4 Description of the HTTP metadata log list

| Parameter             | Description                                                                                                    |
|-----------------------|----------------------------------------------------------------------------------------------------|
| Time                  | HTTP log generation time.                                                                                                    |
| Src IP/Port           | Source IP and source port number of the HTTP log.                                                                                                    |
| Dst IP/Port           | Destination IP and destination port number of the HTTP log.                                                                                                    |
| <b>Request Method</b> | HTTP request method.                                                                                                    |
| <b>HOST</b>           | Host in the HTTP request.                                                                                                    |
| URI                   | URI in the HTTP request.                                                                                                    |
| User Agent            | User agent in the HTTP request.                                                                                                    |
| Device Hash           | This parameter is displayed only when UTS is set to work in master node mode.<br>When the slave UTS sends logs to the master UTS, this field is displayed in the<br>logs on the master UTS. You can learn about the log source based on the device<br>hash. |
| Operation             | The operation method is basically the same as that of the session log. For details,<br>see Operation (Session Log).                                                                                                    |

### **Email Log**

[Table 3-5](#page-24-0) describes parameters in the email log list.

<span id="page-24-0"></span>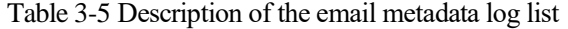

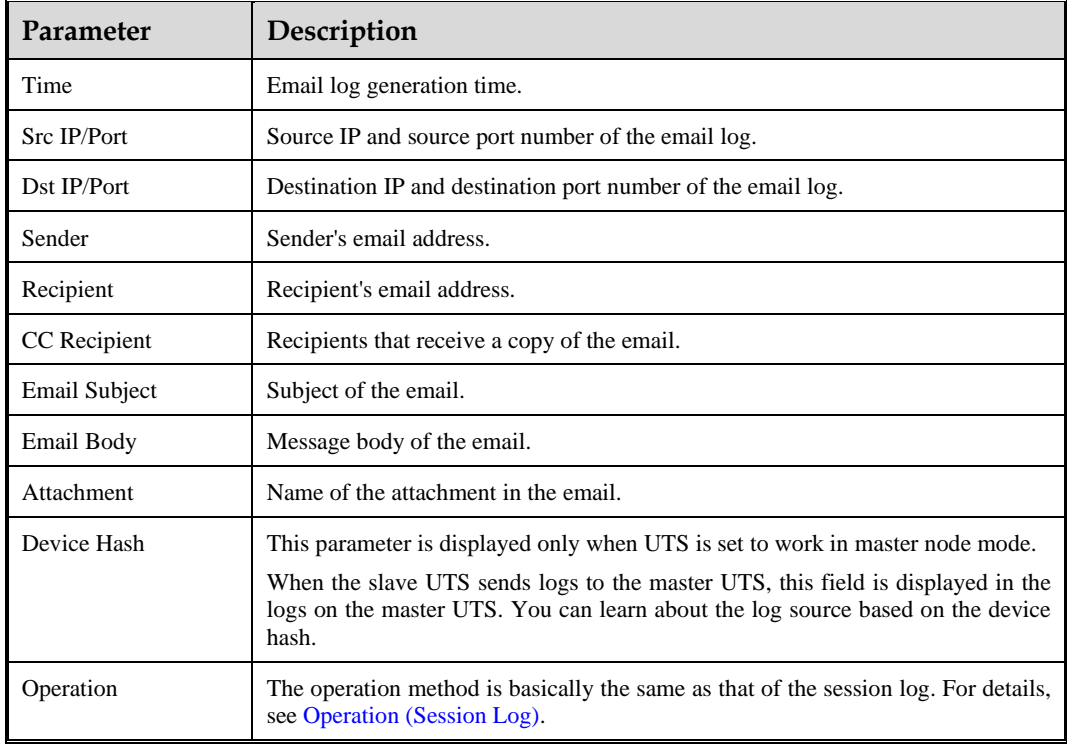

#### **Telnet Log**

<span id="page-24-1"></span>[Table 3-6](#page-24-1) describes parameters in the Telnet metadata log list.

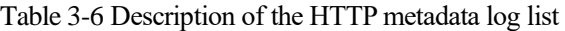

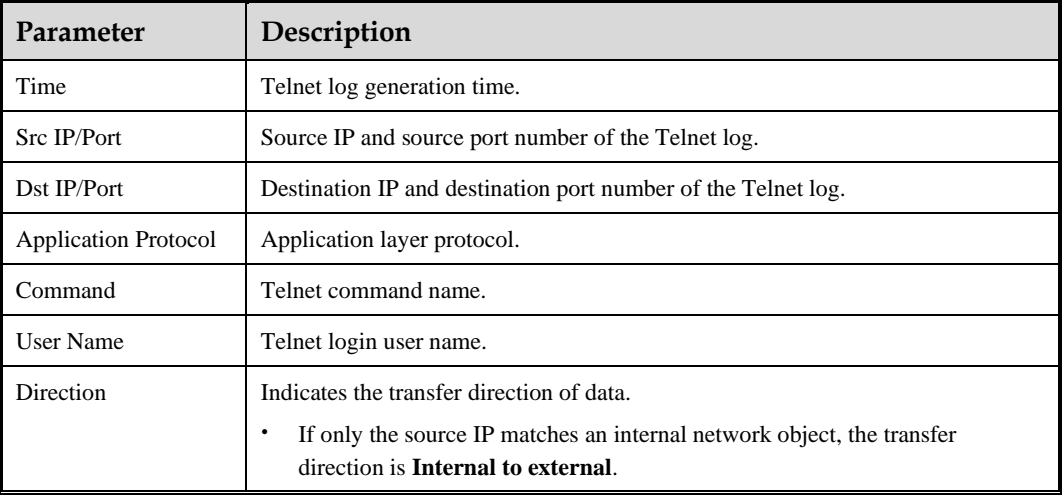

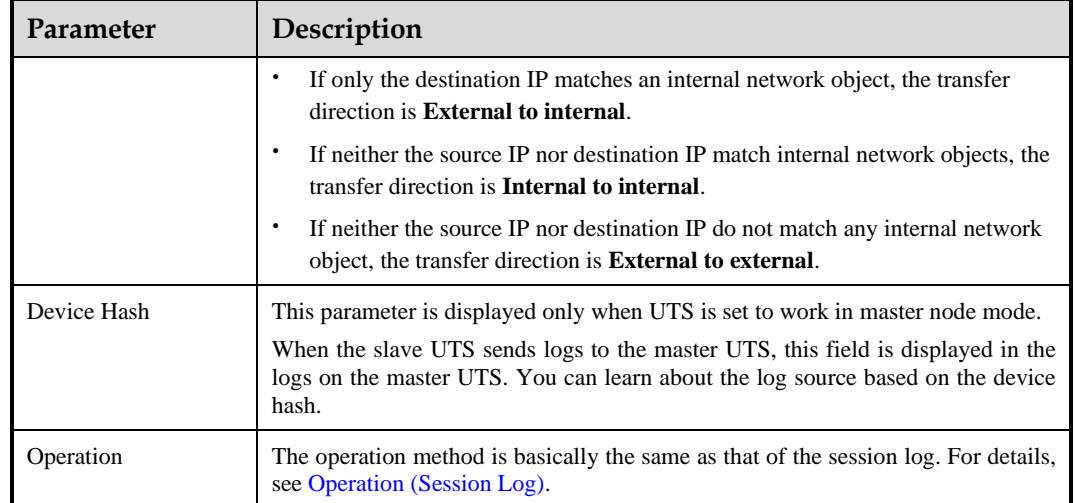

#### **Authentication Log**

[Table 3-7](#page-25-0) describes parameters in the authentication log list.

| Parameter   | Description                                                                                                    |
|-------------|----------------------------------------------------------------------------------------------------|
| Time        | Authentication log generation time.                                                                                                    |
| Src IP/Port | Source IP and source port number of the authentication log.                                                                                                    |
| Dst IP/Port | Destination IP and destination port number of the authentication log.                                                                                                    |
| User Name   | User name for LDAP authentication.                                                                                                    |
| Command     | Records the interaction process during LDAP authentication.                                                                                                    |
| Device Hash | This parameter is displayed only when UTS is set to work in master node mode.<br>When the slave UTS sends logs to the master UTS, this field is displayed in the<br>logs on the master UTS. You can learn about the log source based on the device<br>hash. |
| Operation   | The operation method is basically the same as that of the session log. For details,<br>see Operation (Session Log).                                                                                                    |

<span id="page-25-0"></span>Table 3-7 Description of the authentication log list

#### **Database Log**

<span id="page-25-1"></span>[Table 3-8](#page-25-1) describes parameters in the database log list.

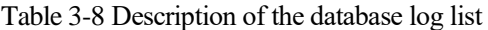

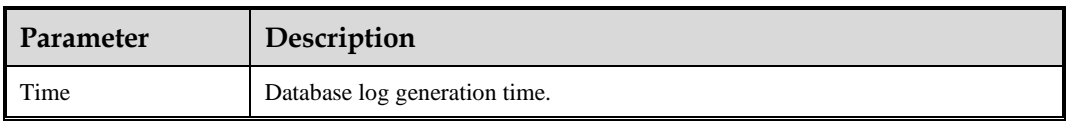

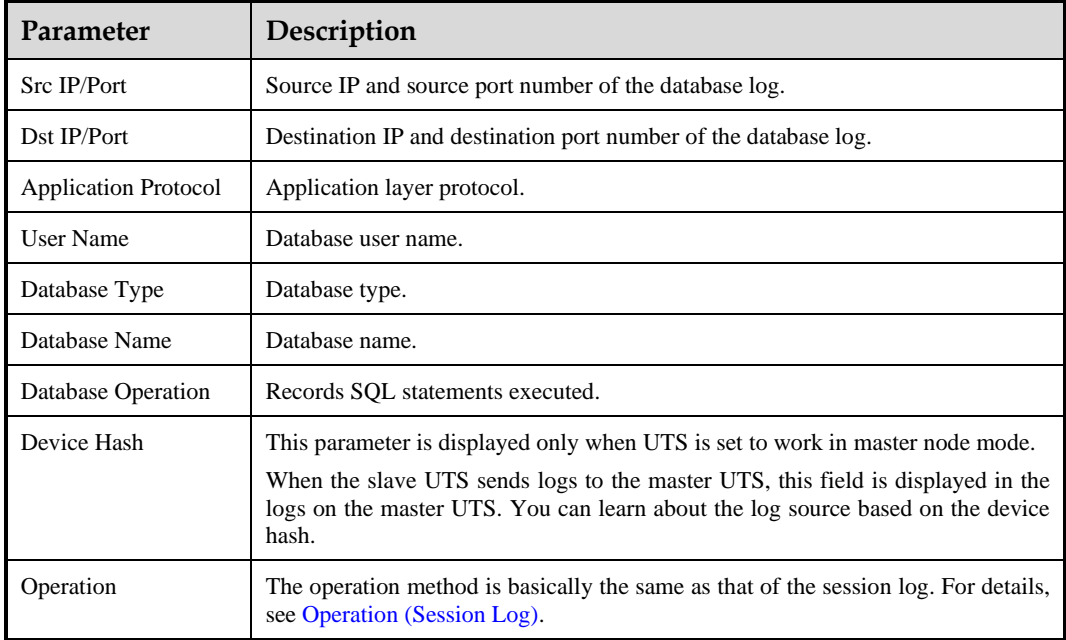

#### **Login Log**

<span id="page-26-0"></span>[Table 3-9](#page-26-0) describes parameters in the login log list.

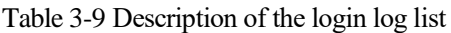

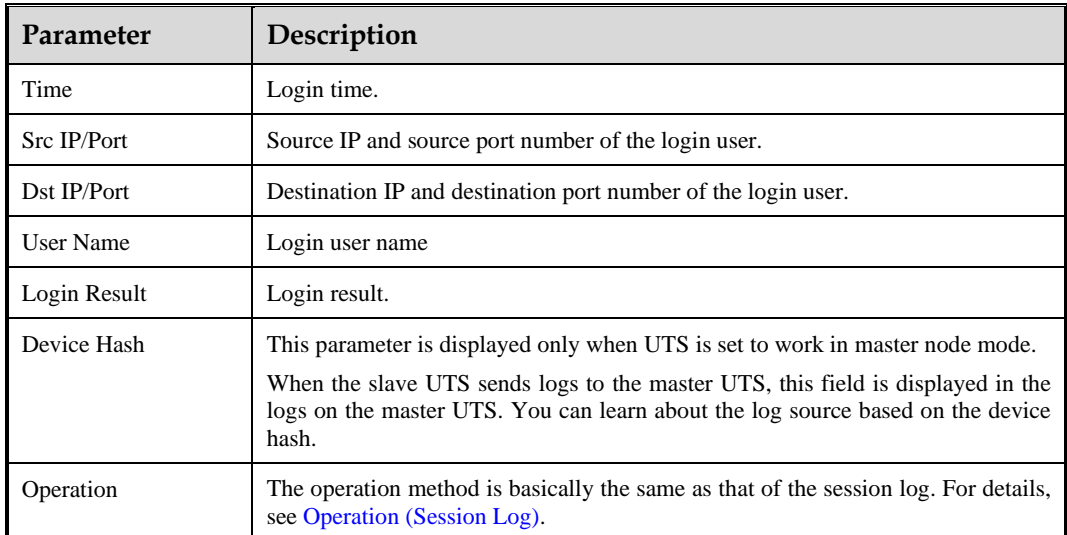

### **SSL&TLS Log**

[Table 3-10](#page-27-0) describes parameters in the SSL&TLS metadata log list.

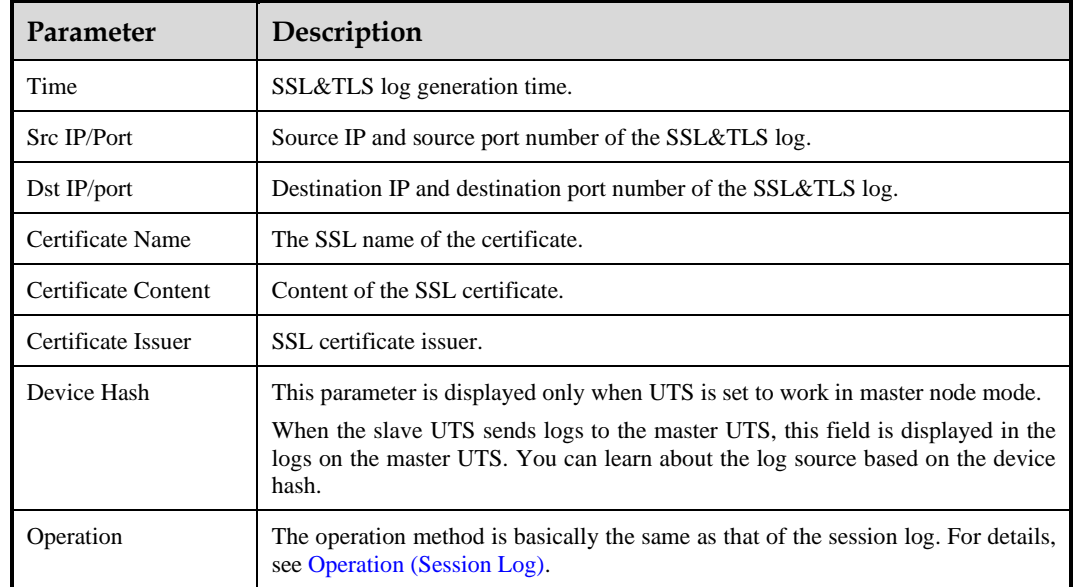

#### <span id="page-27-0"></span>Table 3-10 Description of the SSL&TLS metadata log list

#### **FTP Log**

[Table 3-11](#page-27-1) describes parameters in the FTP metadata log list.

<span id="page-27-1"></span>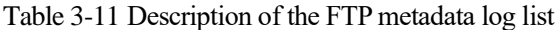

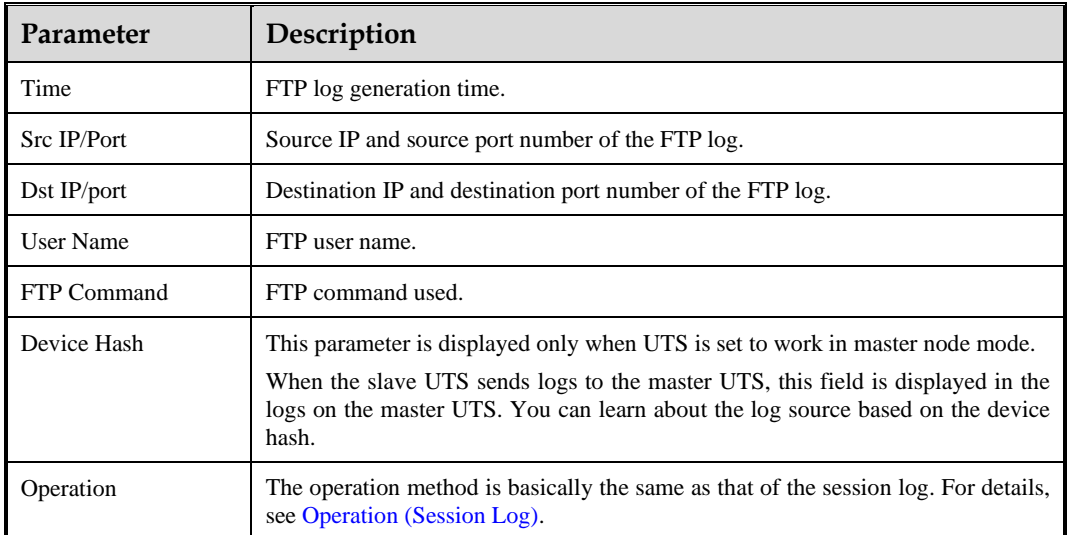

#### **SNS Account Log**

[Table 3-12](#page-28-0) describes parameters in the SNS account log list.

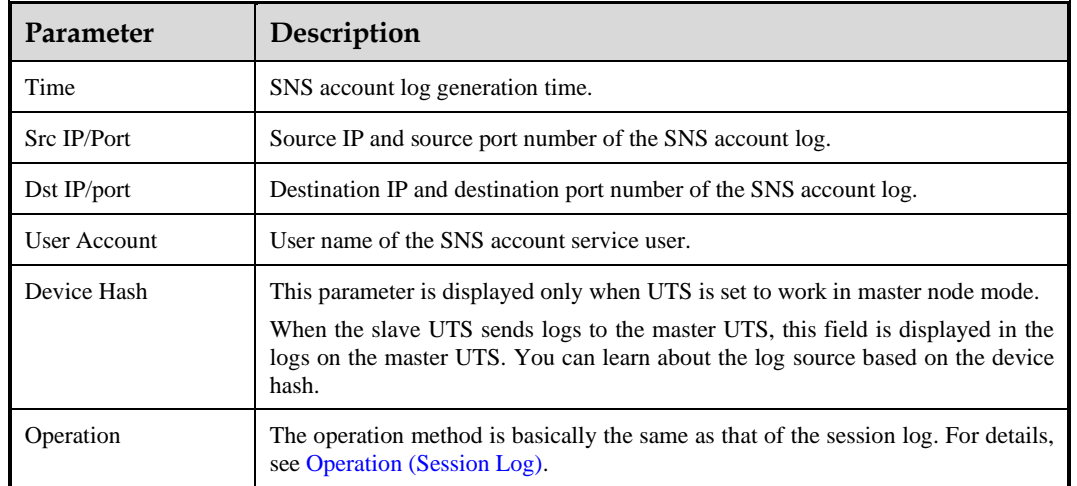

#### <span id="page-28-0"></span>Table 3-12 Description of the SNS account log list

#### **DNS Log**

<span id="page-28-1"></span>[Table 3-13](#page-28-1) describes parameters in the DNS metadata log list.

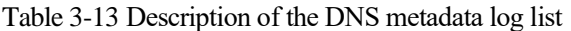

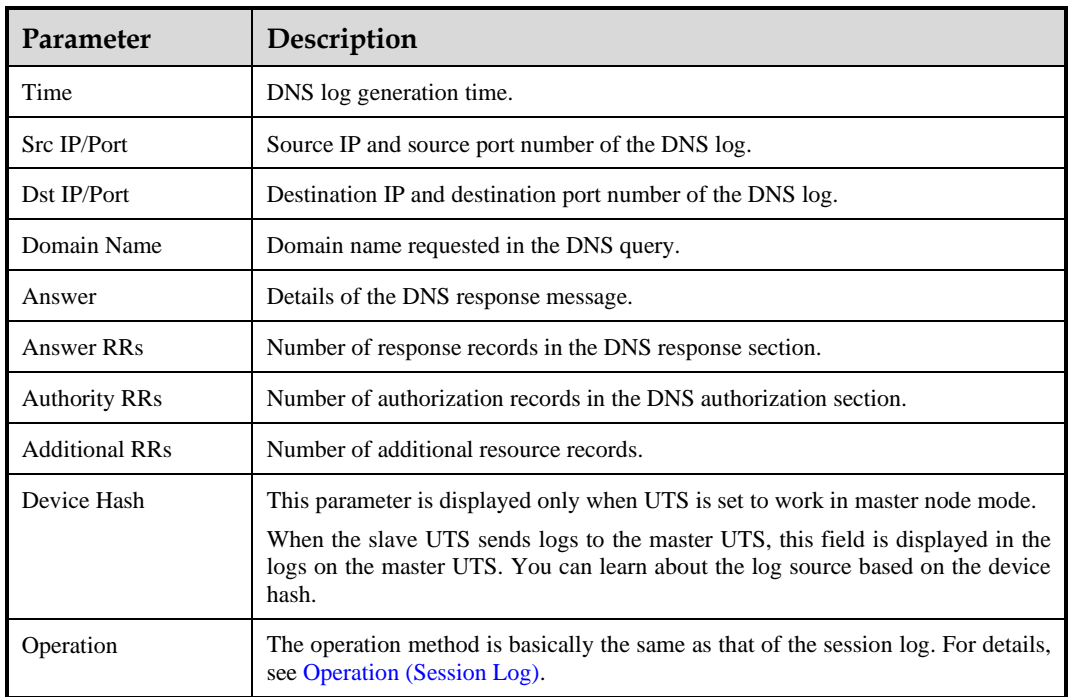

#### **ICMP Log**

[Table 3-14](#page-29-0) describes parameters in the ICMP metadata log list.

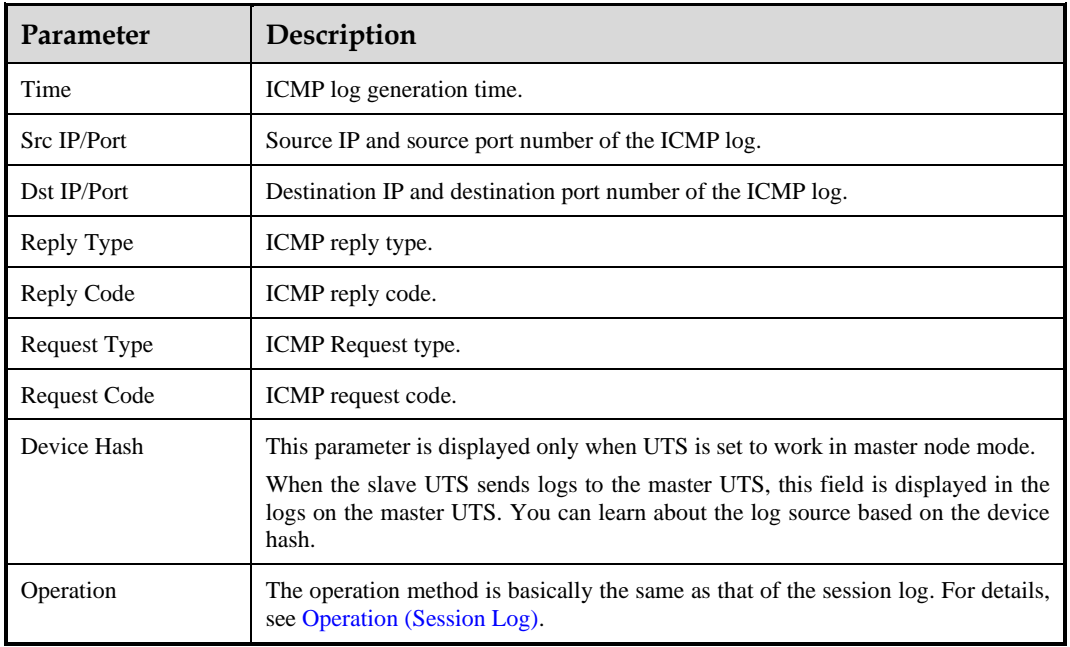

<span id="page-29-0"></span>Table 3-14 Description of the ICMP metadata log list

#### **File Restoration Log**

[Table 3-15](#page-29-1) describes parameters in the file restoration metadata log list.

| Parameter         | Description                                                                                                    |
|-------------------|----------------------------------------------------------------------------------------------------|
| Time              | File restoration log generation time.                                                                                                    |
| Src IP/Port       | Source IP and source port number of the file restoration log.                                                                                                    |
| Dst IP/Port       | Destination IP and destination port number of the file restoration log.                                                                                                    |
| File Name         | Name of the file to be restored.                                                                                                    |
| File Size (bytes) | File size.                                                                                                    |
| File Type         | File type.                                                                                                    |
| MD5 Value         | MD5 value of the file to be restored.                                                                                                    |
| Device Hash       | This parameter is displayed only when UTS is set to work in master node mode.<br>When the slave UTS sends logs to the master UTS, this field is displayed in the<br>logs on the master UTS. You can learn about the log source based on the device<br>hash. |
| Operation         | The operation method is basically the same as that of the session log. For details,<br>see Operation (Session Log).                                                                                                    |

<span id="page-29-1"></span>Table 3-15 Description of the file restoration metadata log list

#### **5G Log**

[Table 3-16](#page-30-2) describes parameters in the 5G metadata log list.

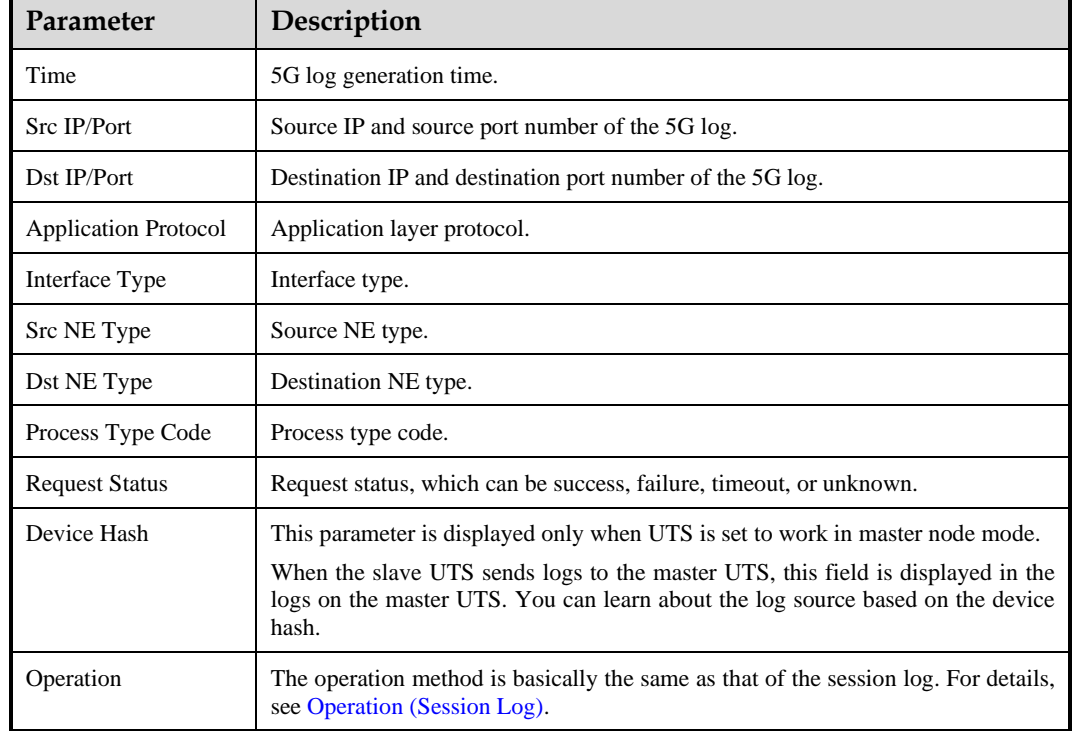

<span id="page-30-2"></span>Table 3-16 5G metadata log list description

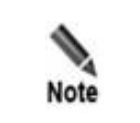

In addition to the preceding metadata logs, UTS can display logs of such protocols as DHCP, SIP, Kerberos, NNTP, NFS, Samba, SSH, RDP, Rlogin, VNC, and MQTT.

# <span id="page-30-1"></span><span id="page-30-0"></span>3.3 **Full Traffic Forensics**

Under **Full Traffic Forensics**, you can issue a forensics task, delete the task, and download the forensics data file.

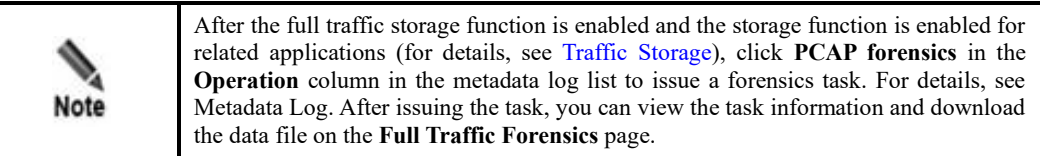

#### **Issuing a Forensics Task**

**Step 1** Choose **Data Center > Full Traffic Forensics**.

<span id="page-31-0"></span>**Step 2** At the top of the page, configure full traffic forensics parameters. [Table 3-17](#page-31-0) describes parameters for configuring full traffic forensics.

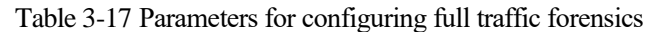

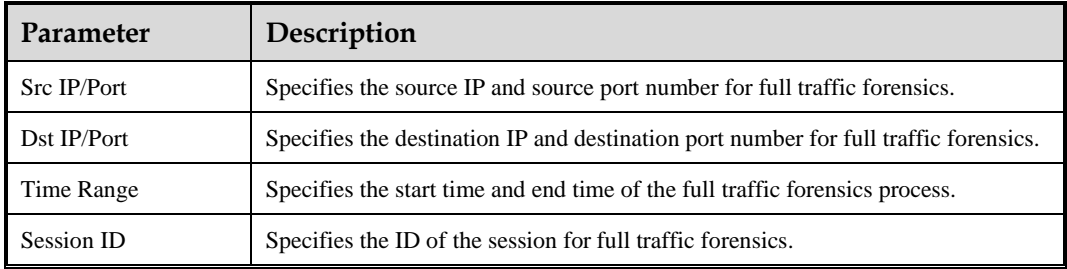

<span id="page-31-1"></span>**Step 3** Click **Start Forensics** to issue a task, which will be displayed in the task list, as shown in [Figure 3-3.](#page-31-1)

Figure 3-3 Full traffic forensics task

| Src IP: Please type                         |               | Dst IP: Please type     |              |                 | Src Port: Please type |                      | Dst Port: Please type | $\odot$         |
|---------------------------------------------|---------------|-------------------------|--------------|-----------------|-----------------------|----------------------|-----------------------|-----------------|
| * Time Range:   Start Time - End Time - [5] |               | Session ID: Please type |              |                 |                       |                      |                       | Start Forensics |
| Tasks (3)                                   |               |                         |              |                 |                       |                      |                       |                 |
| Session ID                                  | Src IP        | <b>Src Port</b>         | Dst IP       | <b>Dst Port</b> | Source                | <b>Creation Time</b> | <b>Status</b>         | Operation       |
| 650d37ed4432d8970a9e6a7200                  | 255,241,76.42 | 1024                    | 192.0.0.1    | 1024            | Metadata              | 2023-09-25 10:26:01  | Completed             | Download Delete |
| 650d37ff4432d89728b46a7200                  | 10,67.9.26    | 64330                   | 10.67.10.202 | 80              | Metadata              | 2023-09-25 10:25:59  | Completed             | Download Delete |
| 650d37ff4432d89728b26a7200                  | 10,67.9.26    | 64326                   | 10.67.10.202 | 80              | Metadata              | 2023-09-22 16:02:47  | Completed             | Download Delete |

#### **----End**

#### **Downloading Forensics Data**

Only after the full traffic storage function is enabled and the storage function is enabled for related applications, you can download forensics data corresponding to a protocol. For details, se[e Traffic Storage.](#page-58-2)

In the full traffic forensics task list, click **Download** in the **Operation** column for tasks marked as **Completed** to download forensics results.

#### **Deleting a Forensics Task**

In the full traffic forensics task list, click **Delete** in the **Operation** column to delete a task.

# **4 Policies**

<span id="page-32-3"></span><span id="page-32-0"></span>UTS audits network traffic based on policies, which comprise different sets of rules. The device matches data flowing through it against related rules in real time to monitor whatever is happening in the network. In the Policy module, you can configure and manage various policies and rules.

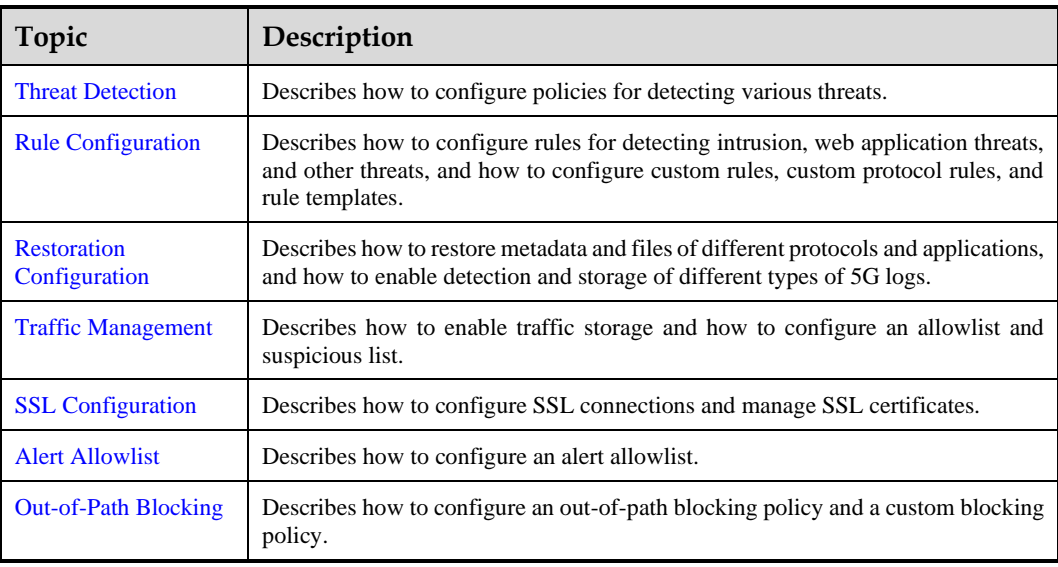

This chapter contains the following topics:

# <span id="page-32-4"></span><span id="page-32-1"></span>4.1 **Threat Detection**

Besides conventional detection of intrusion and web application attacks, UTS can detect distributed denial-of-service (DDoS) attacks, scans/brute force attacks, advanced threats, 5G threats, and other threats.

# <span id="page-32-2"></span>4.1.1 **Basic Detection**

On UTS, basic detection policies can be configured to detect intrusion and web application threats. After detecting threats, UTS generates log messages. If UTS is connected to NSFOCUS Intelligent Security Operations Platform (ISOP) for collaboration, these log messages will also be sent to ISOP.

# 4.1.1.1 **Intrusion Detection Policy**

UTS can detect known attacks, unknown attacks, and various hacker attacks, including the following:

- Buffer overflow
- SQL injection
- Brute-force guessing
- ⚫ DoS
- Scan detection
- ⚫ Unauthorized access
- ⚫ Worm and virus
- **Botnet**

After detecting intrusion behavior, UTS generates intrusion alerts.

Choose **Policy > Threat Detection > Basic > Intrusion Detection**. Intrusion detection is disabled by default. To enable this function, turn on **Intrusion Detection & Alert** and then click **Apply Configuration** in the upper-right corner of the page. Then UTS will detect intrusion behavior by checking traffic against built-in rules.

If out-of-path blocking is enabled and **Intrusion detection, alerting, and blocking** is selected, UTS will take actions specified in related intrusion detection rules against intrusion connections.

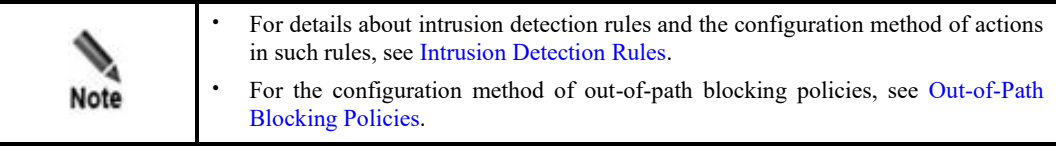

# 4.1.1.2 **Web Threat Detection Policy**

UTS can detect web application threats from HTTP and HTTPS traffic. For HTTPS traffic inspection, you must configure a Secure Sockets Layer (SSL) certificate under **Policy > SSL Configuration**.

Web application threats can be detected in the following ways:

⚫ Rule-based detection

UTS detects web application threats by matching web traffic with its built-in web application rules. When finding a match, UTS generates a web application threat alert. If out-of-path blocking is enabled and **Web application detection, alerting, and blocking** is selected, UTS will take actions specified in related detection rules of web application threats against attacking connections.

⚫ Algorithm-based detection

UTS detects web application threats based on built-in algorithms. When finding a match, it generates a web application threat alert.

To configure rules for detecting web application threats, follow these steps:

#### **Step 1** Choose **Policy > Threat Detection > Basic > Web Threat Detection**.

**EX.NSFOCUS** 

Web application threat detection is enabled by default.

- **Step 2** In the **Basic Configuration** area, set basic parameters.
	- a. After configuring parameters, click **OK** to commit the settings.
	- b. The engine automatically restarts.

Table 4-1 Basic configuration parameters for detecting web application threats

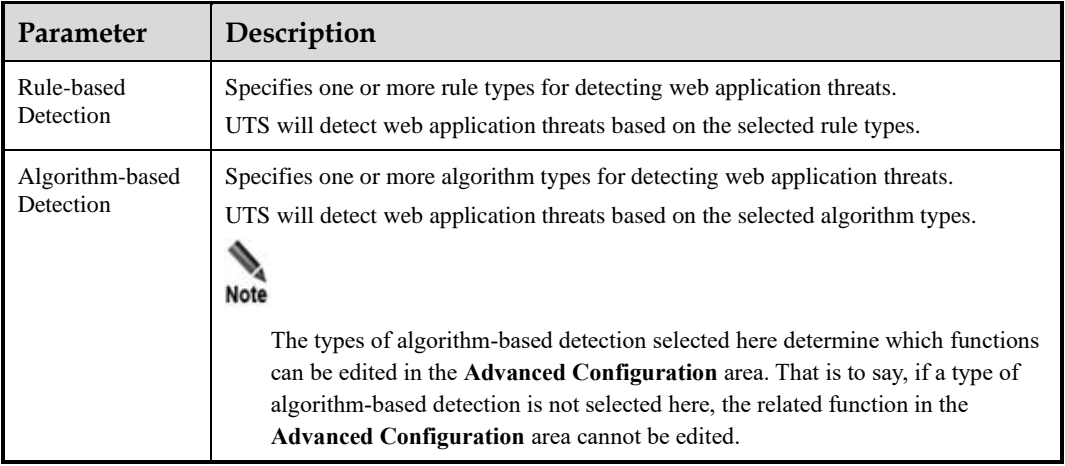

**Step 3** (Optional) Set advanced parameters.

- a. After configuring parameters, click **OK** to commit the settings.
- b. Click **Apply Configuration** in the upper-right corner to make the settings take effect.

Table 4-2 Advanced configuration parameters for detecting web application threats

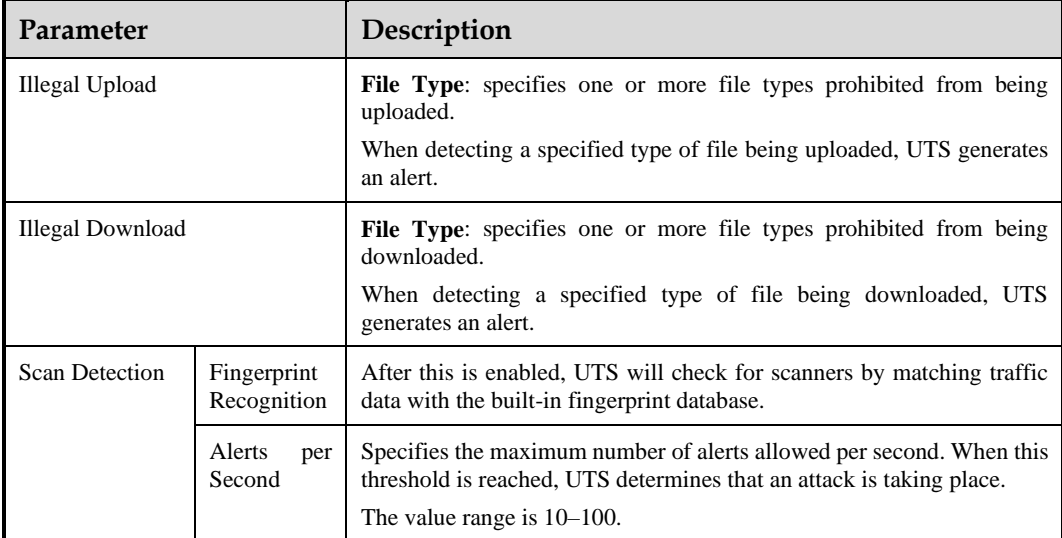

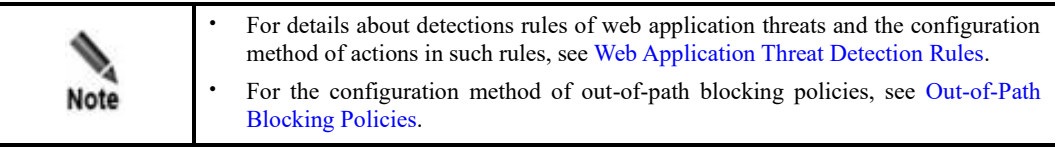

ジ・NSFOCUS

#### **----End**

# <span id="page-35-0"></span>4.1.2 **DDoS Detection**

On UTS, you can configure DDoS detection policies to detect flood, ping sweep, Address Resolution Protocol (ARP) spoofing, HTTP flood, and port scan attacks.

DDoS detection is disabled by default. After it is enabled, UTS will check for DDoS attacks and, upon detecting such an attack, will generate an intrusion alert.

## <span id="page-35-1"></span>4.1.2.1 **Flood Detection Policy**

In a flood attack, an attacker initiates a large number of fake requests to the target. The attack target exhausts its resources to process these fake requests and therefore fails to process legitimate ones. This causes denial-of-service conditions.

Using flood detection policies, UTS can effectively detect main flood attacks, including ping, User Datagram Protocol (UDP), SYN, Domain Name System (DNS) reply, and DNS request flood attacks.

Choose **Policy > Threat Detection > DDoS > Flood**. Turn on the detection function, configure parameters, and click **OK**. Then click **Apply Configuration** in the upper-right corner to make the settings take effect. The following table describes parameters for configuring a flood detection policy.

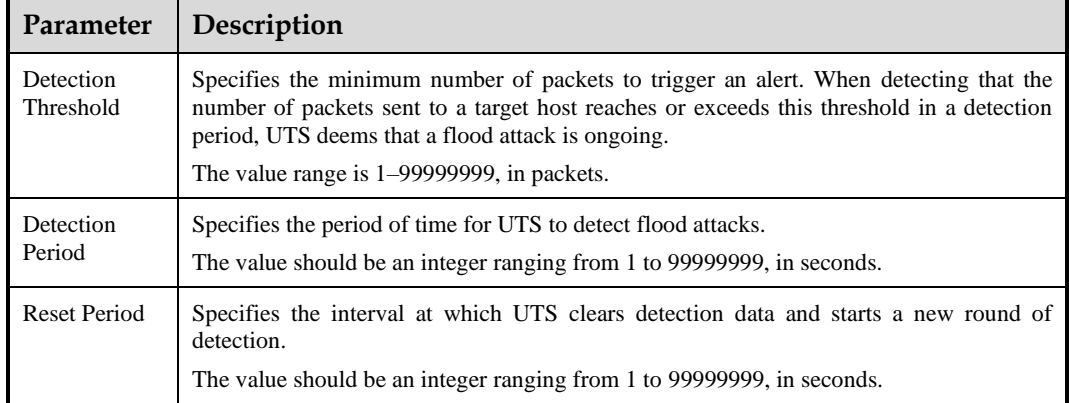

Table 4-3 Parameters for configuring a flood detection policy

# 4.1.2.2 **Ping Sweep Detection Policy**

In a ping sweep attack, an attacker tries to discover live hosts on a network by sending Internet Control Message Protocol (ICMP) echo requests to multiple hosts. The purpose is to find out services provided by and potential vulnerabilities in live hosts, thereby preparing for further intrusion.

Choose **Policy > Threat Detection > DDoS > Ping Sweep**. The configuration method of ping sweep detection is similar to that of flood detection policies. For details, see [Flood Detection](#page-35-1)  [Policy.](#page-35-1)

# 4.1.2.3 **ARP Spoofing Detection Policy**

In an ARP spoofing attack, an attacker implements ARP spoofing via forged IP addresses and media access control (MAC) addresses. This kind of attacks causes network instability, or
worse, interruption. In addition, the attacker can further launch man-in-the-middle (MITM) attacks to steal user names and passwords for access to online gaming, online banking, and file services.

Choose **Policy > Threat Detection > DDoS > ARP Spoofing**. The configuration method of ARP spoofing detection is similar to that of flood detection policies. For details, se[e Flood](#page-35-0)  [Detection Policy.](#page-35-0)

## 4.1.2.4 **HTTP Flood Detection Policy**

With appropriate HTTP flood detection policies configured, UTS can effectively detect HTTP GET and POST flood attacks.

Choose **Policy > Threat Detection > DDoS > HTTP Flood**. The configuration method of HTTP flood detection is similar to that of flood detection policies. For details, see [Flood](#page-35-0)  [Detection Policy.](#page-35-0)

### 4.1.2.5 **Port Scan Detection Policy**

In a port scan attack, an attacker scans TCP or UDP ports on target hosts to identify services running on these hosts for further intrusion. Port scanning detection policies allow UTS to prevent TCP and UDP port scans.

Choose **Policy > Threat Detection > DDoS > Port Scan**. The configuration method of port scan detection is similar to that of flood detection policies. For details, see [Flood Detection](#page-35-0)  [Policy.](#page-35-0)

# 4.1.3 **Scanning and Brute Force Detection**

UTS can detect brute-force cracking, host scans, and anomalous behavior.

### 4.1.3.1 **Brute Force Detection Policy**

UTS can detect brute-force attacks on File Transfer Protocol (FTP), email, HTTP, database, and other applications. When detecting such an attack, UTS generates an intrusion alert.

The brute force detection function is enabled by default.

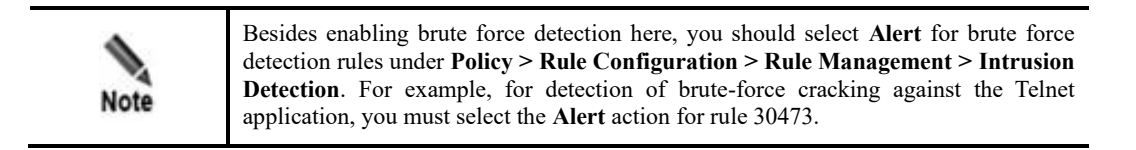

Choose **Policy > Threat Detection > Scan & Brute Force > Brute Force**. The brute force detection function is enabled by default. Configure parameters, click **OK**, and then click **Apply Configuration** in the upper-right corner to make the settings take effect. The following table describes brute force detection parameters.

Table 4-4 Brute force detection parameters

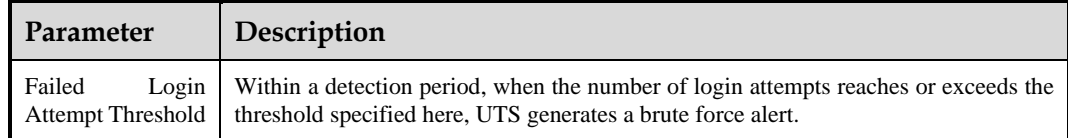

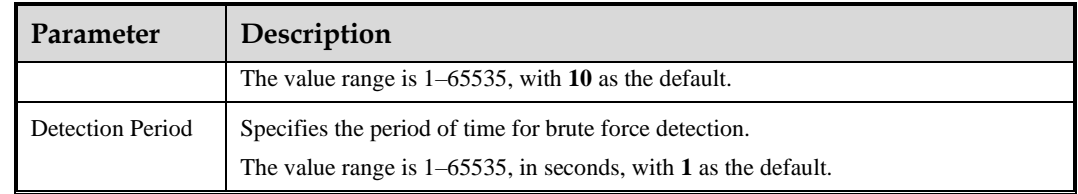

# 4.1.3.2 **Host Scanning Detection Policy**

 $\mathbf{r}$ 

UTS allows you to configure detection of intranet host scans. After configuration, when detecting such a scan, UTS generates an intrusion alert.

Choose **Policy > Threat Detection > Scan & Brute Force > Host Scan**. Turn on the host scan detection function, configure parameters, and click **OK**. Then click **Apply Configuration** in the upper-right corner to make the settings take effect. The following table describes host scan detection parameters.

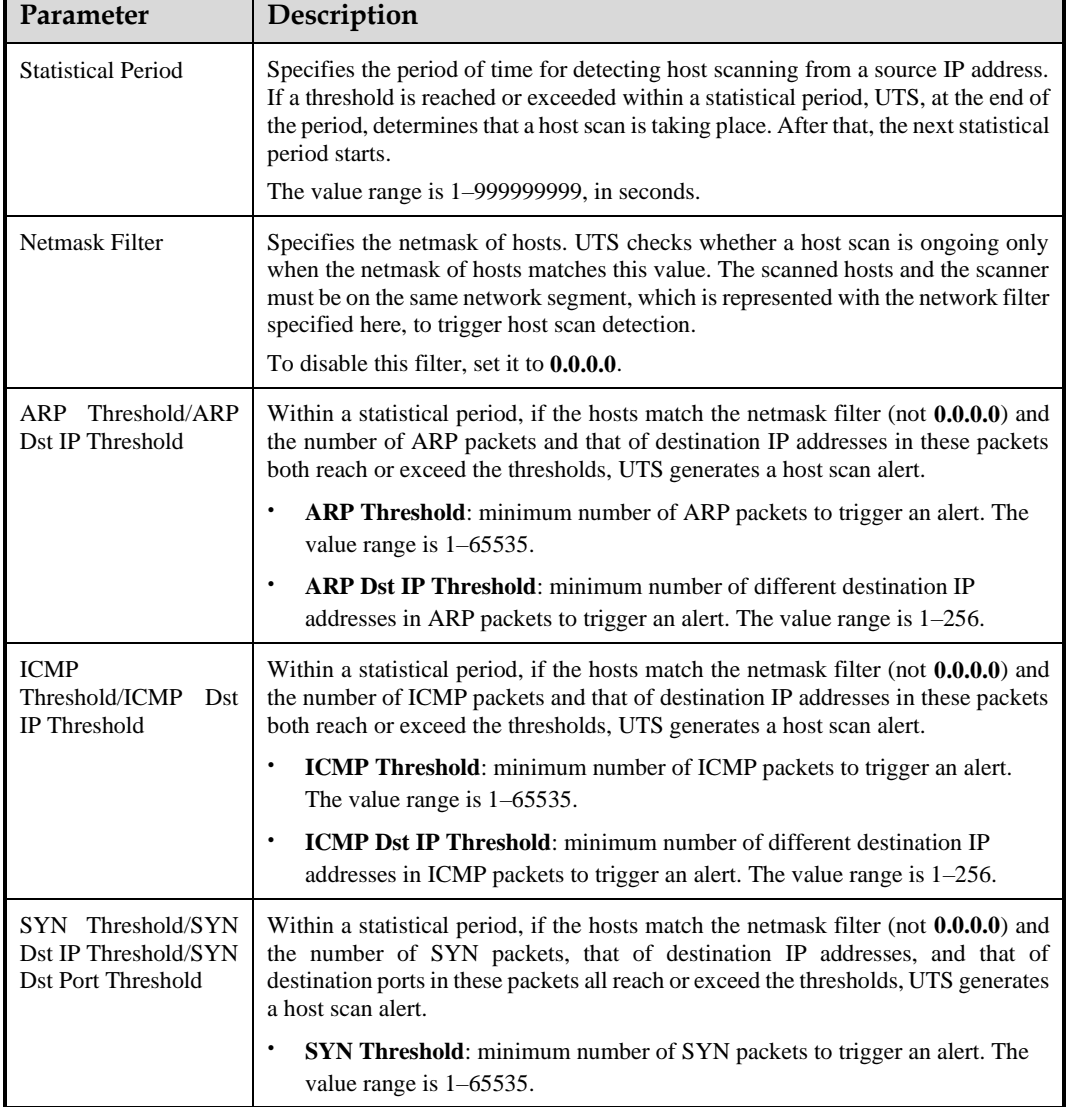

Table 4-5 Host scan detection parameters

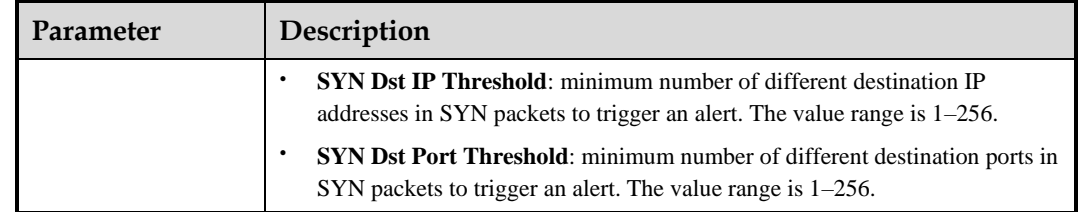

## 4.1.3.3 **Anomalous Behavior Detection Policy**

UTS provides the following types of anomalous behavior detection. When detecting such anomalous behavior, UTS generates an intrusion alert.

⚫ TCP port detection

UTS counts the number of SYN packets sent externally from an intranet to determine whether intranet hosts are zombies controlled by an attacker.

⚫ UDP port detection

UTS counts the number of UDP packets sent externally from an intranet to determine whether intranet hosts are zombies controlled by an attacker.

⚫ Encrypted proxy detection

UTS checks encrypted proxy traffic for anomalous behavior, such as use of a proxy server to access websites blocked by the GFW.

Choose **Policy > Threat Detection > Scan & Brute Force > Anomalous Behavior**. Anomalous behavior detection switches are off by default. Turn on these switches, configure parameters, and click **OK** in respective areas. Then click **Apply Configuration** in the upperright corner to make the settings take effect. The following table describes anomalous behavior detection parameters.

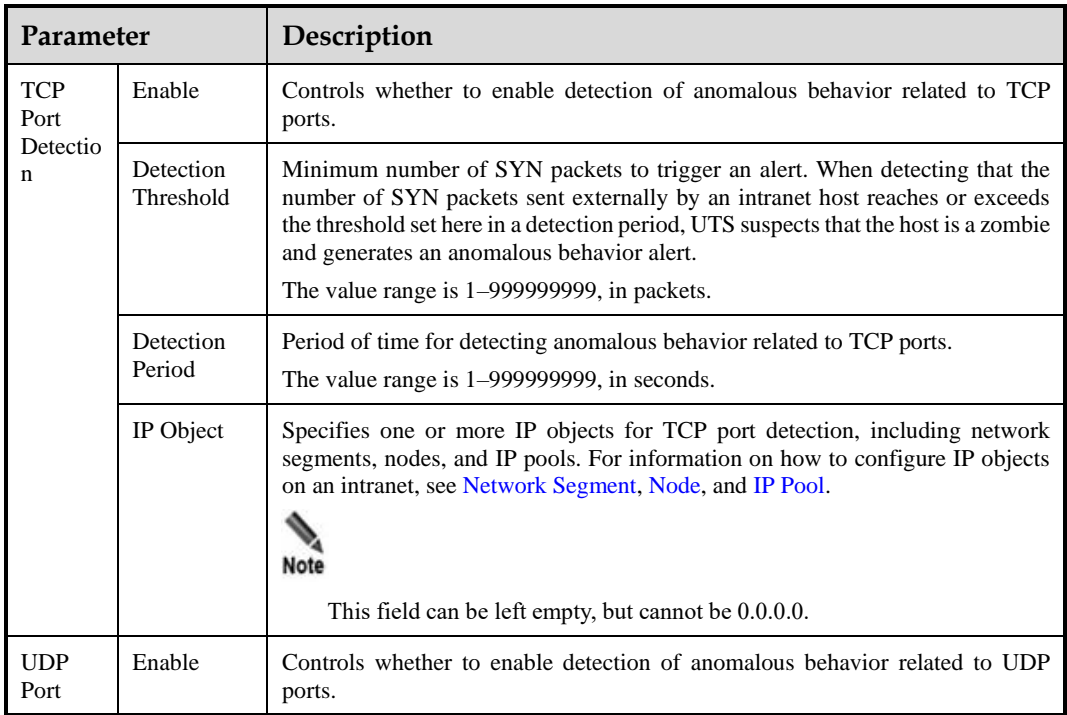

Table 4-6 Anomalous behavior detection parameters

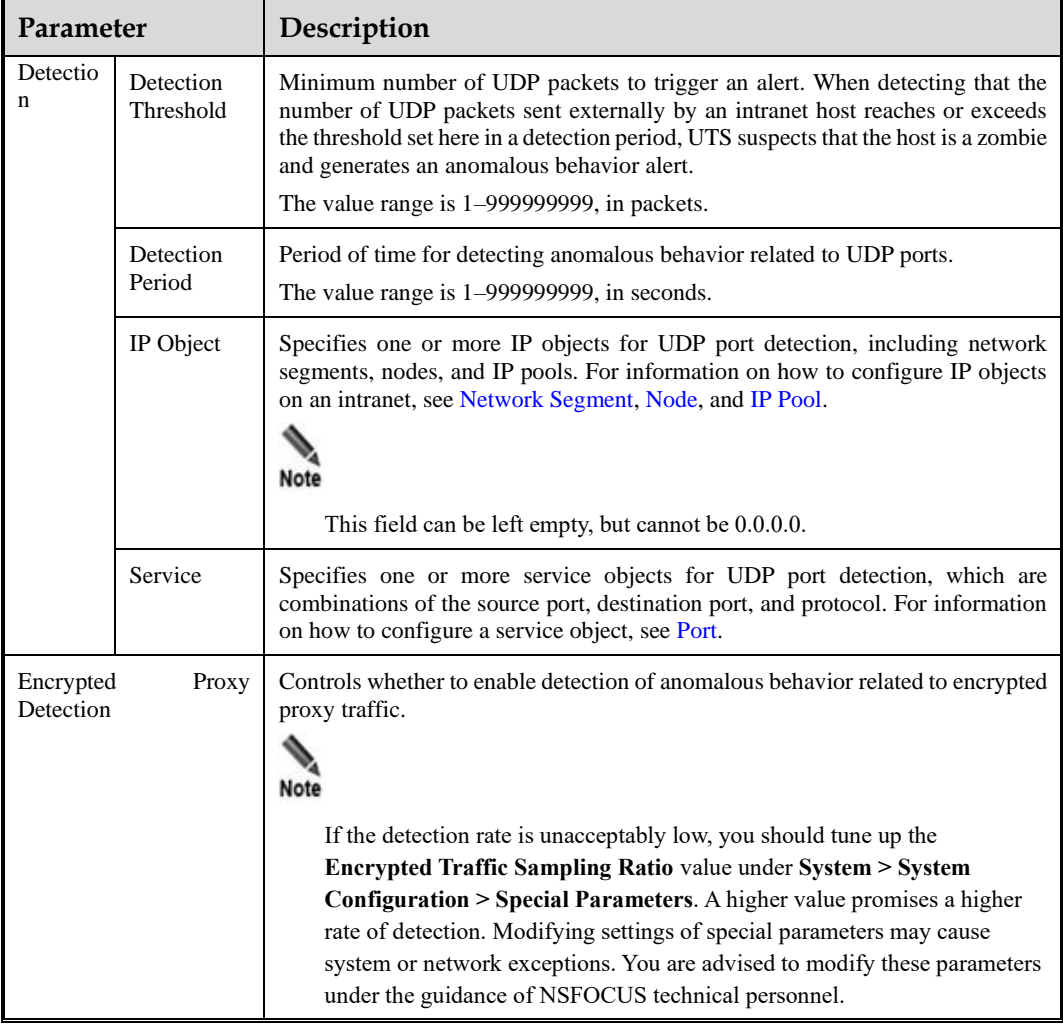

# 4.1.4 **Advanced Threat Detection**

UTS provides NTI-based detection and other advanced detection functions against the following threats:

- ⚫ Malicious file
- Phishing email
- ⚫ Covert channel
- ⚫ DGA domain name
- Web shell

## <span id="page-39-0"></span>4.1.4.1 **Threat Intelligence-based Detection Policy**

UTS can detect attacks based on threat intelligence from the following sources. When detecting an attack, it generates a threat intelligence alert.

- ⚫ Intelligence database: UTS does not come with the intelligence database. You need to ask NSFOCUS technical support for the intelligence database file and then import it to UTS. For information on how to import the file, see [Offline Upgrade.](#page-89-0)
- ⚫ Custom intelligence: refers to threat intelligence manually created by users.

Custom intelligence has a higher priority than the intelligence database. Custom intelligence rules should be enabled before being used for threat detection. After hitting a custom intelligence rule, the traffic will not be checked again against the intelligence database.

Choose **Policy > Threat Detection > Advanced Threat > NTI-based Detection**. The NTIbased detection switch is off by default. After turning on this switch, you can query threat information of an IP address, Uniform Resource Locator (URL), domain, or sample, configure the intelligence database, import intelligence, and create custom intelligence rules, as shown in the following figure.

Figure 4-1 NTI-based Detection page

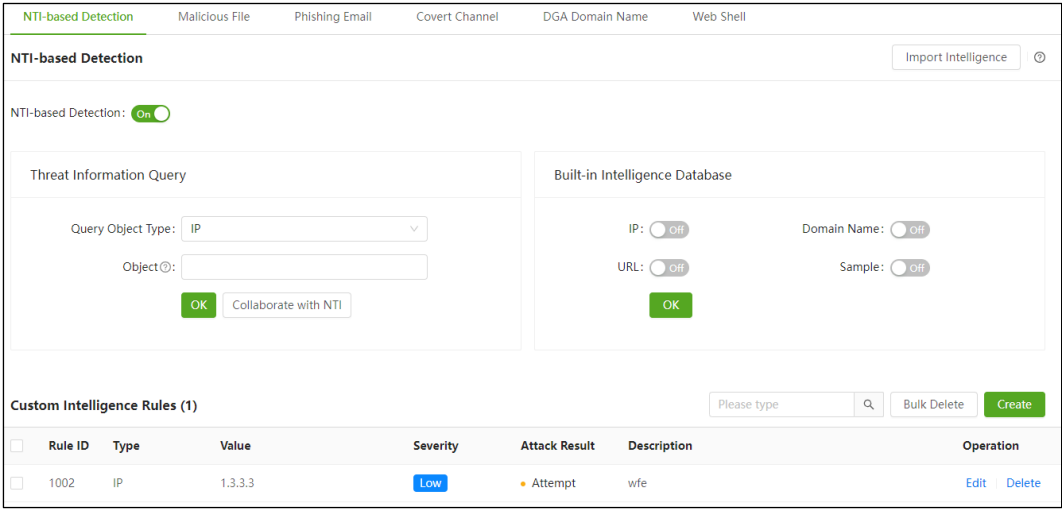

#### **Querying Threat Information**

In the **Threat Information Query** area, set query conditions to query threat information of an IP address, URL, domain, or sample. UTS provides two query methods:

- ⚫ Offline query: After configuring query conditions, click **OK**. Then UTS checks its own intelligence database for threat information of the specified IP address, domain, URL, or sample.
- ⚫ Online query: If UTS can access the Internet, after configuring query conditions, click **Collaborate with NTI**. Then you are redirected to NSFOCUS Threat Intelligence (NTI), where threat information of the specified object is displayed.

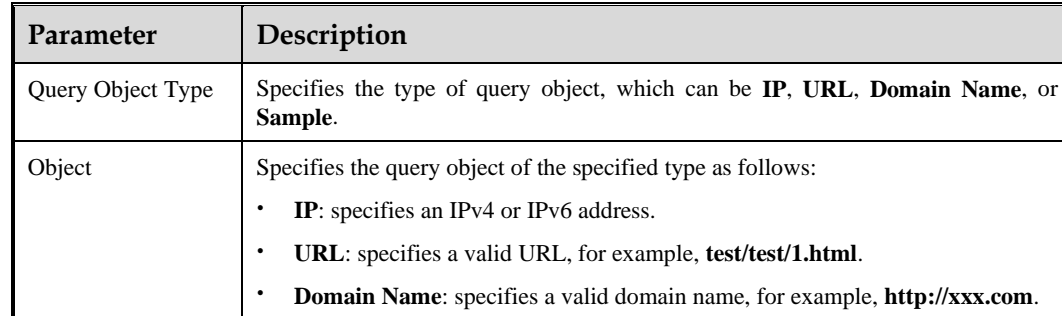

Table 4-7 Threat information query parameters

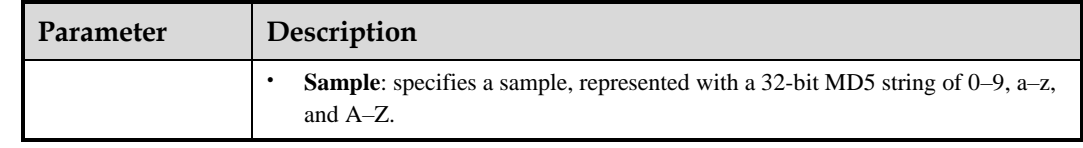

### **Configuring the Intelligence Database**

In the **Built-in Intelligence Database** area, choose which types of intelligence to detect and click **OK** to commit the settings.

#### **Configuring Custom Intelligence Rules**

After enabling NTI-based detection, you can create custom intelligence rules in the **Custom Intelligence Rules** area.

Click **Create**, configure parameters, and click **OK**. Then click **Apply Configuration** in the upper-right corner of the page to make the settings take effect. [Table 4-8](#page-41-0) describes parameters for creating a custom intelligence rule.

A custom intelligence rule, after being created, can be edited, queried, and deleted.

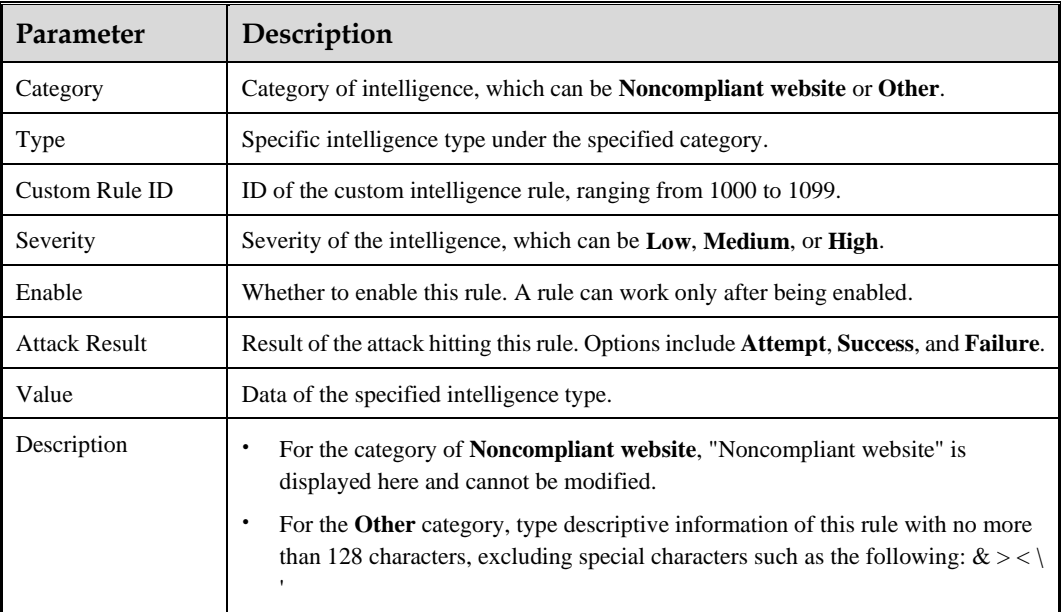

<span id="page-41-0"></span>Table 4-8 Parameters for creating a custom intelligence rule

### **Importing Intelligence**

UTS allows you to import IP, domain, URL, and sample intelligence to its intelligence database. After an intelligence file is successfully imported, related intelligence can be used to detect threats. When finding a match in the imported intelligence, UTS generates a threat intelligence alert.

Click **Import Intelligence**, choose an intelligence file from a local disk drive, and complete the import. The newly imported intelligence will overwrite the existing intelligence.

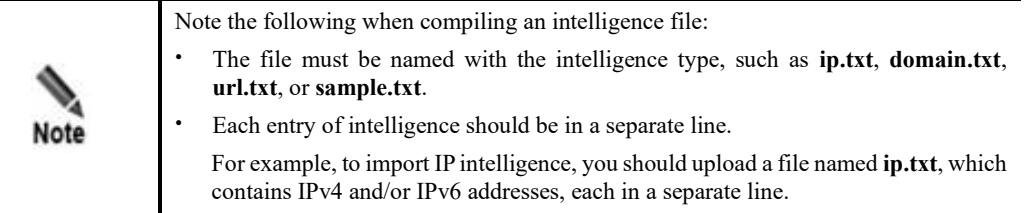

### <span id="page-42-0"></span>4.1.4.2 **Malicious File Detection Policy**

UTS can detect a variety of malicious files. After detecting a malicious file, it generates a malicious file alert.

Choose **Policy > Threat Detection > Advanced Threat > Malicious File**, enable static file detection, and click **Save**.

Figure 4-2 Configuration page of malicious file detection

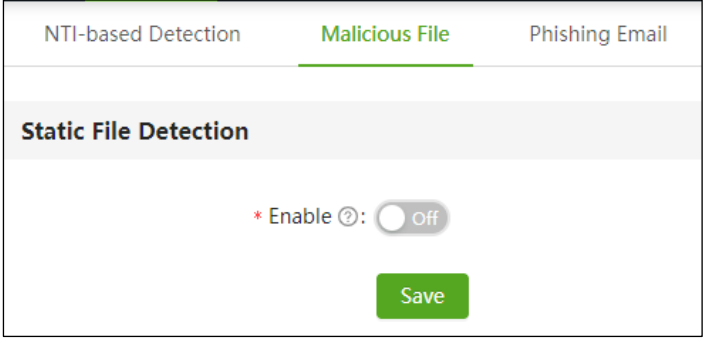

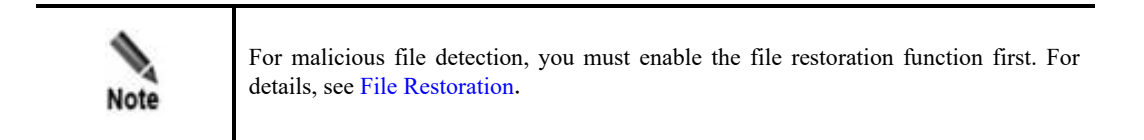

## 4.1.4.3 **Phishing Email Detection Policy**

UTS can detect phishing emails by checking emails against built-in check items. Specifically, it calculates the sum of weighted value of each check item and compares it with the weighted value of the specified detection level. If the sum is greater than the latter, UTS determines that the current email is a phishing email. At the same time, it generates an intrusion alert.

Choose **Policy > Threat Detection > Advanced Threat > Phishing Email**. The phishing email detection switch is off by default. Turn on the switch, configure parameters, and click **OK**. Then click **Apply Configuration** in the upper-right corner to make the settings take effect. The following table describes phishing email detection parameters.

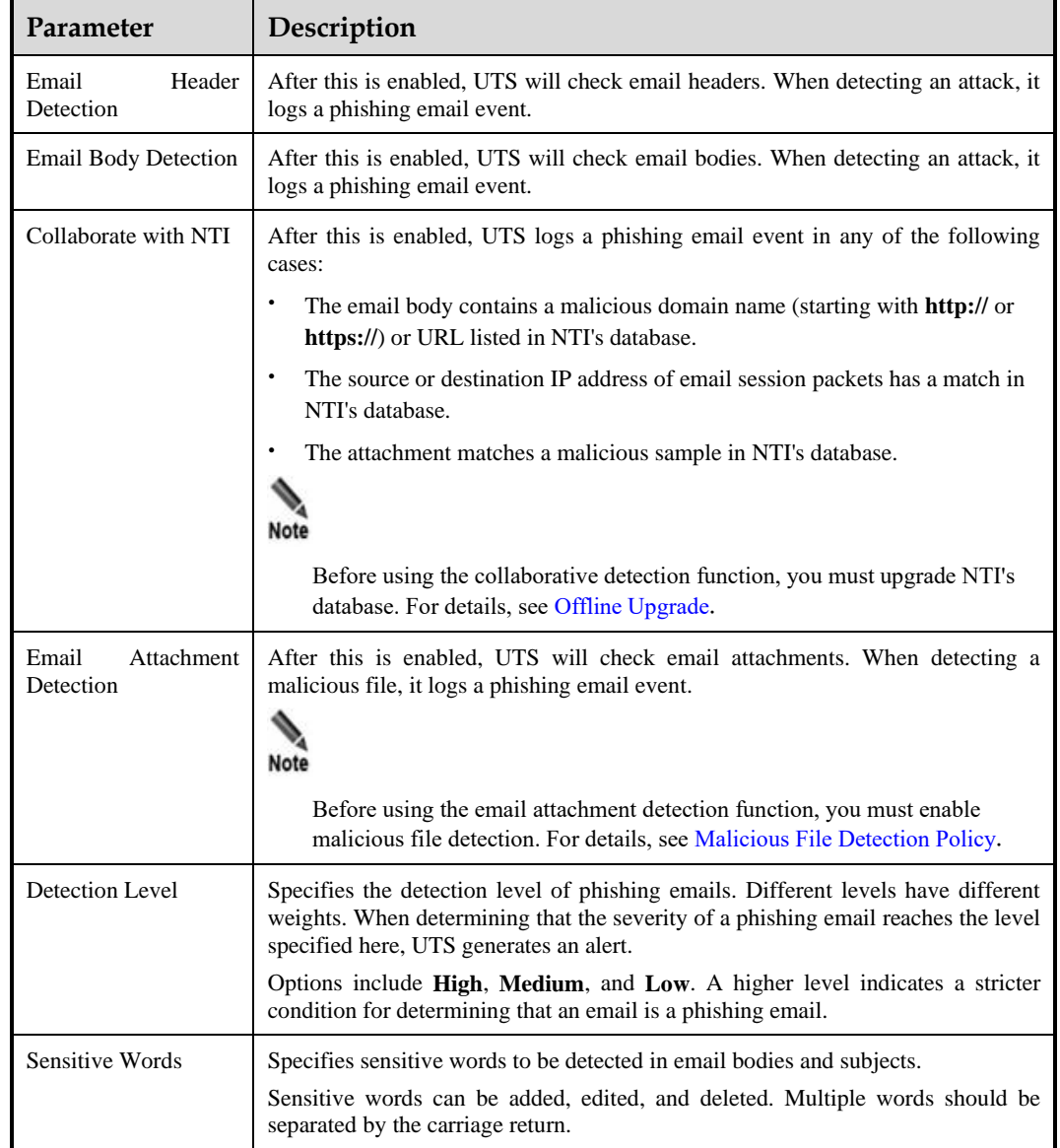

Table 4-9 Phishing email detection parameters

# 4.1.4.4 **Covert Channel Detection Policy**

UTS can detect covert channels of the Internet Control Message Protocol (ICMP) and DNS. Besides, it can restore files transferred through these covert channels. After detecting a covert channel, UTS generates an intrusion alert.

Choose **Policy > Threat Detection > Advanced Threat > Covert Channel**. The covert channel detection switches are off by default. Turn on the switches, configure parameters, and click **OK**. Then click **Apply Configuration** in the upper-right corner to make the settings take effect. The following table describes covert channel detection parameters.

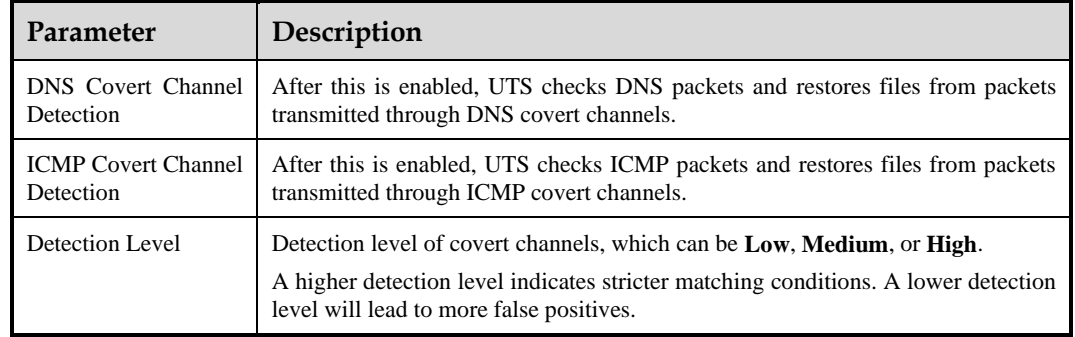

Table 4-10 Covert channel detection parameters

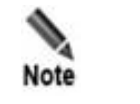

Covert channel detection is based on metadata logs. This means that, to use this function, you must first enable metadata restoration of ICMP and DNS, as described in [Metadata Restoration.](#page-56-1)

# 4.1.4.5 **DGA Domain Name Detection Policy**

UTS can detect domain names generated with domain generation algorithms (DGAs). Such domain names may be included in DNS queries, the host field of HTTP requests, or email bodies. When detecting a DGA domain name, UTS generates an intrusion alert.

Choose **Policy > Threat Detection > Advanced Threat > DGA Domain Name**. The DGA domain name detection switch is off by default. Turn on the switch and click **Apply Configuration** in the upper-right corner of the page to make the setting take effect.

## 4.1.4.6 **Web Shell Detection Policy**

UTS can detect the following types of web shell attacks and generate web shell alerts:

- Web shell files: including .php, .jsp, .jspx, and .jpg files restored from traffic
- Web shell communication traffic: web shells carried in HTTP traffic
- ⚫ Encrypted web shell communication traffic: web trojans in encrypted malicious traffic, including Behinder, Godzilla, and Antsword

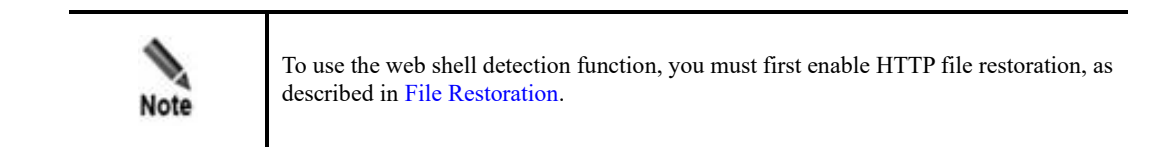

Web shell detection switches are off by default. To enable and configure these functions, follow these steps:

#### **Step 1** Choose **Policy > Threat Detection > Advanced Threat > Web Shell**.

## ジ・NSFOCUS

#### Figure 4-3 Web Shell Detection page

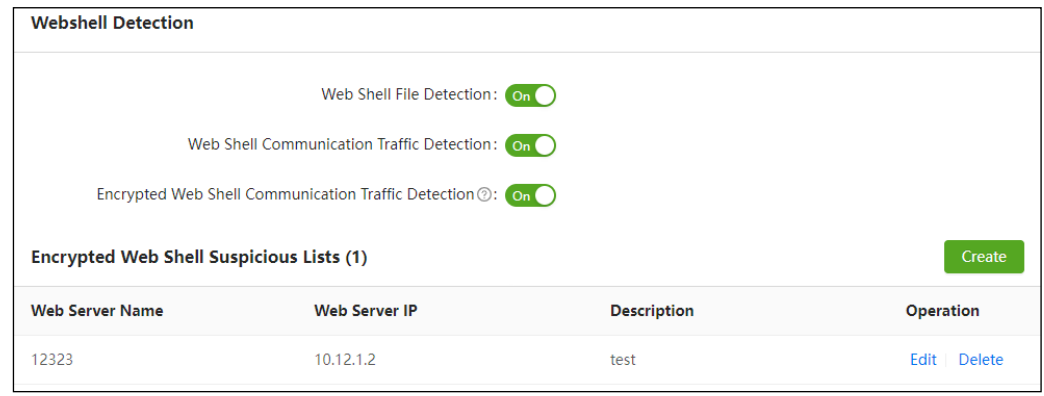

**Step 2** Enable the following functions:

- a. Web shell file detection (smart engine)
- b. Web shell communication traffic detection (smart engine)
- c. Encrypted web shell communication traffic detection

**Step 3** Configure a suspicious list of encrypted web shells.

Detection of encrypted web shell communication traffic, after being enabled, is implemented in different ways, depending on whether a web server is specified:

- a. No web server specified: UTS checks all encrypted traffic for web shells.
- b. Web server specified: UTS checks whether encrypted traffic carries the IP address of the specified web server and, if yes, continues to check such traffic for web shells. When detecting a web shell, UTS generates a web shell alert.
	- − Click **Create**.
	- − Type the name, IP address, and description of the new web server.
	- − Click **OK**.

A web server, after being added, can be edited and deleted.

**Step 4** Click **Apply Configuration** in the upper-right corner to make the settings take effect.

**----End**

### 4.1.5 **5G Threat Detection**

UTS can detect 5G threats, including N12 authentication attacks, signaling storms, and user equipment (UE) anomalies.

### 4.1.5.1 **Policy for Detecting N12 Authentication Attacks**

UTS detects and alerts users to N12 authentication attacks based on the intrusion detection rule of 5G N12 authentication attacks.

To configure a policy for detecting N12 authentication attacks, follow these steps:

#### **Step 1** Choose **Policy > Threat Detection > 5G Threat > N12 Authentication Attack**.

**Step 2** Configure parameters.

| Parameter                                  | Description                                                                                                    |  |
|--------------------------------------------|----------------------------------------------------------------------------------------------------|--|
| <b>Statistics Table Size</b>               | Size of the authentication statistics table. The value range is 1000–100000.                                                                                                    |  |
| <b>Statistical Period</b>                  | Period of time for detecting failed N12 authentication attempts. The value range is<br>$1-3600$ , in seconds.                                                                                                    |  |
| Authentication<br><b>Attempt Threshold</b> | Minimum number of N12 authentication failures to trigger an alert. When the<br>number of replayed N12 authentication failures reaches or exceeds the threshold<br>set here in a statistical period, UTS generates an N12 authentication failure alert.<br>The value range is $1-65535$ . |  |

Table 4-11 N12 authentication attack detection parameters

#### **Step 3** Click **Save**.

#### **Step 4** Choose **Policy > Rule Configuration > Rule Management > Intrusion Detection**.

- a. Search for the "5G N12 Authentication DDoS" rule.
- b. Select actions of the rule and click **Save**.
- For more information about intrusion detection rules, see [Intrusion Detection Rules.](#page-51-0)
- **Step 5** Click **Apply Configuration** in the upper-right corner to make the settings take effect.

#### **----End**

### 4.1.5.2 **Signaling Storm Detection Policy**

UTS can detect and alert users to 5G signaling storms. To use this function, you must first configure actions for the 5G signaling storm detection rule and apply the configuration.

To configure a policy for signaling storm detection, follow these steps:

#### **Step 1** Choose **Policy > Threat Detection > 5G Threat > Signaling Storm**.

**Step 2** Configure parameters.

Table 4-12 Signaling storm detection parameters

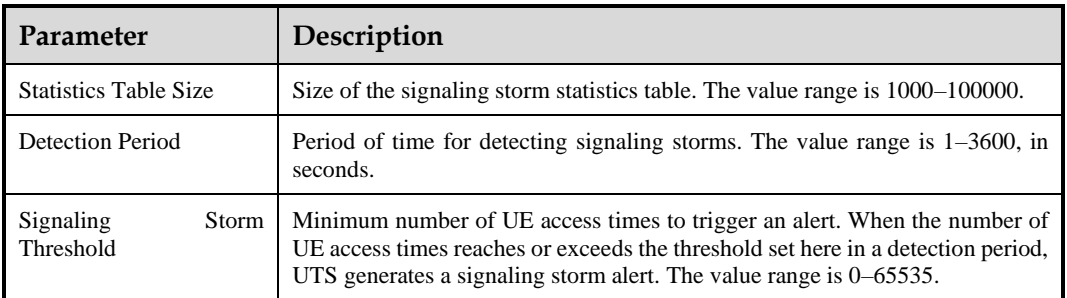

#### **Step 3** Click **Save**.

#### **Step 4** Choose **Policy > Rule Configuration > Rule Management > Intrusion Detection**.

- a. Search for the "5G Signaling Storm" rule.
- b. Select actions of the rule and click **Save**.

For more information about intrusion detection rules, see [Intrusion Detection Rules.](#page-51-0)

**Step 5** Click **Apply Configuration** in the upper-right corner to make the settings take effect.

**----End**

## 4.1.5.3 **UE-related Anomaly Detection Policy**

UE refers to any device directly used by an end user to communicate. UTS can detect UErelated anomalies.

Choose **Policy > Threat Detection > 5G Threat > UE Anomaly**, configure parameters, and click **Save**. Then click **Apply Configuration** in the upper-right corner of the page to make the settings take effect. The following table describes parameters for detecting UE-related anomalies.

| Parameter                                                         | Description                                                                                                    |  |  |  |
|-------------------------------------------------------------------|----------------------------------------------------------------------------------------------------|--|--|--|
| <b>Statistics Table Size</b>                                      | Maximum number of UE nodes per process.                                                                                                    |  |  |  |
| <b>Detection Period</b>                                           | Period of time for detecting UE-related anomalies.                                                                                                    |  |  |  |
| Online/Offline<br>Count<br>Threshold                              | Threshold for the number of times a UE goes online and offline in a detection<br>period. When such number reaches or exceeds the threshold set here, UTS<br>determines that an anomaly occurs.     |  |  |  |
| Shutdown Count Threshold                                          | Threshold for the number of times a UE is turned on and off in a detection<br>period. When such number reaches or exceeds the threshold set here, UTS<br>determines that an anomaly occurs.        |  |  |  |
| Connection Request Count<br>Threshold                             | Threshold for the number of connection requests from a UE in a detection<br>period. When such number reaches or exceeds the threshold set here, UTS<br>determines that an anomaly occurs.          |  |  |  |
| <b>Signaling</b><br>Interaction<br><b>Anomaly Count Threshold</b> | Threshold for the number of signaling interaction failures of a UE in a<br>detection period. When such number reaches or exceeds the threshold set<br>here, UTS determines that an anomaly occurs. |  |  |  |
| Signaling Interaction Count<br>Threshold                          | Threshold for the number of signaling interactions of a UE in a detection<br>period. When such number reaches or exceeds the threshold set here, UTS<br>determines that an anomaly occurs.         |  |  |  |
| Handoff Count Threshold                                           | Threshold for the number of handoffs of a UE in a detection period. When<br>such number reaches or exceeds the threshold set here, UTS determines that<br>an anomaly occurs.                       |  |  |  |

Table 4-13 UE-related anomaly detection parameters

# 4.1.6 **Other Threat Detection**

Besides the preceding types of threats, UTS can detect routing protocol attacks, Fraggle attacks, slow HTTP attacks, and custom weak passwords. In addition, it supports VXLAN parsing.

## 4.1.6.1 **Policy for Detection of Routing Protocol Attacks**

UTS can detect attacks on the following routing protocols: Routing Information Protocol (RIP) and Open Shortest Path First (OSPF). When detecting such an attack, UTS generates an intrusion alert.

Choose **Policy > Threat Detection > Other > Routing Protocol**. The routing vulnerability detection switch is off by default. Turn on the switch, configure parameters, and click **OK**. Then click **Apply Configuration** in the upper-right corner to make the settings take effect. The following table describes parameters for detecting routing protocol attacks.

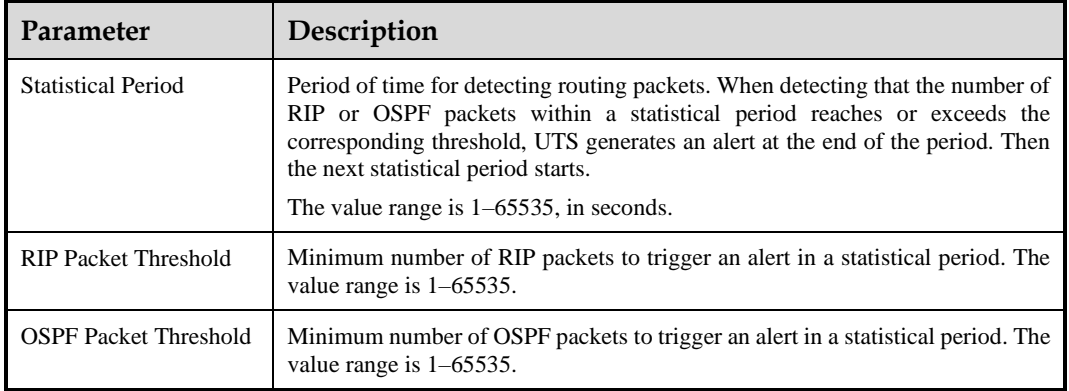

Table 4-14 Parameters for detecting routing protocol attacks

## 4.1.6.2 **Fraggle Attack Detection Policy**

A Fraggle attack (computer virus attack) is a simple variation of a Smurf attack by using UDP instead of ICMP echo reply packets. UTS can detect Fraggle attacks and generate intrusion alerts.

Choose **Policy > Threat Detection > Other > Fraggle Attack**. The Fraggle attack detection switch is off by default. Turn on this switch and click **Save**. Then click **Apply Configuration** in the upper-right corner to make the settings take effect. The following table describes Fraggle attack detection parameters.

Table 4-15 Fraggle attack detection parameters

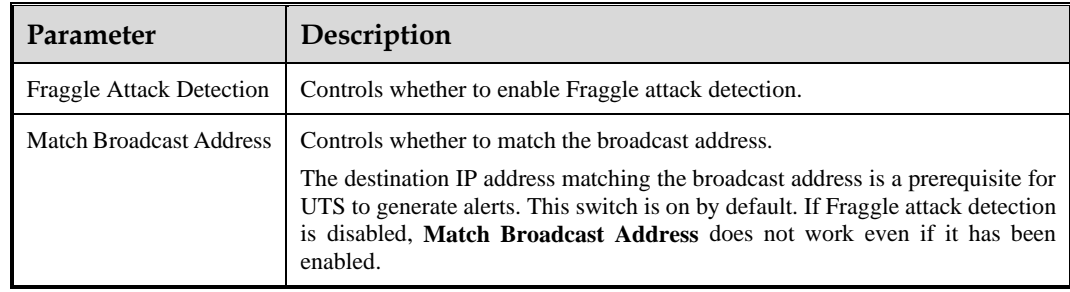

## 4.1.6.3 **Slow HTTP Attack Detection Policy**

UTS can detect slow HTTP attacks and generate intrusion alerts.

Choose **Policy > Threat Detection > Other > Slow HTTP Attack**. The slow HTTP attack detection switch is off by default. Turn on this switch, configure parameters, and click **Save**. Then click **Apply Configuration** in the upper-right corner to make the settings take effect. The following table describes slow HTTP attack detection parameters.

Table 4-16 Slow HTTP attack detection parameters

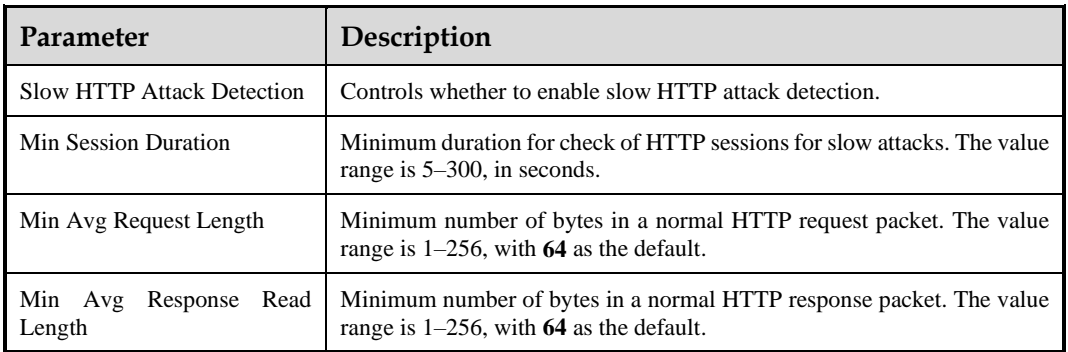

## 4.1.6.4 **Weak Password Detection Policy**

UTS allows you to create weak password detection policies for detecting weak passwords in HTTP, Telnet, FTP, POP3, Simple Mail Transfer Protocol (SMTP), and Internet Message Access Protocol (IMAP) services. When detecting a weak password, UTS generates an intrusion alert and logs a weak password event.

Choose **Policy > Threat Detection > Other > Custom Weak Password**. The weak password detection switch is off by default. Turn on the switch, click **Create**, configure parameters, and click **OK** to go back to the previous page. Click **Validate All Rules** and wait until the new rule takes effect. The following table describes weak password detection parameters.

A weak password detection rule, after being created, is enabled by default. Such rules can be edited, deleted, queried, disabled, exported, and imported.

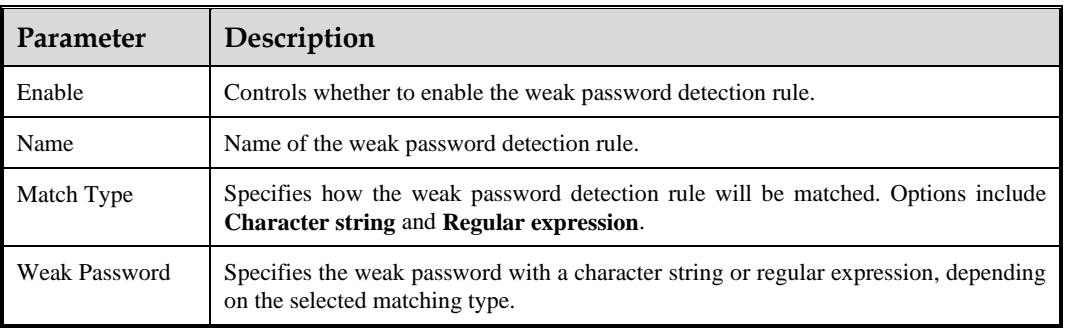

Table 4-17 Weak password detection parameters

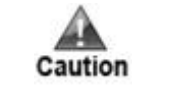

You have to wait a while for weak password detection rules to take effect. Do not click **Validate All Rules** again before the operation is complete.

# 4.1.6.5 **VXLAN Parsing Policy**

UTS can identify Virtual Extensible LANs (VXLANs). Specifically, it checks traffic against VXLAN parsing rules and, if a match is found, it parses packets to get the real IP address and generates a metadata log about this VXLAN event.

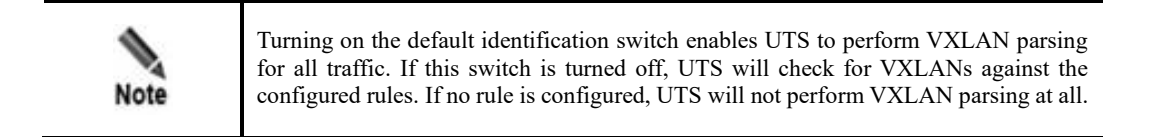

VXLAN parsing is turned off by default. To enable this function and configure related rules, follow these steps:

#### **Step 1** Choose **Policy > Threat Detection > Other > VXLAN Parsing**.

**Step 2** Turn on the default identification switch.

Figure 4-4 VXLAN Parsing page

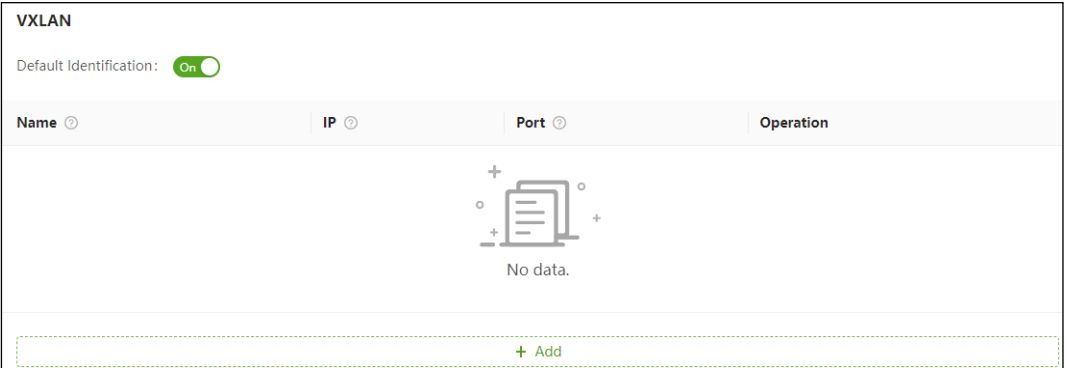

#### **Step 3** Click **Add** and configure parameters.

The following table describes VXLAN parsing parameters.

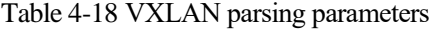

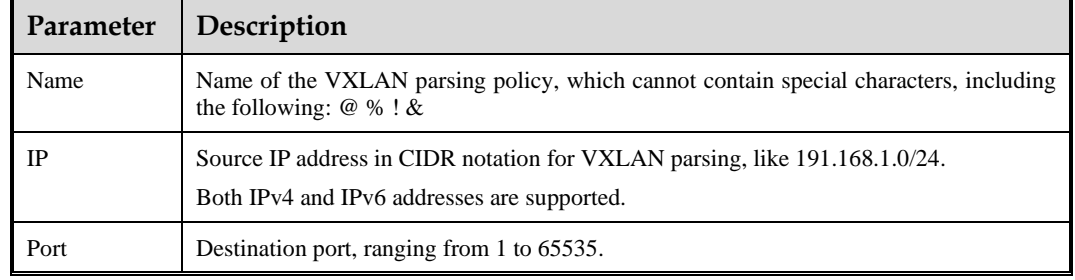

#### **Step 4** Click **Save** in the **Operation** column.

- a. To create more rules, repeat the preceding steps.
- b. A VXLAN parsing rule, after being added, can be edited and deleted.
- **Step 5** Click **Apply Configuration** in the upper-right corner to make the settings take effect.
	- **----End**

# 4.2 **Rule Configuration**

This module allows you to configure four types of rules and various rule templates.

# 4.2.1 **Rule Management**

Under **Policy > Rule Configuration > Rule Management**, you can manage intrusion, web application threat, custom, and custom protocol detection rules.

### <span id="page-51-0"></span>4.2.1.1 **Intrusion Detection Rules**

UTS uses built-in rules to detect intrusion behavior. You can keep the rule base up to date by uploading and installing the latest rule package.

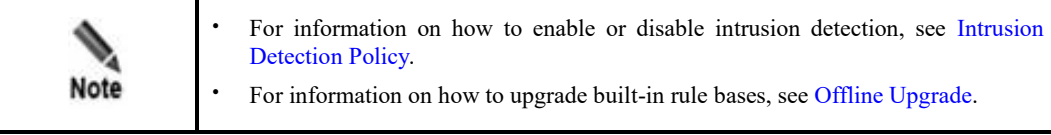

Choose **Policy > Rule Configuration > Rule Management > Intrusion Detection**. Initially, built-in intrusion detection rules are listed. You cannot create or delete built-in rules, but can only query, enable, and disable such rules and set actions for UTS to take when detecting traffic matching these rules.

<span id="page-51-1"></span>Figure 4-5 Intrusion detection rules

|                      | <b>Intrusion Detection</b><br><b>Web Threat Detection</b> | <b>Assessment Rule</b>                             | <b>Custom Rule</b> |            | <b>Custom Assessment Rule</b> | Log Filtering                           | <b>Custom Protocol</b> |                                       |
|----------------------|-----------------------------------------------------------|----------------------------------------------------|--------------------|------------|-------------------------------|-----------------------------------------|------------------------|---------------------------------------|
| <b>Event Name:</b>   | Please type<br>Severity:<br>Please select<br>$\vee$       | ID:<br>Please type<br>Please select<br>Confidence: | $\vee$             | CVE-ID:    | Please type                   | CNNVD-ID:<br>Reset                      | Please type<br>Query   | Advanced SearchA                      |
| <b>Rules (10368)</b> |                                                           |                                                    |                    |            |                               | <b>Advanced Filter</b>                  | <b>Bulk Operation</b>  | Save<br>$\odot$                       |
| ID                   | <b>Event Name</b>                                         | <b>Alert Category</b>                              | <b>Severity</b>    | Confidence | <b>CVE-ID / CNNVD-ID</b>      | <b>Alert</b><br>$\overline{\mathbf{v}}$ | <b>Block</b>           | $\blacksquare$ Capture $\blacksquare$ |
| 10000                | IP Fragment Overlap Teardrop Denial                       | DoS / Other DoS a                                  | Medium<br>High     |            | CVE-1999-0015 / CNNV          | $\checkmark$                            | $\Box$                 | $\checkmark$                          |
| 10013                | Microsoft IIS WebDAV PROPFIND De                          | DoS / Application-                                 | Medium             | Medium     | $-1-$                         | ▽                                       | $\Box$                 | $\overline{\mathsf{v}}$               |
| 10017                | Microsoft FTP Server STAT Command                         | DoS / Application-                                 | Medium<br>High     |            | CVE-2002-0073 / CNNV          | $\checkmark$                            | $\Box$                 | $\overline{\mathsf{v}}$               |
| 10035                | Malformed Stream ACK/FIN Small Pa                         | DoS / ACK flood                                    | Medium             | Medium     | $-1-$                         | $\checkmark$                            | $\Box$                 | $\overline{\mathsf{v}}$               |
| 10036                | mstream ACK/FIN Small Packets Floo                        | DoS / ACK flood                                    | Medium             | Medium     | $-1-$                         | $\checkmark$                            | $\Box$                 | $\checkmark$                          |
| 10039                | Windows System TCP/IP OOB Urgent                          | DoS / Other DoS a                                  | High<br>High       |            | CVE-1999-0153 / CNNV          | п                                       | $\Box$                 | $\Box$                                |

### **Querying Rules**

At the top of the page shown in [Figure 4-5,](#page-51-1) set query conditions and click **Query** to query intrusion detection rules. Clicking **Reset** clears query conditions and displays all intrusion detection rules.

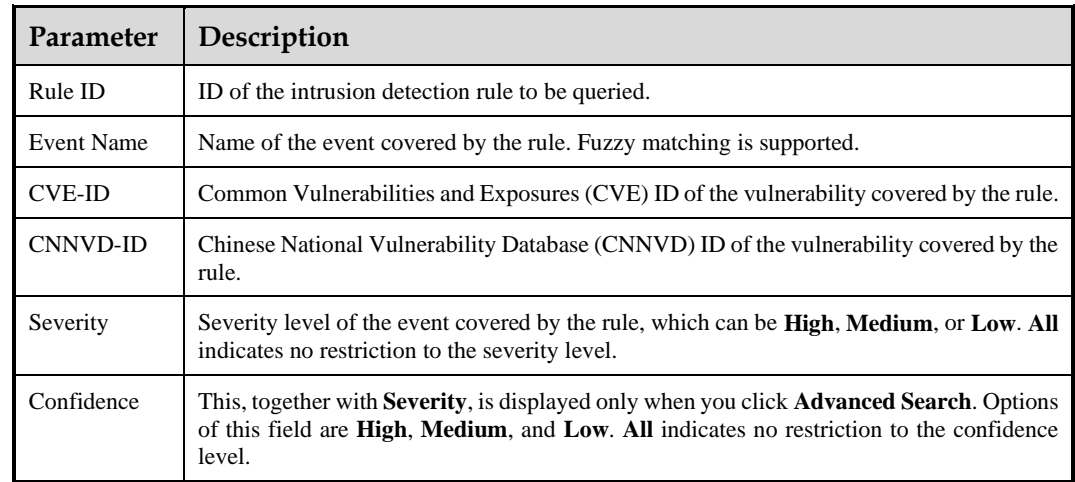

Table 4-19 Parameters for querying intrusion detection rules

### **Querying Rule Details**

On the page shown in [Figure 4-5,](#page-51-1) click the event name of an intrusion detection rule. Then details of this rule are displayed on a separate page.

#### <span id="page-52-0"></span>**Configuring Actions**

On the page shown in [Figure 4-5,](#page-51-1) select one or more actions for UTS to take when it detects intrusion and click **Save**[. Table 4-20](#page-52-0) describes actions to be taken against intrusion.

Clicking **Bulk Operation**, you can configure actions for all rules in bulk.

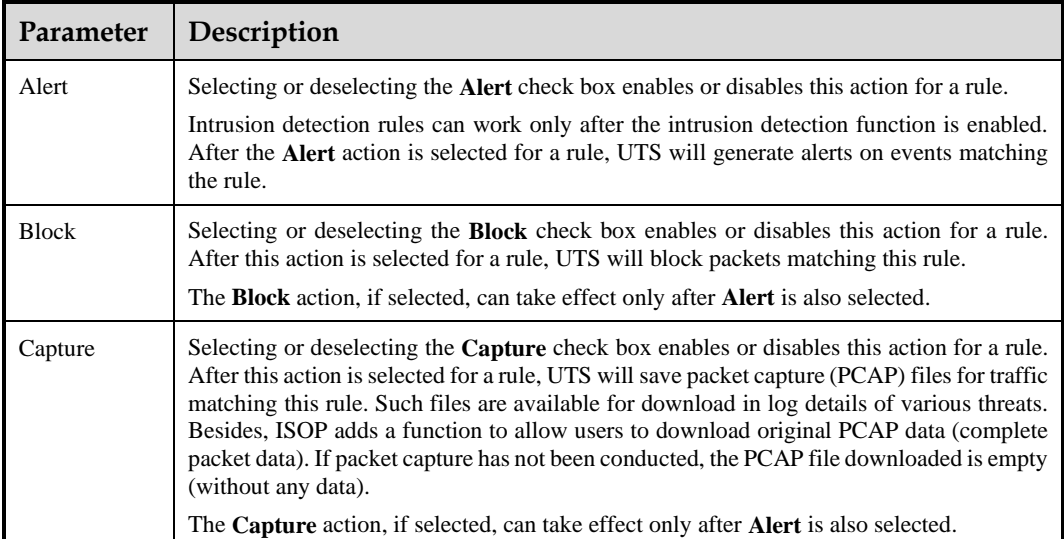

Table 4-20 Actions that can be taken against intrusion

## <span id="page-53-2"></span>4.2.1.2 **Web Application Threat Detection Rules**

UTS uses built-in rules to detect web application threats. You can keep the rule base up to date by uploading and installing the latest rule package.

Choose **Policy > Rule Configuration > Rule Management > Web Threat Detection**. Builtin rules for detecting web application threats are listed by default. Their management methods are similar to those for intrusion detection rules. For details, see [Intrusion Detection Rules.](#page-51-0)

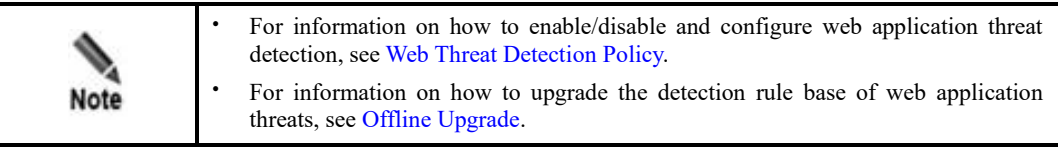

### <span id="page-53-1"></span>4.2.1.3 **Custom Rules**

UTS allows you to create custom rules to detect malicious traffic not covered by built-in rules. This makes up for the shortage of built-in rules, enabling the device to quickly spot whatever is suspicious in traffic.

Choose **Policy > Rule Configuration > Rule Management > Custom Rule**. The custom rule-based detection function is disabled by default. Enable this function, click **Create**, configure parameters, and click **Save** to go back to the previous page. Click **Validate All Rules** to make the settings take effect[. Table 4-21](#page-53-0) describes parameters for creating a custom detection rule.

After custom rules are configured and enabled, UTS will check traffic against these rules in the order in which they were created. Once detecting a match, UTS handles the traffic according to the rule and will not forward such traffic for checks against other rules. Meanwhile, it generates an alert and logs the event.

Custom rules can also be edited, deleted, imported, exported, queried, enabled, and disabled. Besides, you can specify which columns are displayed in the list of custom rules.

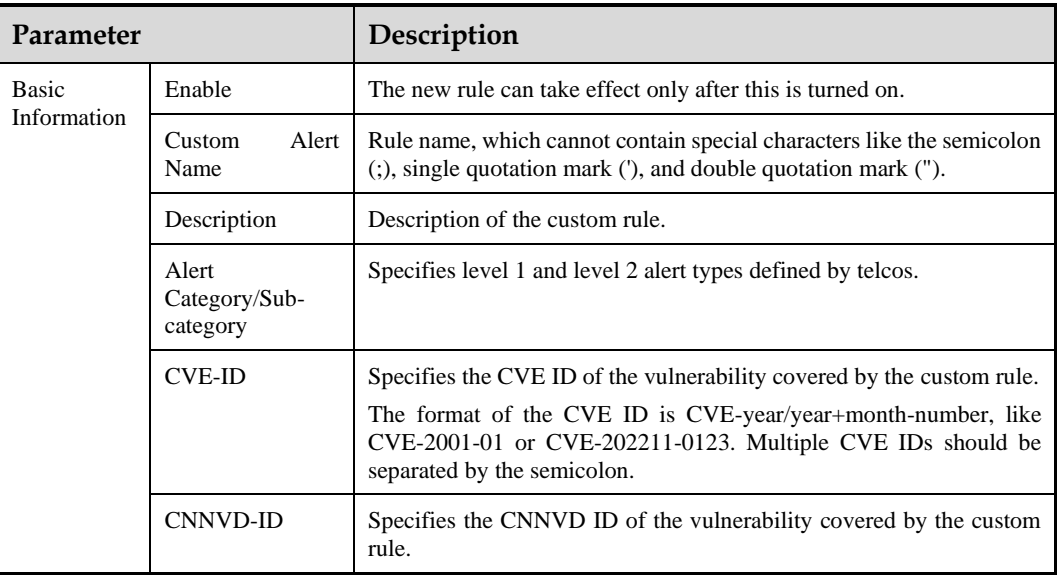

<span id="page-53-0"></span>Table 4-21 Parameters for configuring a custom rule

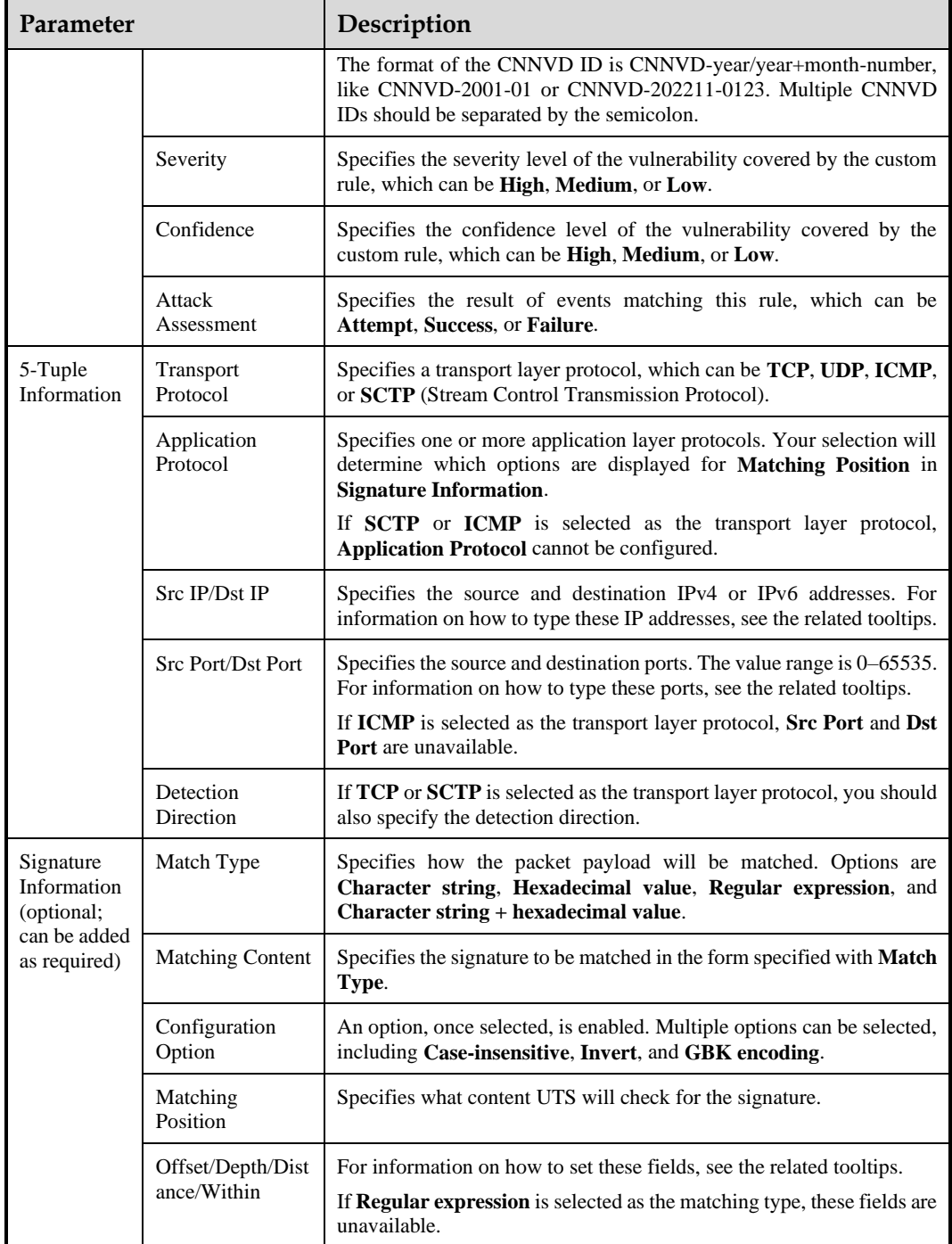

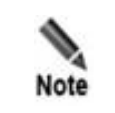

Custom rules can only be used for inspection of traffic transmitted in plaintext.

### 4.2.1.4 **Custom Protocols**

UTS allows you to create custom protocol rules to detect malicious traffic of those protocols.

Choose **Policy > Rule Configuration > Rule Management > Custom Protocol**. The custom protocol detection function is disabled by default. To configure a custom protocol rule, you should enable this function first. For the specific configuration method, see [Custom Rules.](#page-53-1)

# 4.2.2 **Rule Templates**

Rule templates are classified into the following types:

- ⚫ Built-in templates: including rule templates (common rules and comprehensive rules) of NSFOCUS Intrusion Prevention System (IPS) and Web Application Firewall (WAF)
- ⚫ Custom rule templates: user-defined rule templates

Choose **Policy > Rule Configuration > Rule Template**. Initially, built-in rule templates are listed.

#### Figure 4-6 Rule template list

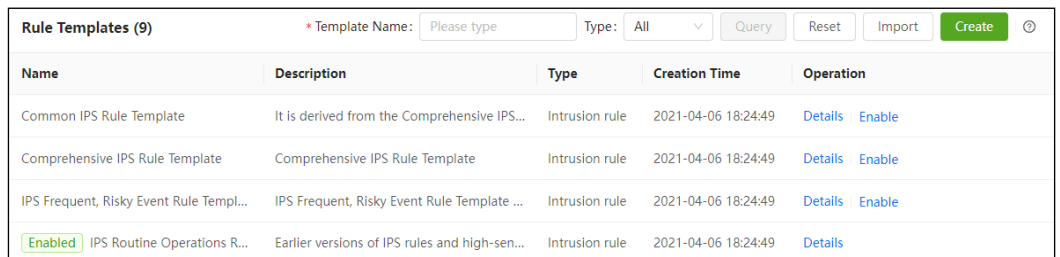

Click **Create** in the upper-right corner of the page. On the **Create Rule Template** page, configure parameters and click **Save**. Then the new template is displayed in the template list. Click **Apply Configuration** in the upper-right corner of the page to make the new template take effect. The following table describes parameters for creating a custom rule template.

Custom templates can also be viewed, edited, deleted, imported, exported, queried, enabled, and disabled. Built-in templates cannot be edited or deleted.

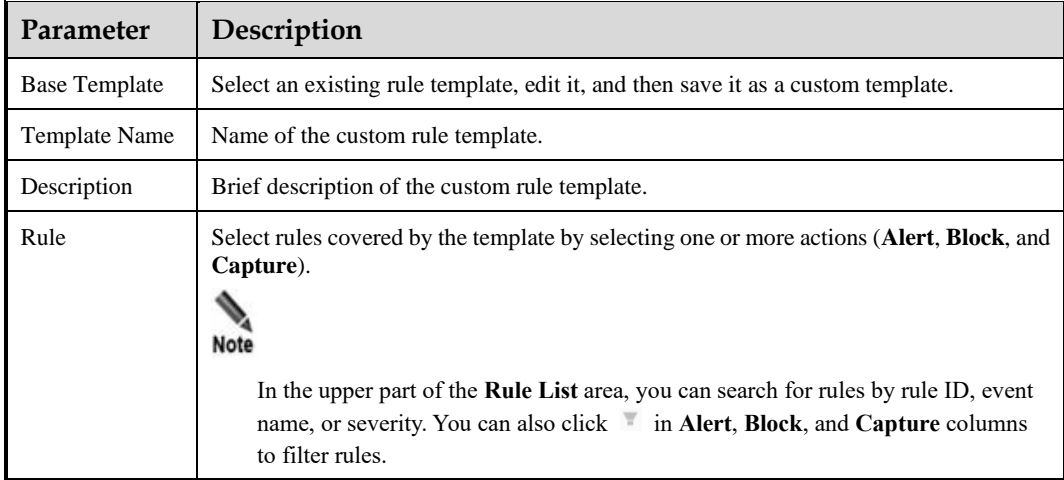

Table 4-22 Parameters for configuring a custom rule template

# 4.3 **Restoration Configuration**

The Restoration Configuration module provides the following functions:

- ⚫ Metadata restoration: restores packets of transport layer protocols and application layer protocols.
- ⚫ File restoration: restores files from packets transmitted over various application layer protocols.
- ⚫ 5G log detection: allows you to control the general switch of 5G log detection as well as switches for detection and storage of various types of signaling.

# <span id="page-56-1"></span>4.3.1 **Metadata Restoration**

UTS can parse layer 4 traffic and data of application layer protocols, extract metadata, and assemble such metadata into logs and send them to ISOP.

Choose **Policy > Restoration Configuration > Metadata Restoration**. Turn on or off the metadata restoration switch of each network/transport layer protocol and session/application layer protocol, and click **Save**. Then click **Apply Configuration** in the upper-right corner of the page to make the settings take effect.

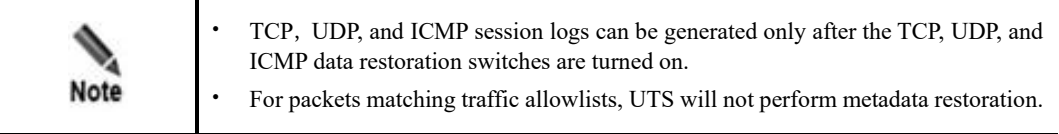

# <span id="page-56-0"></span>4.3.2 **File Restoration**

UTS can identify, decode, and extract file contents from data transmitted over application layer protocols, namely HTTP, FTP, SMTP, POP3, IMAP, Samba, and Webmail. Then it sends these files to ISOP, which, in turn, sends them to TAC for malicious behavior analysis.

File types that UTS can restore include executables, files, compressed files, and web files.

Choose **Policy > Restoration Configuration > File Restoration**. In the **Application Protocols** area and **Transferred File Types and Formats** area, turn on or off the switches as required and click **Save** in these areas. Then click **Apply Configuration** in the upper-right corner of the page to make the settings take effect. After that, UTS will restore enabled file types from data transmitted over enabled protocols.

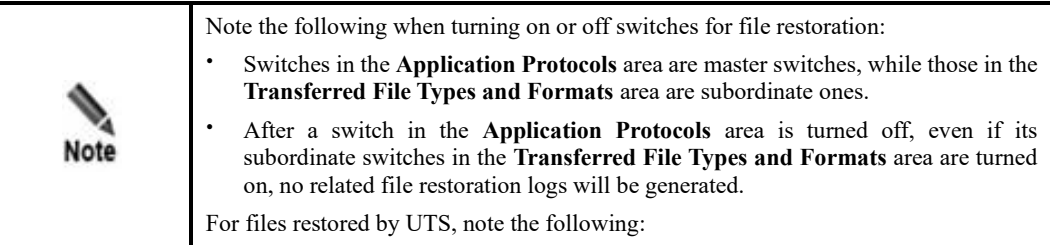

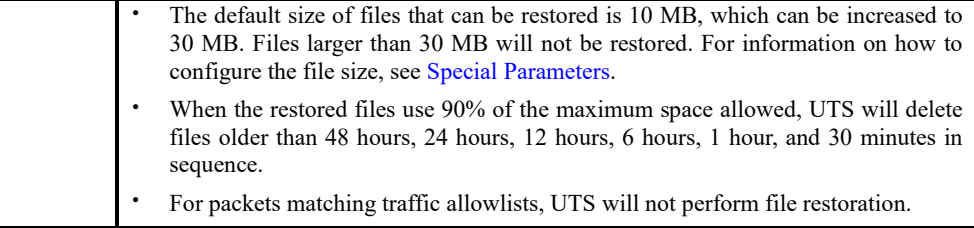

# <span id="page-57-0"></span>4.3.3 **5G Log-related Switches**

This module allows you to turn on the general switch of 5G protocol parsing and then turn on or off switches for detection and storage of various types of signaling.

Choose **Policy > Restoration Configuration > 5G Log Detection**, turn on the general switch, turn on or off switches for detection and storage of various types of signaling, and click **OK**. Then click **Apply Configuration** in the upper-right corner of the page to make the settings take effect. The following table describes 5G log-related switches.

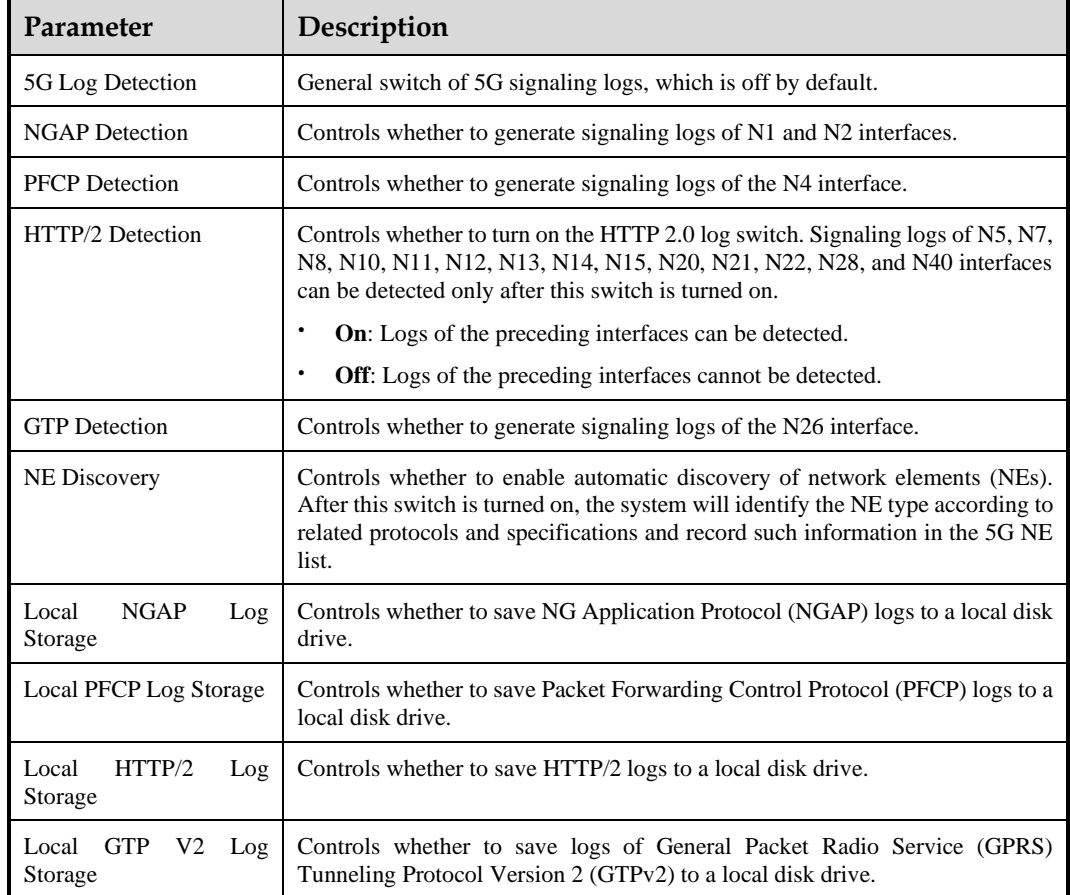

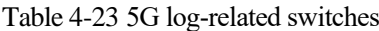

# 4.4 **Traffic Management**

By default, UTS inspects all traffic, but does not store traffic. The Traffic Management module allows you to configure malicious traffic detection and storage policies.

- ⚫ Traffic storage: disabled by default. For traffic storage, you should choose whether to store all traffic or only malicious traffic.
- ⚫ Allowlist: disabled by default. After this is enabled, you should configure rules to specify which packets are excluded from inspection.
- Suspicious list: disabled by default, indicating that UTS inspects all traffic.

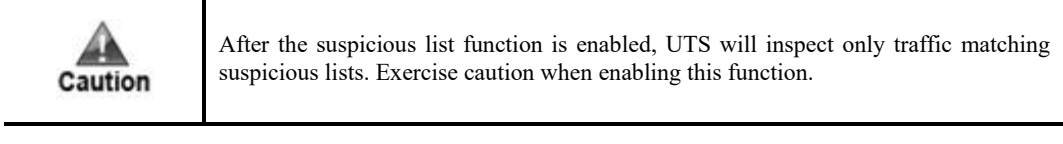

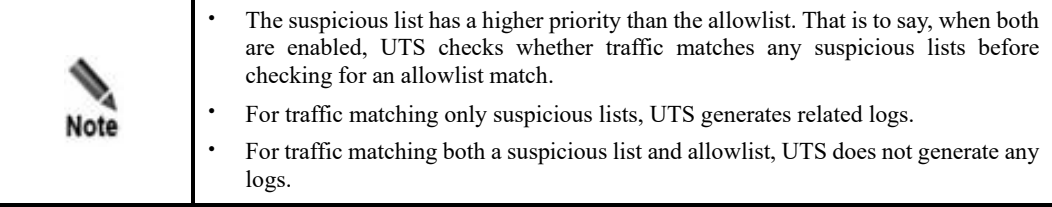

## 4.4.1 **Traffic Storage**

By default, UTS does not store inspected traffic. The Traffic Storage module allows you to configure traffic storage policies.

- ⚫ Full traffic storage: stores all traffic. When collaborating with ISOP, UTS can receive query tasks dispatched by ISOP, store query results in PCAP files, and then inform ISOP of the download links.
- ⚫ Malicious traffic storage: stores only packets associated with intrusion alerts, web application threat alerts, and custom rule-triggered alerts.

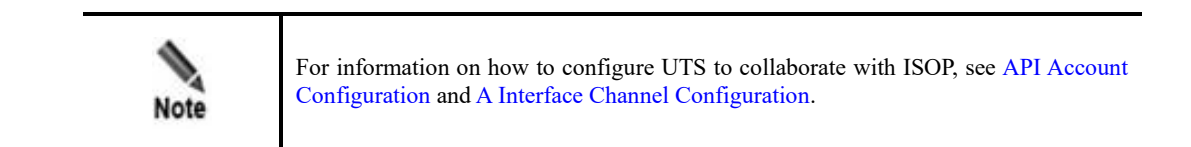

Traffic storage is disabled by default. To enable and configure the function, follow these steps:

#### **Step 1** Choose **Policy > Traffic Management > Traffic Storage**.

- a. For storage of only malicious traffic, skip step 3.
- b. For full traffic storage, skip step 2.

#### **Step 2** Enable malicious traffic storage.

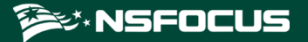

 $\overline{\text{on}}$  indicates that the function is enabled, while  $\circ$  indicates that it is disabled. Clicking the icon turns on or off the switch.

- **Step 3** Enable full traffic storage.
	- a. After this is enabled, 5-tuple data is stored and available for query (based on 5-tuples and session IDs (SIDs)) and download.
	- b. Configure other parameters.

Table 4-24 Full traffic storage parameters

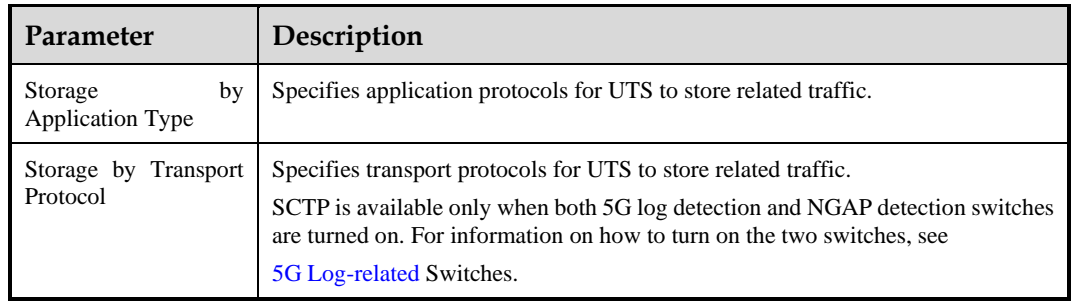

**Step 4** Click **Save** to commit the settings.

**Step 5** Click **Apply Configuration** in the upper-right corner to make the settings take effect.

**----End**

### <span id="page-59-0"></span>4.4.2 **Allowlist**

UTS allows you to configure allowlists of IP addresses, domains, ports, email addresses, or 4 tuples (source IP address, destination IP address, source port, and destination port). Then it will let traffic from or to allowed entities pass without storing it.

Choose **Policy > Traffic Management > Allowlist Management**. The allowlist function is disabled by default. Turn on the switch, click **Create**, configure parameters, and click **OK**. Then click **Apply Configuration** in the upper-right corner of the page to make the settings take effect. The following table describes allowlist parameters.

An allowlist, after being created, can be edited, queried, deleted, and exported. Besides, you can import an allowlist.

| Parameter | Description                                                                                                    |  |  |
|-----------|----------------------------------------------------------------------------------------------------|--|--|
| Type      | Type of entities on the new allowlist, which can be any of the following:                                                                                                    |  |  |
|           | <b>IP</b> : allowlist of IPv4 or IPv6 addresses.                                                                                                    |  |  |
|           | <b>Port:</b> allowlist of transport-layer ports.                                                                                                    |  |  |
|           | <b>Domain Name:</b> domain name allowlist, applicable to logging and storage of metadata<br>of HTTP traffic and DNS traffic.                                                                                                    |  |  |
|           | <b>Email:</b> allowlist of email addresses. When either a sender's or recipient's email address<br>is found on the allowlist, no log will be generated. In the case of multiple recipients,<br>when one is found on the allowlist, no log will be generated. |  |  |

Table 4-25 Allowlist parameters

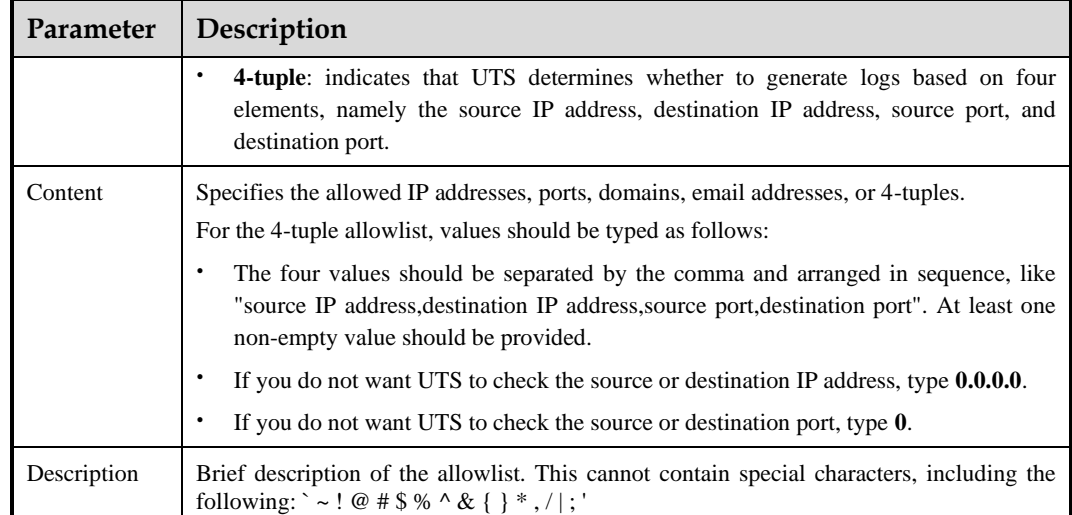

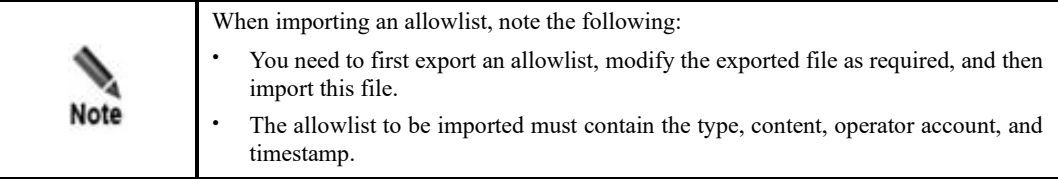

## 4.4.3 **Suspicious List**

UTS allows you to configure suspicious lists of IP addresses, ports, or IP addresses + ports. Then it will parse and inspect only traffic from or to entities on suspicious lists.

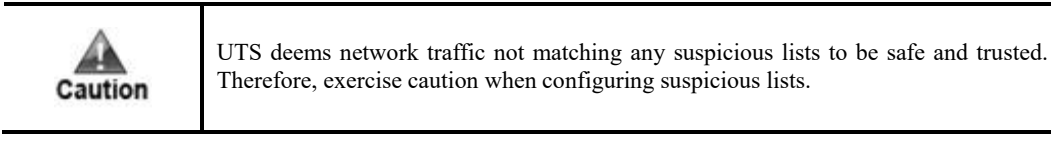

Choose **Policy > Traffic Management > Suspicious List Management**. The suspicious list function is disabled by default. Turn on the switch, click **Create**, configure parameters, and click **OK**. Then click **Apply Configuration** in the upper-right corner of the page to make the settings take effect. The following table describes suspicious list parameters.

A suspicious list, after being created, can be edited, queried, deleted, and exported. Besides, you can import a suspicious list.

Table 4-26 Suspicious list parameters

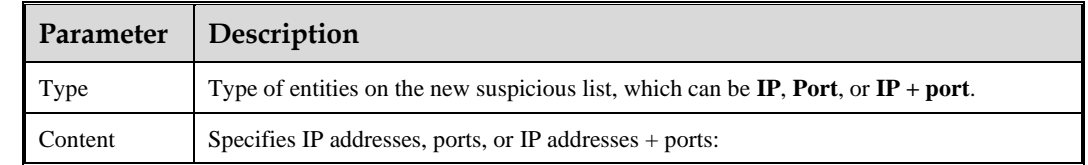

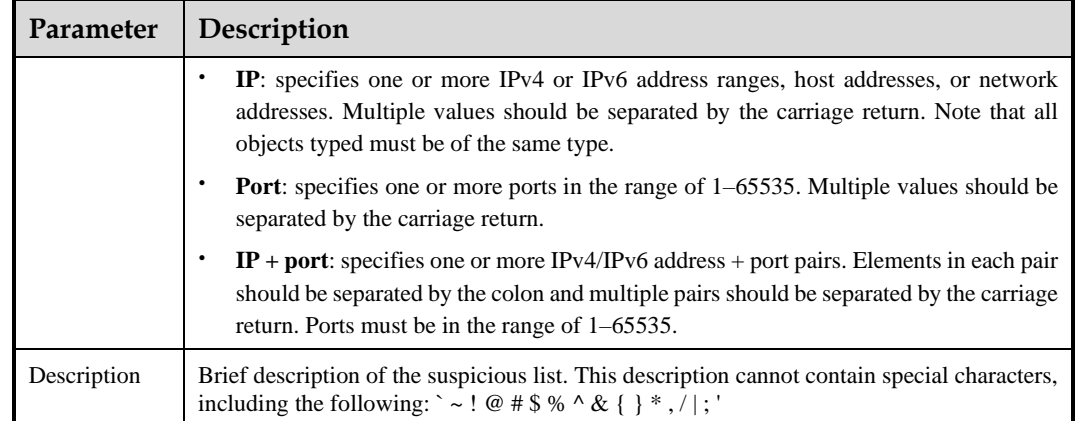

# 4.5 **SSL Configuration**

UTS can decrypt SSL traffic. After you configure parameters (IP address, port, and SSL certificate) of an HTTPS website, UTS can inspect traffic to and from the website for web application attacks.

# 4.5.1 **SSL Connection Configuration**

UTS can be configured to decrypt and inspect SSL traffic to and from specified HTTPS websites.

Choose **Policy > SSL Configuration > SSL Configuration**. Click **Create**, configure SSL connection parameters, and click **OK** to commit the settings. Choose **System > System Control** and click **Restart Engine** to make the settings take effect. The following table describes SSL connection parameters.

An SSL connection, after being created, can be edited, queried, reset, and deleted.

| Parameter             | Description                                                                                                    |
|-----------------------|----------------------------------------------------------------------------------------------------|
| <b>IP</b>             | Specifies the IPv4 or IPv6 address of an HTTPS website.                                                                                                    |
| Port                  | Specifies the port used by the HTTPS website for encrypted communication. The value<br>range is 0-65535.                                                                 |
| Select<br>Certificate | Specifies an SSL certificate for decryption of the server.<br>This requires you to import the SSL certificate of this website in advance. For details,<br>see Allowlist. |

Table 4-27 SSL connection parameters

# 4.5.2 **SSL Certificate Management**

Before specifying an SSL-secured HTTPS website for detecting web application attacks, you must configure the SSL certificate of this website.

Choose **Policy > SSL Configuration > SSL Certificate Management**. Click **Choose File**, select the correct certificate file, and click **Upload** to import the SSL certificate.

An SSL certificate, after being uploaded, can be deleted.

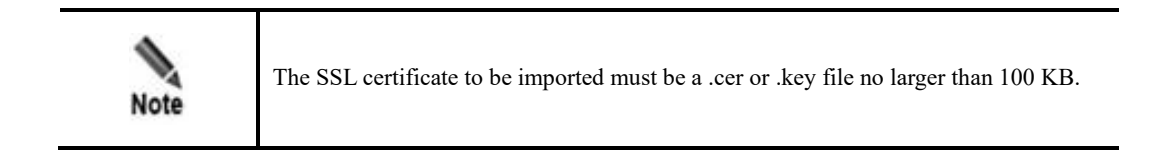

# 4.6 **Alert Allowlist**

Alert allowlists are effective for reduction of false positives of intrusion, web application threat, and sensitive information alerts. After an alert allowlist is configured for a detection rule, traffic matching the rule does not trigger any alerts or generate any logs.

Choose **Policy > Alert Allowlist**. The alert allowlist function is disabled by default. Turn on the switch, click **Create**, configure parameters, and click **OK**. Then click **Apply Configuration** in the upper-right corner of the page to make the settings take effect. The following table describes alert allowlist parameters.

An alert allowlist, after being created, can be edited, enabled, disabled, queried, and deleted.

| Parameter             | Description                                                                                                    |  |  |
|-----------------------|----------------------------------------------------------------------------------------------------|--|--|
| Name                  | Name of the alert allowlist.                                                                                                    |  |  |
| Rule ID               | Rule ID covered by the alert allowlist.                                                                                                    |  |  |
|                       | The rule ID should be an integer in the range of 1-99999999, identifying an intrusion<br>detection rule or web application threat detection rule. |  |  |
| Priority              | Priority of the alert allowlist, ranging from 0 to 32. A higher value indicates a higher<br>level of priority.                                    |  |  |
| Src IP                | Source IPv4 or IPv6 address. 0.0.0.0 indicates any IP addresses.                                                                                  |  |  |
| <b>Src Port</b>       | Source port, ranging from 0 to 65535. 0 indicates any ports.                                                                                      |  |  |
| D <sub>st</sub> IP    | Destination IPv4 or IPv6 address. <b>0.0.0.0</b> indicates any IP addresses.                                                                      |  |  |
| Dst Port              | Destination port, ranging from 0 to 65535. 0 indicates any ports.                                                                                 |  |  |
| <b>URL</b>            | URL, which cannot exceed 255 characters.                                                                                                    |  |  |
| Enable                | Controls whether to enable the new allowlist.                                                                                                    |  |  |
| <b>URL Match Mode</b> | Specifies how the URL is matched:                                                                                                    |  |  |
|                       | <b>Exact match:</b> UTS does not generate any alerts or logs when the requested URL<br>٠<br>is exactly the same as the one specified here.        |  |  |
|                       | $\bullet$<br>Fuzzy match: UTS does not generate any alerts or logs when part of the requested<br>URL is the same as the one specified here.       |  |  |

Table 4-28 Alert allowlist parameters

# 4.7 **Out-of-Path Blocking**

UTS provides the out-of-path blocking function. After this function is enabled and the blocking policy is selected for a type of threats, UTS sends an RST packet to terminate the connection between the client and the server when detecting such a threat.

On UTS, you can configure the following types of blocking policies:

- ⚫ Alerting and blocking policy: You can enable or disable out-of-path blocking for various threats. After the policy is selected for a type of threats, UTS, when detecting such a threat, sends an RST packet to terminate the connection between the client and the server.
- ⚫ Custom blocking policy: UTS allows you to configure and enable custom blocking policies. When detecting matching traffic, UTS terminates the connection and, if configured, sends the blocking log to ISOP.

# <span id="page-63-0"></span>4.7.1 **Out-of-Path Blocking Policies**

Choose **Policy > Out-of-Path Blocking > Out-of-Path Blocking**. The out-of-path blocking function is disabled by default. After enabling it, you can configure specific out-of-path blocking policies and layer 3 subinterface forwarding.

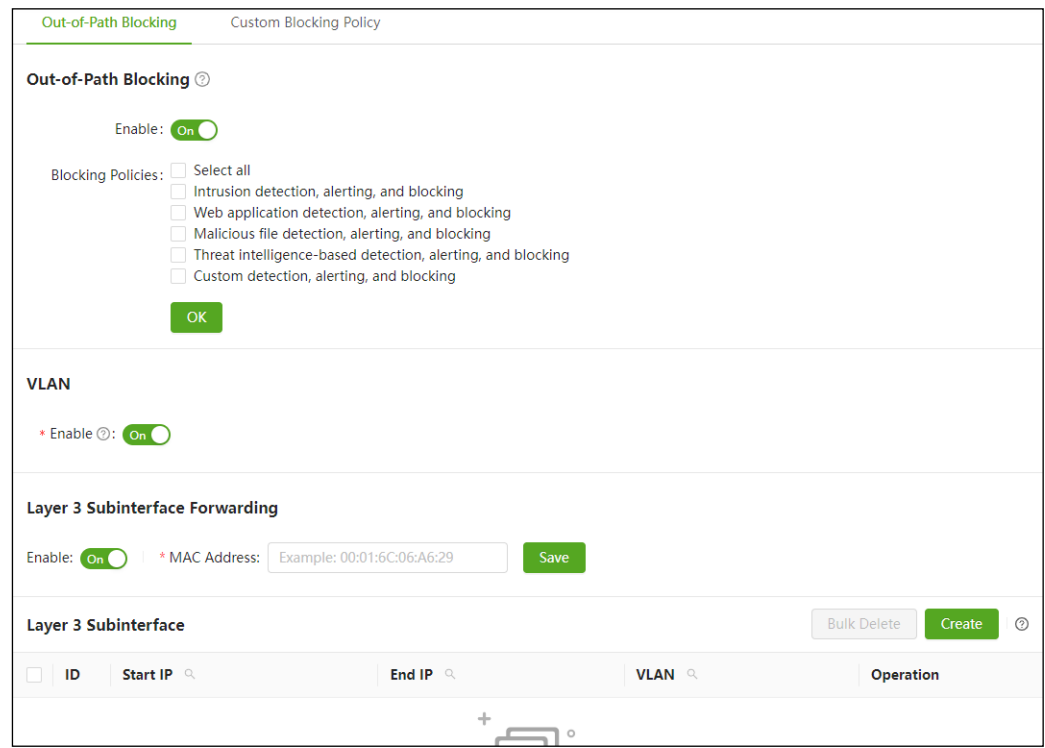

Figure 4-7 Out-of-Path Blocking page

### **Configuring Out-of-Path Blocking Policies**

On the page shown in the preceding figure, enable the out-of-path blocking function, select policies, and click **OK**. Selecting or deselecting a policy enables or disables the blocking

function for the related module. Selecting the **Select all** check box enables the blocking function for all modules. The following table describes these policies.

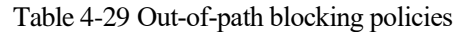

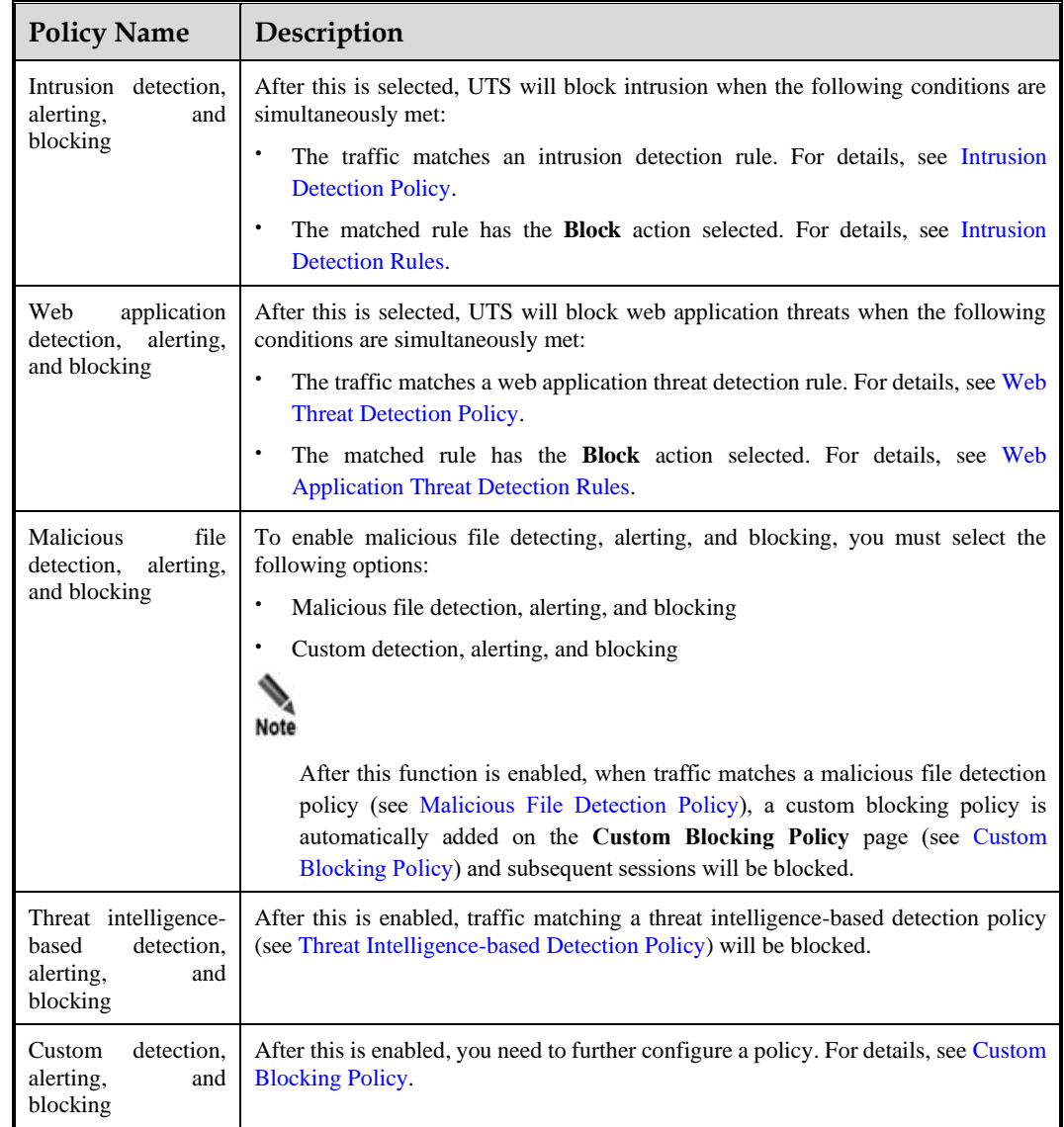

### **Configuring Layer 3 Subinterface Forwarding**

A layer 3 subinterface forwarding policy is used to map the destination IP address of a packet to a specific virtual local area network (VLAN).

On the page shown in [Figure 4-7,](#page-63-0) enable layer 3 subinterface forwarding. Then configure the MAC address for the layer 3 subinterface on the peer device and create a layer 3 interface forwarding policy as follows:

### **Configuring the MAC Address of the Layer 3 Subinterface**

Decide whether to configure a MAC address depending on the type of interface on the switch or router that the blocking interface of UTS connects to.

- ⚫ Layer 2 interface: No MAC address needs to be configured.
- ⚫ Layer 3 interface: The MAC address of the layer 3 interface on the peer device must be configured; otherwise, the peer device would drop RST packets.

On the page shown in [Figure 4-7,](#page-63-0) type the MAC address of the layer 3 subinterface and click **Save** to complete the configuration.

#### **Creating a Layer 3 Subinterface Forwarding Policy**

UTS inspects and handles RST packets according to layer 3 subinterface forwarding polices. Specifically, it checks the destination IP address of an RST packet. If the destination IP address is within the IP range specified in a policy, UTS adds the VLAN ID of the corresponding layer 3 subinterface to the RST packet.

Click **Create**, configure parameters, and click **OK** to configure a layer 3 subinterface forwarding policy. The following table describes these parameters.

A layer 3 subinterface forwarding policy, after being created, can be edited and deleted.

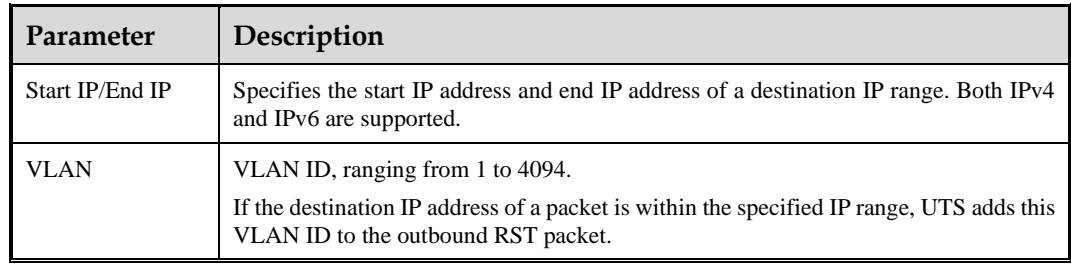

Table 4-30 Parameters for configuring a layer 3 subinterface forwarding policy

# <span id="page-65-0"></span>4.7.2 **Custom Blocking Policy**

You can create a custom blocking policy and configure UTS to send blocking logs to ISOP.

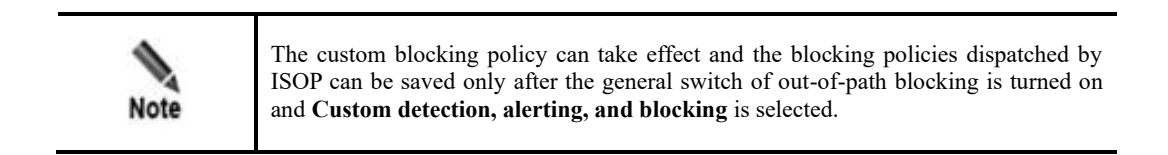

Choose **Policy > Out-of-Path Blocking > Custom Blocking Policy**. Enable blocking log sending, specify a port for sending RST packets, and create a blocking policy.

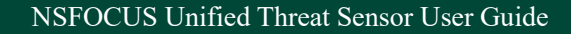

<span id="page-66-0"></span>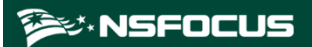

Figure 4-8 Custom Blocking Policy page

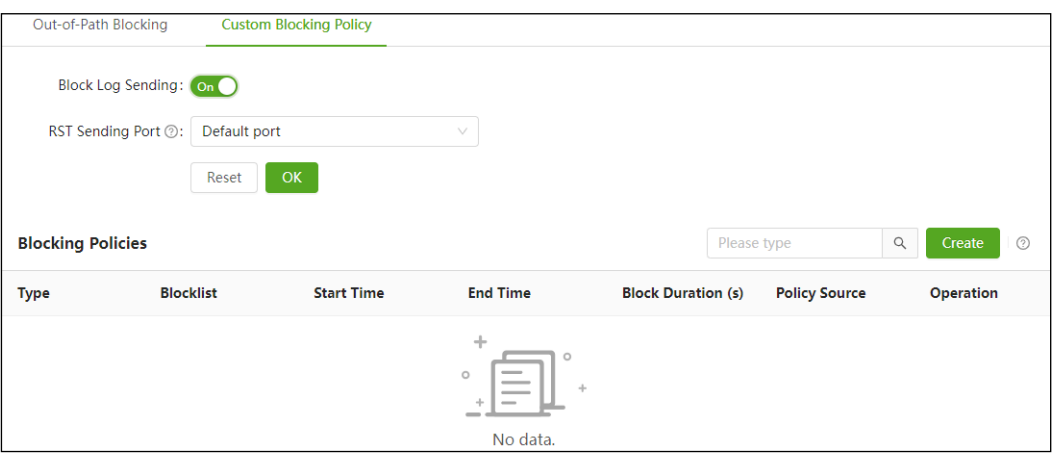

### **Configuring General Parameters of Blocking Policies**

At the top of the page shown in the preceding figure, configure general parameters of blocking policies and click **OK**. The following table describes these general parameters.

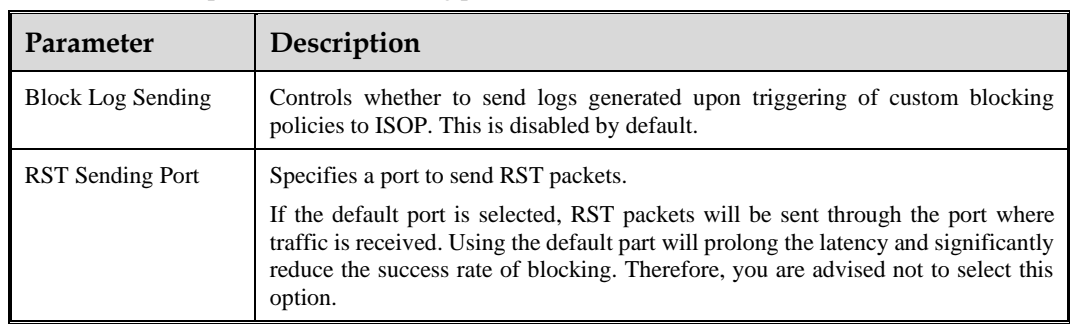

Table 4-31 General parameters of blocking policies

### <span id="page-66-1"></span>Creating a Custom Blocking Policy

On the page shown in [Figure 4-8,](#page-66-0) click **Create**, configure parameters, and click **OK**. Then click **Apply Configuration** in the upper-right corner of the page to make the settings take effect. The following table describes parameters for configuring a custom blocking policy.

A custom blocking policy, after being created, can be queried, edited, and deleted.

Table 4-32 Parameters for configuring a custom blocking policy

| Parameter | Description                                                                                    |
|-----------|------------------------------------------------------------------------------------------------|
| Type      | Type of the object to be blocked, which can be an IP address, IP range, session, or<br>domain. |
| Time      | Specifies a blocking duration.                                                                 |
| Content   | Specifies the object as follows:                                                               |

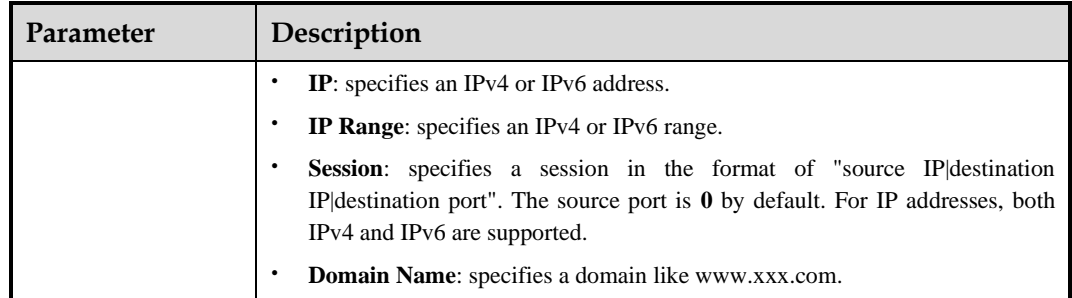

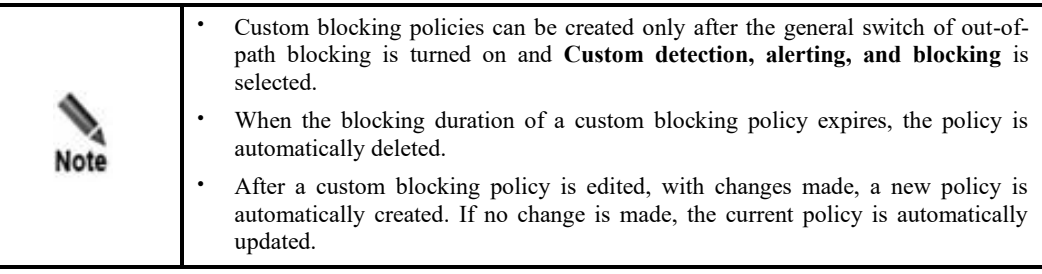

## **Viewing the Source of a Custom Blocking Policy**

 $\overline{\phantom{0}}$ 

On the page shown in [Figure 4-8,](#page-66-0) you can view the source of a custom policy in the list of blocking policies. The following table describes the sources of custom policies.

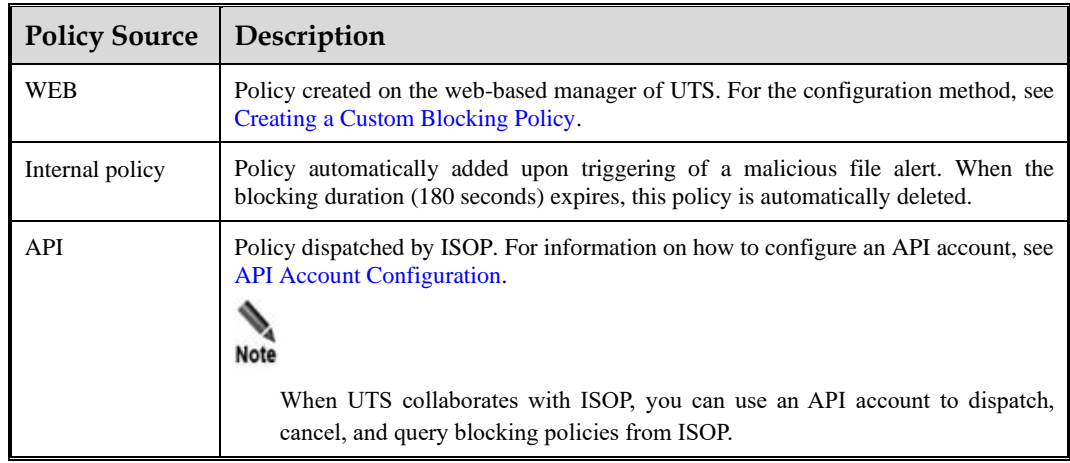

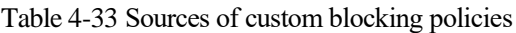

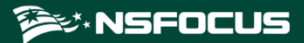

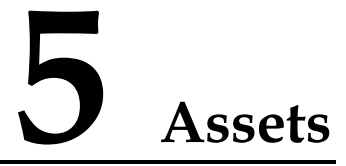

Policies on UTS are configured based on asset objects. You need to define asset objects before configuring policies.

This chapter contains the following topics:

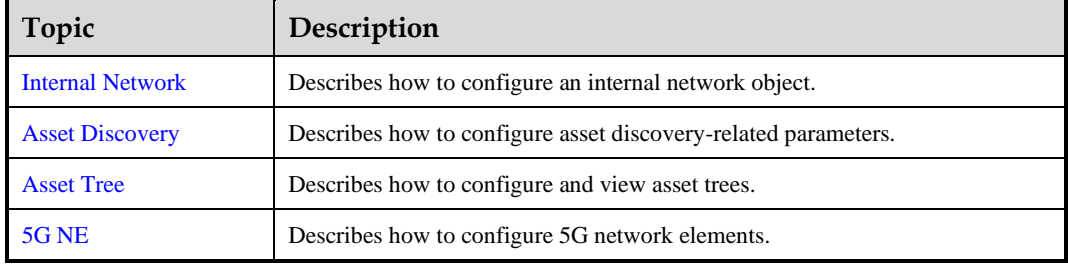

# <span id="page-68-1"></span>5.1 **Internal Network**

Internal network objects include network segments, nodes, IP pools, and ports.

## <span id="page-68-2"></span><span id="page-68-0"></span>5.1.1 **Network Segment**

Choose **Asset > Internal Network > Network Segment**. The default built-in network segments are **10**, **192.168**, and **172**, as shown in [Figure 5-1.](#page-68-2) You can add, edit, delete, query, import, and export network segments.

Figure 5-1 Network segment list

|        | <b>Network Segments (3)</b> |         |                        | $\alpha$<br>Please type | Export<br>Import | Add<br><b>Bulk Delete</b> |
|--------|-----------------------------|---------|------------------------|-------------------------|------------------|---------------------------|
|        | No.                         | Name    | <b>Network Segment</b> | <b>Description</b>      | Invert           | Operation                 |
| $\Box$ | 110001                      | 10      | 10.0.0.0/8             | Default                 | <b>No</b>        | <b>Delete</b><br>Edit     |
| o      | 110002                      | 192.168 | 192.168.0.0/16         | Default                 | No               | <b>Delete</b><br>Edit     |
| $\Box$ | 110003                      | 172     | 172.16.0.0/12          | Default                 | No               | <b>Delete</b><br>Edit     |

#### **Adding a Network Segment**

Click **Add** to add a network segment. Configure parameters and click **OK**. Then click **Apply Configuration** in the upper-right corner of the page to make the configuration take effect. [Table 5-1](#page-69-2) describes parameters for adding a network segment.

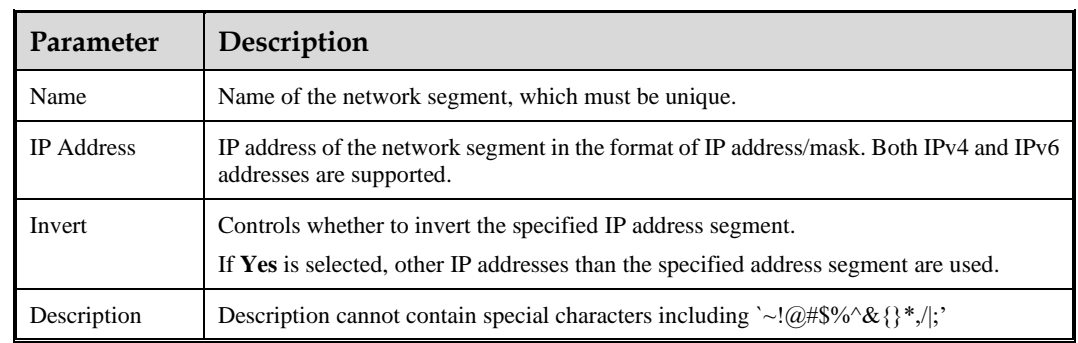

<span id="page-69-2"></span>Table 5-1 Parameters for adding a network segment

#### **Exporting Network Segments**

Click **Export** to export all current network segments locally.

#### **Importing Network Segments**

In addition to creating network segments online, you can import a network segment file to bulk import network segments. The file must be an .xls file and named in the format of network\_YYMMDD-HH-MM-SS. For details, see the note on the **Import Network Segment Asset File** page.

#### **Editing a Network Segment**

In the network segment list, click **Edit** to edit a built-in or custom network segment.

#### **Deleting a Network Segment**

In the network segment list, click **Delete** to delete a built-in or custom network segment.

Click **Bulk Delete** to bulk delete selected network segments.

## <span id="page-69-0"></span>5.1.2 **Node**

Choose **Asset > Internal Network > Node** to add and configure a node. The configuration and operation methods for nodes are similar to those for network segments. For details, see Network [Segment.](#page-68-0)

## <span id="page-69-1"></span>5.1.3 **IP Pool**

An IP pool is a range of consecutive IPv4 or IPv6 addresses, defined by a start IP address and an end IP address.

Choose **Asset > Internal Network > IP Pool**. Click **Add** to add an IP pool. Configure parameters and click **OK**. Then click **Apply Configuration** in the upper-right corner of the page to make the configuration take effect. [Table 5-2](#page-70-2) describes parameters for adding an IP pool.

The operation methods for IP pools are similar to those for network segments. For details, see Network [Segment.](#page-68-0)

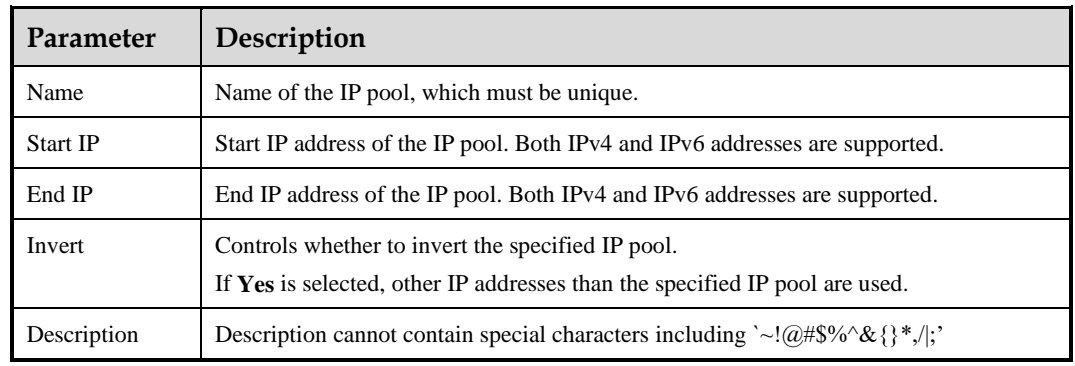

<span id="page-70-2"></span>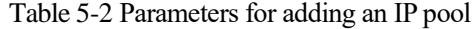

# <span id="page-70-0"></span>5.1.4 **Port**

A port object is used for anomalous behavior detection on UTS, which is bound to a protocol, and source/destination port pair.

Choose **Asset > Internal Network > Port**. Click **Add** to add a port. Configure parameters and click **OK**. Then click **Apply Configuration** in the upper-right corner of the page to make the configuration take effect. [Table 5-3](#page-70-3) describes parameters for adding a port.

The operation methods for ports are similar to those for network segments. For details, see Network [Segment.](#page-68-0)

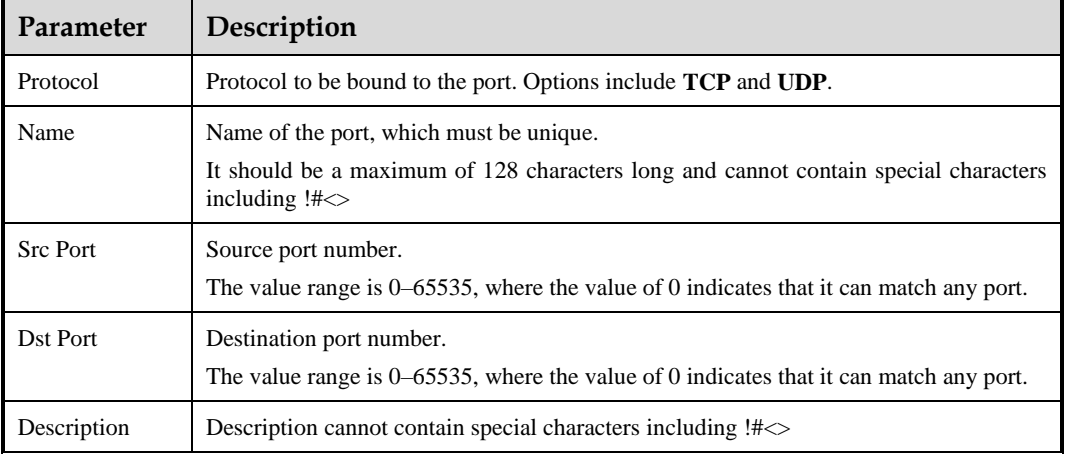

<span id="page-70-3"></span>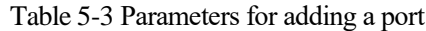

# <span id="page-70-1"></span>5.2 **Asset Discovery**

UTS supports passive asset discovery within a specified IP network segment, and outputs the asset discovery result to the **Asset Tree** page (see [Asset Tree\)](#page-71-0) after a learning cycle ends.

Choose **Asset > Asset Discovery** to enable asset discovery. By default, the asset discovery function is disabled. After the asset discovery is enabled, you can find the built-in asset

discovery task list, as shown in [Figure 5-2.](#page-71-1) You can create asset discovery tasks, and edit, delete, and query them.

<span id="page-71-1"></span>Figure 5-2 Asset discovery

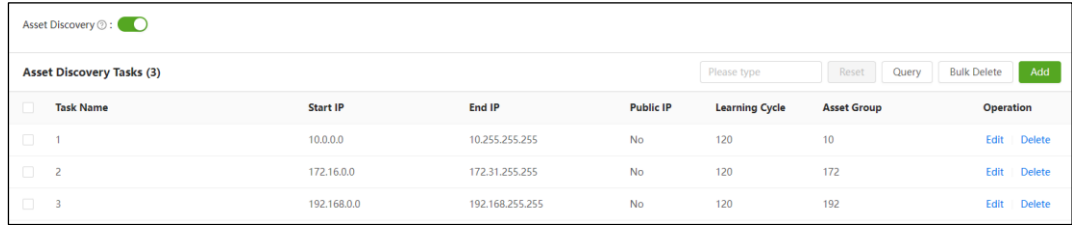

After the asset discovery function is enabled, click **Add** to create an asset discovery task. Configure parameters and click **OK**. Then click **Apply Configuration** in the upper-right corner of the page to make the configuration take effect. [Table 5-4](#page-71-2) describes parameters for creating an asset discovery task.

<span id="page-71-2"></span>Table 5-4 Description of asset discovery parameters

| Parameter               | Description                                                                                                    |
|-------------------------|----------------------------------------------------------------------------------------------------|
| Task Name               | Asset discovery task name, which should be a maximum of 32 characters long and<br>cannot contain special characters.    |
| <b>Start IP</b>         | Start IP address for asset discovery. Both IPv4 and IPv6 addresses are supported.                                       |
| End IP                  | End IP address for asset discovery. Both IPv4 and IPv6 addresses are supported.                                         |
| Learning Cycle          | Period of time allocated for discovering assets in an asset discovery task. The value<br>range is 100–2048, in seconds. |
| <b>Asset Group Name</b> | Asset group name, which should be a maximum of 32 characters long and cannot<br>contain special characters.             |
| Public IP               | Specifies whether the addresses within this IP address range are public IPs.                                            |

# <span id="page-71-0"></span>5.3 **Asset Tree**

The asset tree encompasses the following two types of assets:

- ⚫ Auto discovered assets: After an asset discovery task (see Asset [Discovery\)](#page-70-1) is created, UTS will learn asset information from the mirrored traffic. When a learning cycle ends, UTS will display the asset discovery result in the asset tree list. The attributes of discovered assets will change with the actual situation.
- ⚫ Manually added assets: The asset information is manually added by the user. The attributes of manually added assets will not change.

Choose **Asset > Asset Tree > Asset Tree**. The asset tree list displays auto discovered assets and manually added assets, as shown in [Figure 5-3.](#page-72-0) You can view, query, add, edit, and delete asset information, and can also view threat information associated with asset IPs.
#### <span id="page-72-1"></span>Figure 5-3 Asset tree list

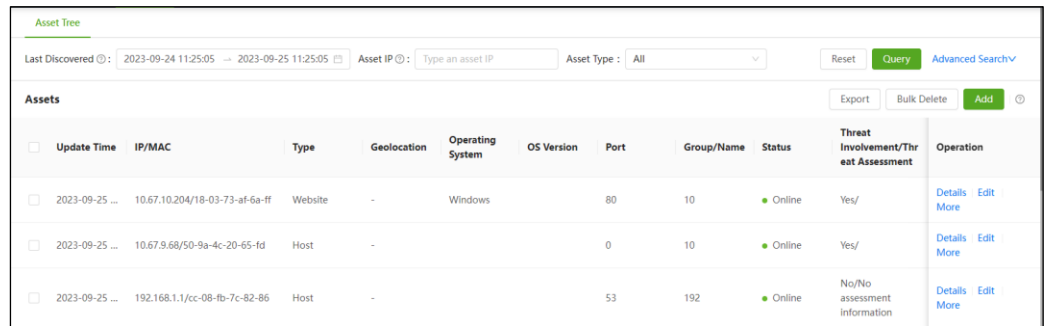

## <span id="page-72-0"></span>**Viewing Asset Information**

[Table 5-5](#page-72-0) describes parameters in the asset tree list shown in [Figure 5-3.](#page-72-1)

| Parameter                                  | Description                                                                                                    |
|--------------------------------------------|----------------------------------------------------------------------------------------------------|
| <b>Update Time</b>                         | Time when the asset was discovered.                                                                                                    |
| IP/MAC                                     | IP and MAC addresses of the asset.                                                                                                    |
| Type                                       | Asset type. Options are Host, Website, and Network.                                                                                                    |
| Geolocation                                | Geographical location of the asset. After the GeoIP database is imported offline,<br>UTS can query the geographic location of an asset based on its IP address.<br>For information on how to import the GeoIP database, see Offline Upgrade.                                                                                              |
| <b>Operating System</b>                    | Name of the operating system (OS) installed on the asset.                                                                                                    |
| <b>OS</b> Version                          | Operating system version.                                                                                                    |
| Port                                       | Port of the asset used for providing a service.                                                                                                    |
| <b>Asset Group</b>                         | Asset group to which the asset belongs.                                                                                                    |
| <b>Status</b>                              | Status of the asset. Options are Online and Offline.<br>For an automatically discovered asset, if UTS does not receive any traffic from the<br>asset within 24 hours, the asset's status will change to Offline. On the other hand,<br>if UTS receives traffic from the asset within 24 hours, the status will be displayed<br>as Online. |
| Threat<br>Involvement/Threat<br>Assessment | Threat Involvement: Specifies whether the asset is involved in a threat,<br>$\bullet$<br>which may be an attack source or attack target. Options are Yes and No.<br>$\bullet$<br>Threat Assessment: Specifies the attack result for the asset.                                                                                            |
| Operation                                  | You can perform the following operations:<br>Edit the asset information.<br>$\bullet$<br>Delete the asset information.<br>$\bullet$<br>If an asset is involved in threats, click IP associated threats to view the<br>$\bullet$<br>threat analysis information associated with the asset IP.                                              |

Table 5-5 Description of asset information

#### <span id="page-73-0"></span>**Querying Assets**

The asset tree query section as shown in [Figure 5-3](#page-72-1) provides basic asset query criteria. Click **Advanced Search** for more precise queries[. Table 5-6](#page-73-0) describes parameters for setting query conditions.

Table 5-6 Description of asset query parameters

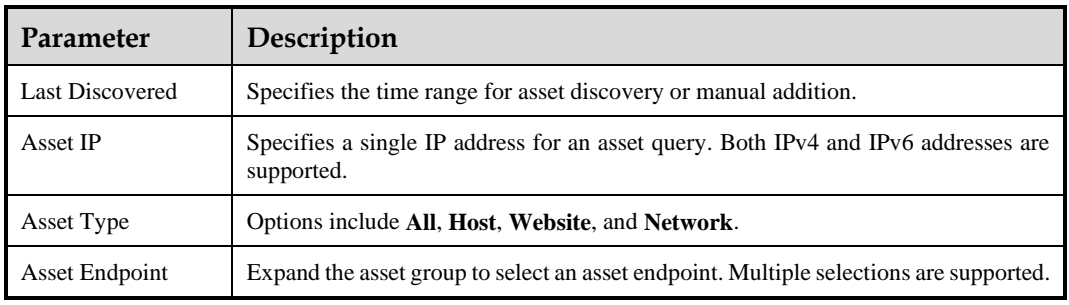

#### <span id="page-73-1"></span>**Manually Adding an Asset**

Click **Add** to add an asset. Configure asset parameters and click **OK**. Then click **Apply Configuration** to make the configuration take effect[. Table 5-7](#page-73-1) describes parameters for adding an asset.

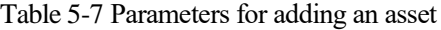

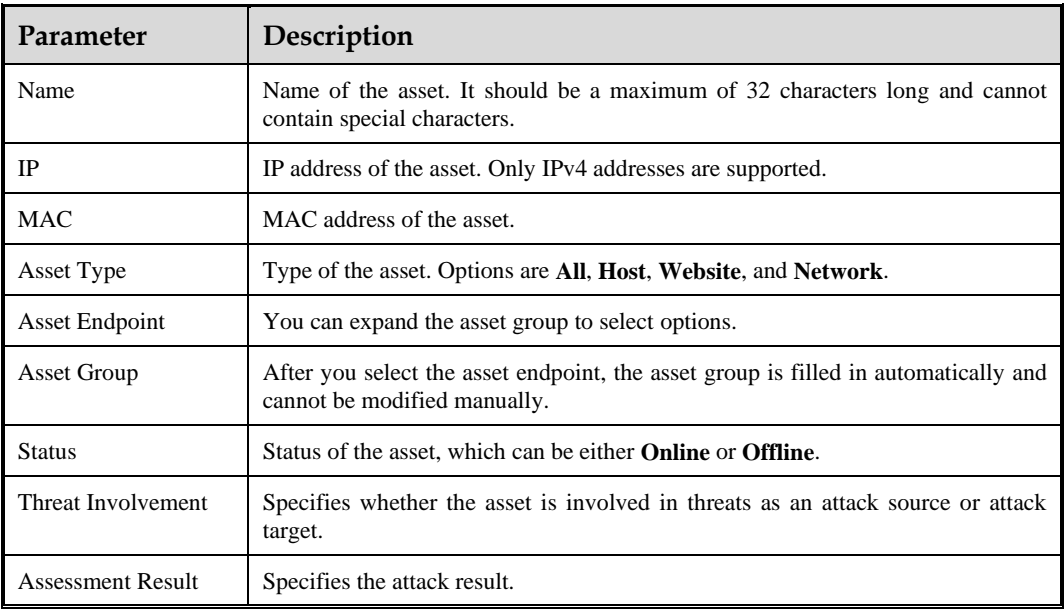

#### **Exporting Assets**

Click **Export** to export all assets that meet the specified query criteria locally.

# 5.4 **5G NE**

UTS can recognize 5G network element (NE) information from mirrored traffic and can detect IP addresses in 5G traffic based on the 5G NE configuration. If a matching IP address is detected, the **Source NE Type** or **Destination NE Type** in the 5G metadata log will be displayed as the NE type.

The 5G NE information in the 5G NE list is categorized into two types:

- ⚫ Automatically learned information: Once 5G traffic is detected in mirrored traffic, UTS will automatically parse the source or destination NE types based on the traffic and generate 5G NE information, which is then displayed in the 5G NE list.
- Manually added information: It refers to the 5G NE information that users manually add or import. It also includes that automatically learned 5G NE information confirmed by users.

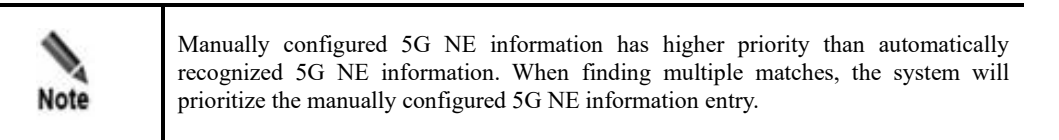

Choose **Asset > 5G NE**. The 5G NE list displays manually configured 5G NE information and automatically learned 5G NE information. You can edit, delete, query, and confirm 5G NE information, as shown in [Figure 5-4.](#page-74-0)

<span id="page-74-0"></span>Figure 5-4 5G NE list

| 5G NEs |              |              |                | Please type        | Reset<br>Query | <b>Bulk Confirm</b><br>Import | <b>Bulk Delete</b><br>Delete All | Add<br>$\Box$    |
|--------|--------------|--------------|----------------|--------------------|----------------|-------------------------------|----------------------------------|------------------|
| N Dr   | IP           | Port         | <b>NE Type</b> | <b>MAC Address</b> | <b>Details</b> | <b>Update Time</b>            | Confirm                          | <b>Operation</b> |
| $\Box$ | 2000::23     | 80           | SMSF           | 00:0c:29:35:dc:1c  | $\sim$         | 2023-09-25 10:33:53           | Confirmed                        | Edit Delete      |
| $\Box$ | 2000::21     | $\mathbf{0}$ | <b>AMF</b>     | 00:0c:29:f6:5d:fa  |                | 2023-09-25 10:33:14           | Confirmed                        | Edit Delete      |
| $\Box$ | 10.130.70.65 | $\mathbf{0}$ | AMF            | fa:16:3e:e2:dd:dc  | $\sim$         | 2023-09-25 10:32:27           | Confirmed                        | Edit Delete      |
| $\Box$ | 10.130.70.80 | 80           | <b>NRF</b>     | 88:df:9e:32:f2:01  | $\sim$         | 2023-09-25 10:31:46           | Confirmed                        | Edit Delete      |

#### **Manually Adding 5G NEs**

If 5G traffic signatures of an NE are not enough for UTS to determine its NE type, you can manually add this NE to the 5G NE list. You can manually add and import 5G NEs. The following describes how to manually add a 5G NE.

Click **Add**, configure 5G NE parameters, and click **OK**. Then click **Apply Configuration** to make the configuration take effect[. Table 5-8](#page-74-1) describes parameters for adding a 5G NE.

| Parameter | Description               |
|-----------|---------------------------|
| IP        | IP address of the 5G NE.  |
| Port      | Port number of the 5G NE. |

<span id="page-74-1"></span>Table 5-8 Parameters for adding a 5G NE

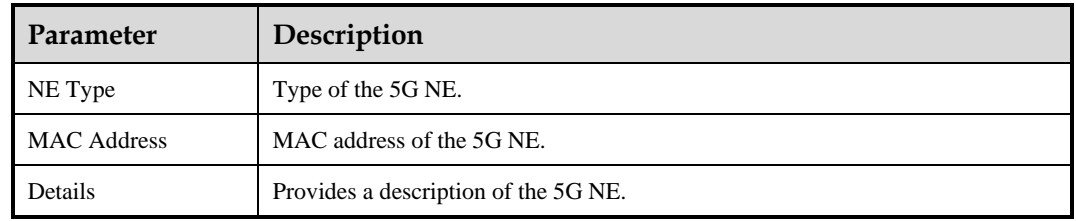

### **Confirming 5G NEs**

In the 5G NE list, 5G NEs marked as **Unconfirmed** are automatically learned by UTS.

Click **Confirm** in the **Operation** column to confirm the accuracy of the information. After confirmation, 5G NEs are marked as **Confirmed**. The priority of these NEs is equivalent to that of manually configured NEs.

# **6 System**

This chapter contains the following topics:

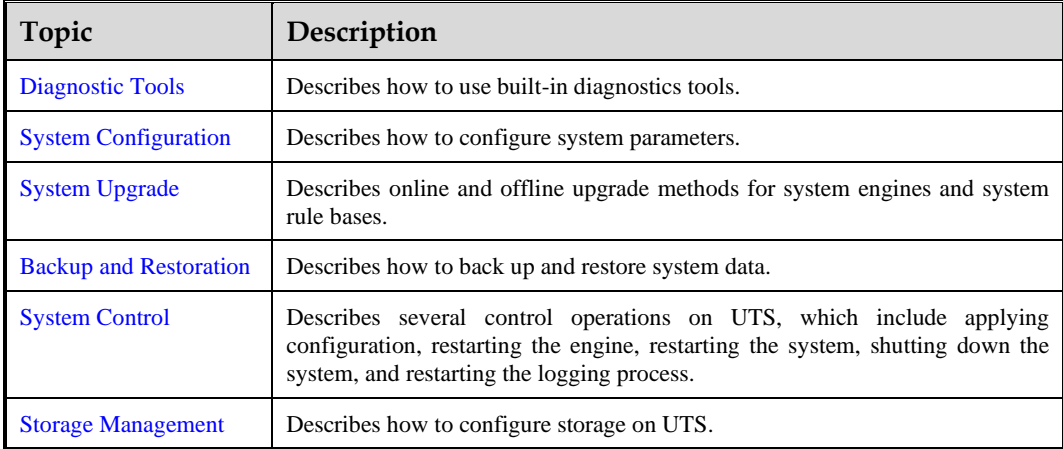

# <span id="page-76-0"></span>6.1 **Diagnostic Tools**

UTS offers basic network diagnostic tools, packet capture, and one-click diagnosis capabilities to assist users in troubleshooting network problems.

## 6.1.1 **Ping/TraceRoute/Network Connection Status/Network Card Status/Routing Information/Playback Testing**

Choose **System > Diagnostic Tools** and click the following tabs to use tools: **Ping**, **Traceroute**, **Network Connection Status**, **NIC Status**, **Routing Information**, and **PACP Playback**. For example, you can use these tools to detect whether the connection is normal between the system and the target network[. Table 6-1](#page-76-1) describes the usage of diagnostic tools.

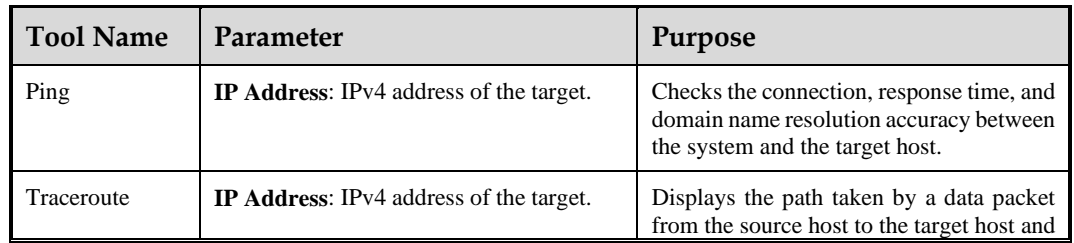

<span id="page-76-1"></span>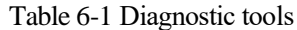

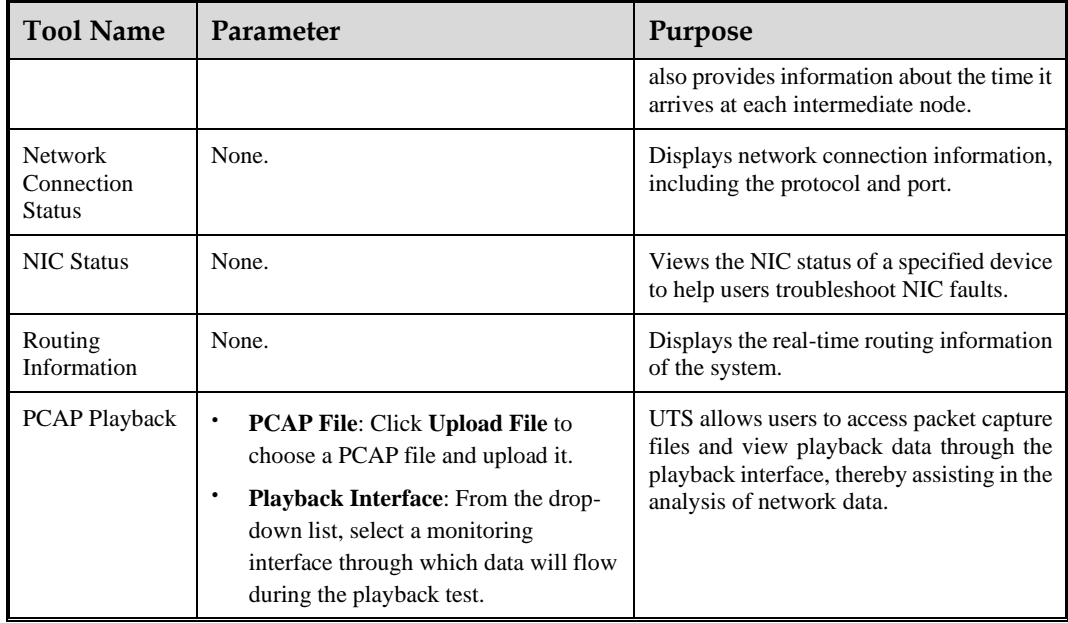

# 6.1.2 **Packet Capture**

Choose **System > Diagnostic Tools > Packet Capture** to configure packet capture on a specified device interface. The captured file can be used for analyzing and debugging related issues during network deployment.

To capture packets, follow these steps:

- **Step 1** Configure packet capture parameters.
	- a. In the **Parameter Settings** area, configure packet capture parameters. [Table 6-2](#page-77-0) describes the packet capture parameters.
	- b. Click **OK** to save the settings.

You can also click **Restore Defaults** to restore the default settings.

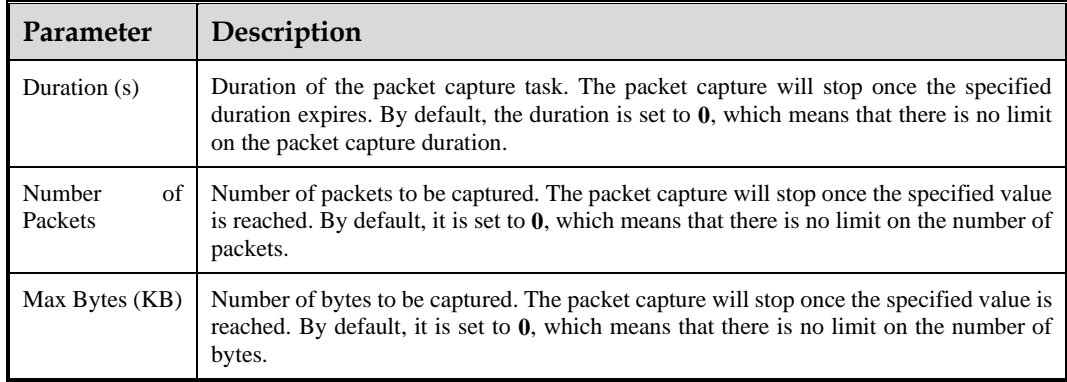

<span id="page-77-0"></span>Table 6-2 Parameters for configuring a packet capture task

**Step 2** Configure filtering rules.

a. In the **Filtering Rules** area, click **Create**.

- b. Configure filtering rule parameters. [Table 6-3](#page-78-0) describes parameters for creating a filtering rule.
- c. Click **OK**.
- d. When a packet capture filtering rule is created, it is enabled by default. You can disable, edit, and delete the rule.

<span id="page-78-0"></span>Table 6-3 Parameters for configuring a packet capture filtering rule

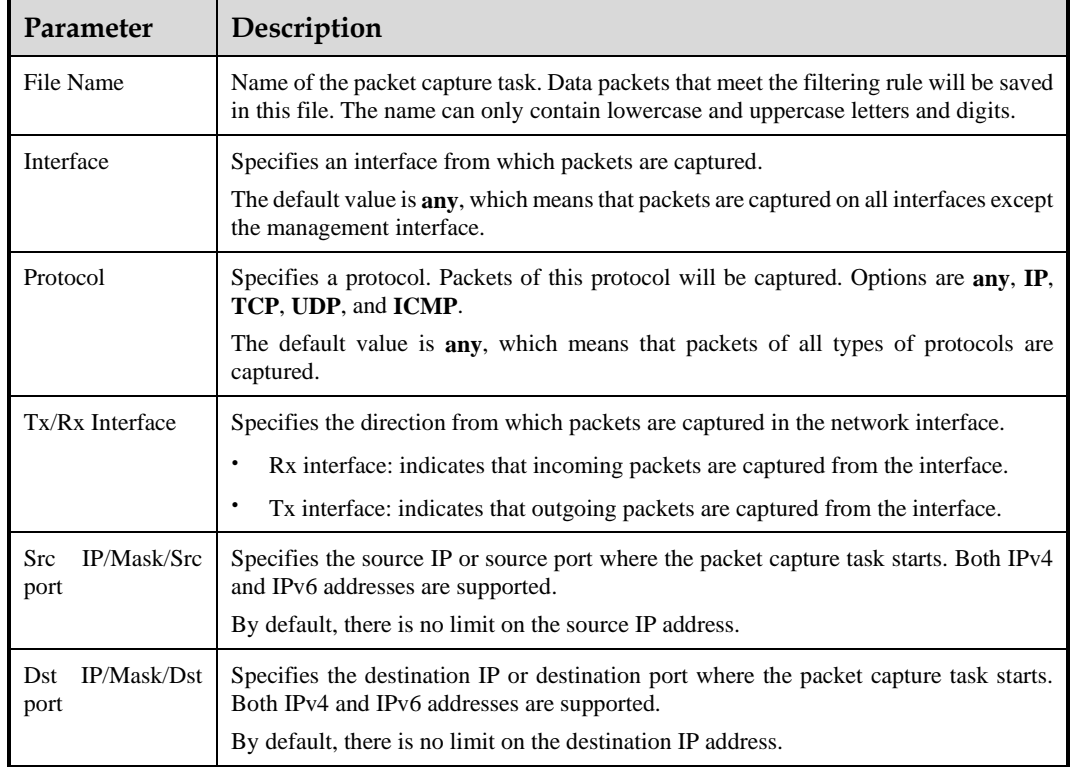

**Step 3** Start the packet capture task.

- a. In the **Control** area, click **Start** to start capturing packets.
- b. When the rule is enabled, if the packet capture task starts, the system will capture all data packets that match the rule and save them in the specified file.
- **Step 4** Stop the packet capture task.
	- a. UTS automatically stops packet capture once any of the following values is reached: the packet capture duration, the number of packets, or the number of bytes.
	- b. During packet capture, you can click **Stop** to terminate the ongoing capture task.
- **Step 5** In the **Control** area, click **Download** to download the captured file locally for analysis.

**----End**

## 6.1.3 **One-Click Diagnosis**

Choose **System > Diagnostic Tools > One-Click Diagnosis**. Then click **Download** to download collaboration logs locally for troubleshooting.

## 6.1.4 **Fault Diagnosis**

Choose **System > Diagnostic Tools > Fault Diagnosis** to send fault diagnosis information to designated email addresses through email.

This function is available only to NSFOCUS technical support personnel for debugging purposes. You can ignore it.

## <span id="page-79-0"></span>6.2 **System Configuration**

Choose **System** > **System Configuration** to configure network interfaces, static routing, DNS, device, special parameters, encryption methods, log-related parameters, cloud environment adaptation parameters, and custom product name and logo.

## <span id="page-79-2"></span>6.2.1 **Interface**

On the **Interface** tab page under **System Configuration**, you can manage the monitoring and management interfaces of UTS.

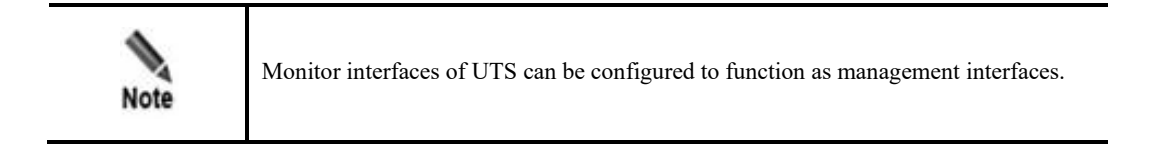

Choose **System > System Configuration > Interface** to view the interface list of UTS. The page may vary with the type of device used.

[Figure 6-1](#page-79-1) shows the interface list of UTS (hardware edition), and [Figure 6-2](#page-80-0) shows the interface list of UTS (virtual machine edition).

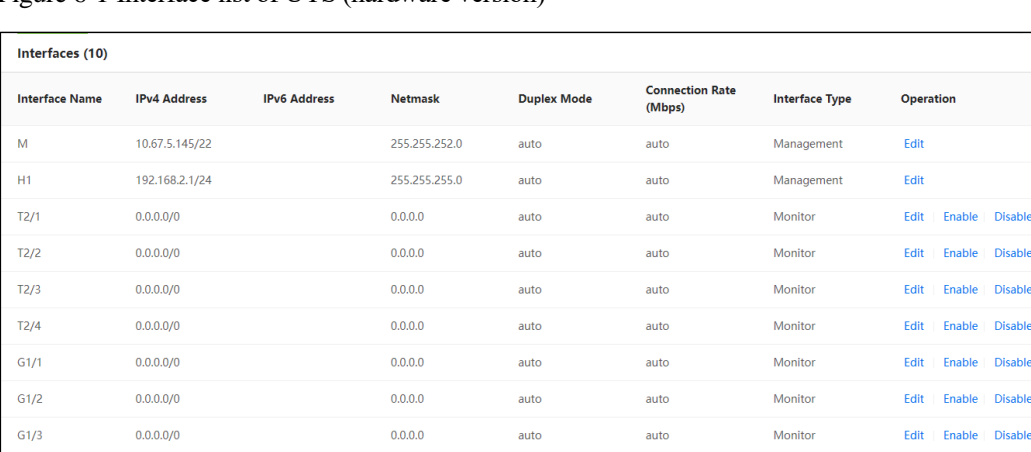

auto

auto

<span id="page-79-1"></span>Figure 6-1 Interface list of UTS (hardware version)

 $G1/4$ 

 $0.0.0.0/0$ 

Monitor

Disable Disable **Disable** le Disable la | Dicable

le Disable

Edit | Enable | Disable

 $0.0.0.0$ 

<span id="page-80-0"></span>Figure 6-2 Interface list of UTS (virtual machine version)

| Interfaces (3)        |                     |                     |                |                    |                                  |                       |                  |
|-----------------------|---------------------|---------------------|----------------|--------------------|----------------------------------|-----------------------|------------------|
| <b>Interface Name</b> | <b>IPv4 Address</b> | <b>IPv6 Address</b> | <b>Netmask</b> | <b>Duplex Mode</b> | <b>Connection Rate</b><br>(Mbps) | <b>Interface Type</b> | <b>Operation</b> |
| M                     | 10.67.5.204/22      |                     | 255.255.252.0  | auto               | auto                             | Management            | Edit             |
| H1                    | 192.168.2.1/24      |                     | 255.255.255.0  | auto               | auto                             | Management            | Edit             |
| T1/1                  | 0.0.0.0/0           |                     | 0.0.0.0        | auto               | auto                             | Monitor               | Enable Disable   |

#### **Configuring Management Interfaces**

UTS has two management interfaces: M interface and H1 interface. M interface is generally used for management, while H1 interface is used for collaboration with ISOP.

Choose **System** > **System Configuration**. In the interface list, click **Edit** to edit a management interface and click **OK**. Then click **Apply Configuration** in the upper-right corner of the page to make the configuration take effect. [Table 6-4](#page-80-1) describes interface parameters.

<span id="page-80-1"></span>Table 6-4 Description of interface parameters

| Parameter           | Description                                                                                                    |  |  |  |  |  |
|---------------------|----------------------------------------------------------------------------------------------------|--|--|--|--|--|
| Interface<br>Name   | Name of the interface, which cannot be changed.                                                                                        |  |  |  |  |  |
| Interface           | Type of the interface. Options are:                                                                                                    |  |  |  |  |  |
| Type                | <b>Management:</b> This interface type cannot be changed.                                                                              |  |  |  |  |  |
|                     | <b>Monitor:</b> This interface type can be changed to <b>Management</b> .                                                              |  |  |  |  |  |
|                     | After the interface type is changed, restart the engine to make the configuration take effect.                                         |  |  |  |  |  |
| <b>IPv4</b> Address | IPv4 address of the interface. The IP address should not be in the same network segment as<br>the management ports (including M port). |  |  |  |  |  |
| <b>IPv4 Mask</b>    | IPv4 mask of the interface.                                                                                                    |  |  |  |  |  |
| <b>IPv6</b> Address | IPv6 address of the interface and its prefix. Example: 2001:abcd:123:1::/64.                                                           |  |  |  |  |  |

#### **Configuring a Monitor Interface to Function as a Management Interface**

This feature is available only on UTS hardware edition.

In the interface list, click **Edit** in the **Operation** column. Set the interface type of a **Monitor** interface to **Management**, and configure an IP address and netmask. Click **OK**[. Table 6-4](#page-80-1) describes parameters for configuring interfaces.

#### **Enabling/Disabling a Monitor Interface**

In the interface list, click **Enable** or **Disable** in the **Operation** column of an interface to enable or disable this interface.

## 6.2.2 **Static Route**

A static route is a route manually configured by the administrator. Such routes are used for small-scale networks that are not changed constantly. As static routes cannot be adaptive to network changes, you must manually adjust them after the network topology changes.

Default routes are a special type of static routes, with 0.0.0.0/0 as the destination IP address. The routing device uses a default route to forward packets for which no matching route is found in the routing table. If no default route is configured, the routing device will drop such packets.

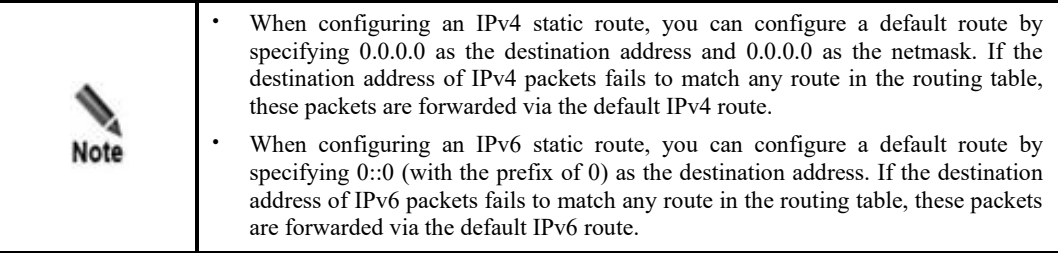

Choose **System > System Configuration > Static Route**. Click **Create**. Configure static route parameters and click **OK**. Then click **Apply Configuration** in the upper-right corner of the page to make the configuration take effect[. Table 6-5](#page-81-0) describes parameters for configuring a static route

After a static route is created, you can query, edit, and delete it.

<span id="page-81-0"></span>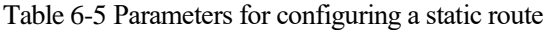

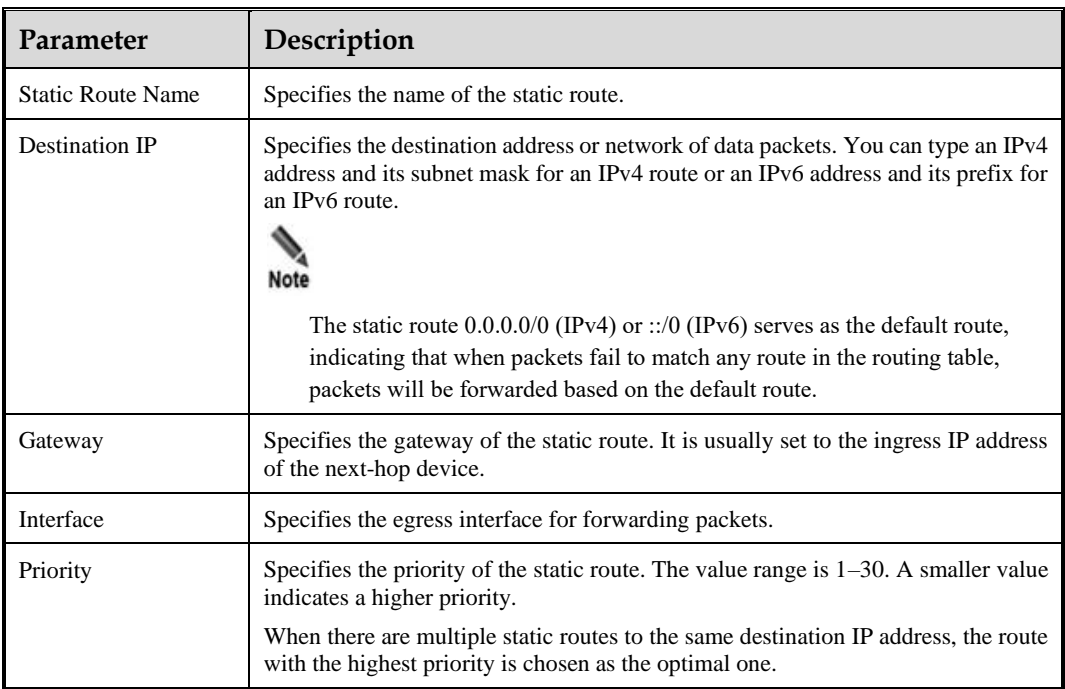

# <span id="page-82-2"></span>6.2.3 **DNS**

As an essential component of the Internet infrastructure, the Domain Name System (DNS) service is responsible for mapping domain names to their IP addresses. As a DNS client, UTS can request the domain name resolution service from a designated DNS server.

Choose **System > System Configuration > DNS**. Configure IP addresses for the DNS servers and click **OK**. Click **Apply Configuration** in the upper-right corner of the page to make the configuration take effect. [Table 6-6](#page-82-0) describes parameters for configuring DNS servers.

<span id="page-82-0"></span>Table 6-6 Parameters for configuring DNS servers

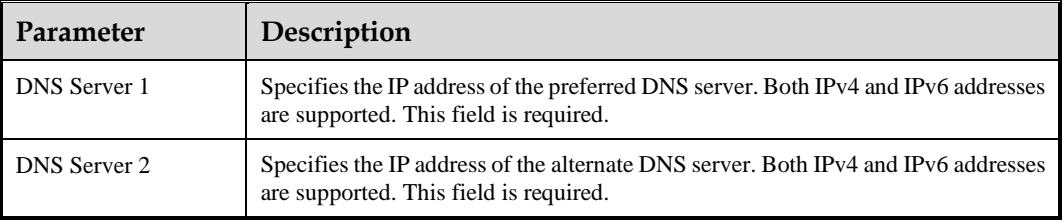

## 6.2.4 **Device**

Choose **System > System Configuration > Device** to configure device parameters.

<span id="page-82-1"></span>**Step 1** Configure parameters. [Table 6-7](#page-82-1) describes parameters for configuring the device.

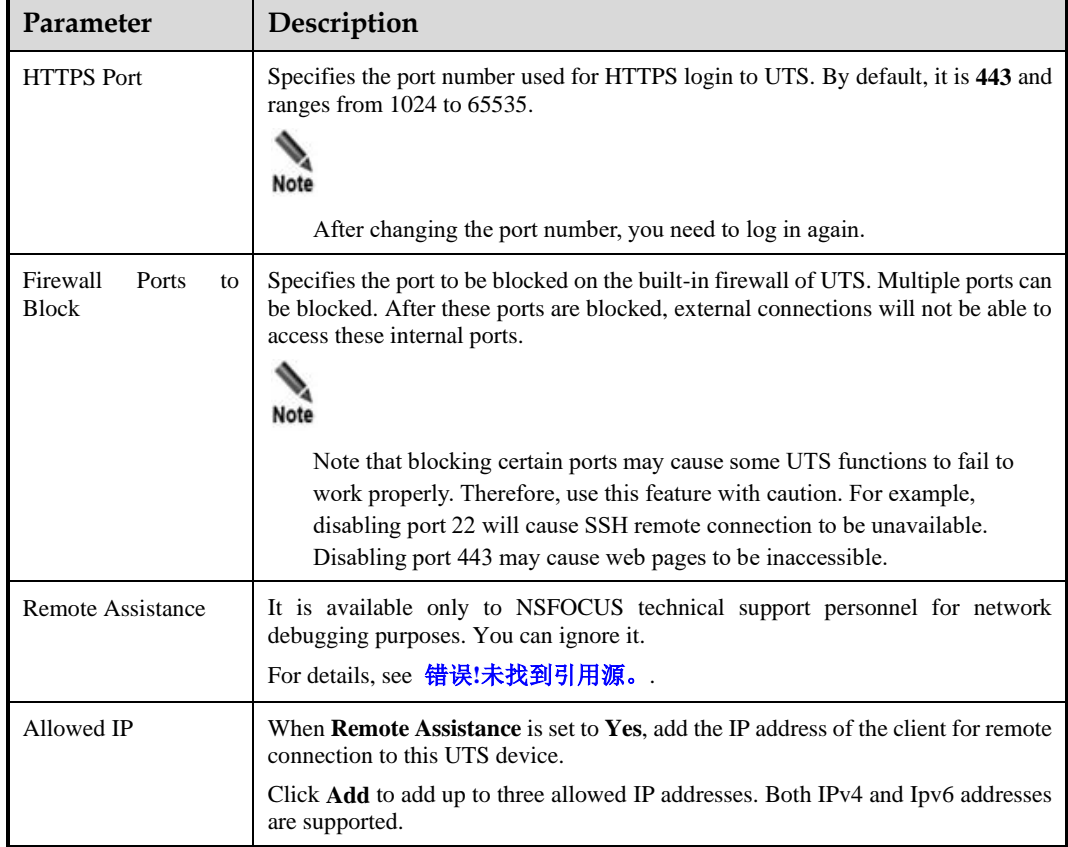

Table 6-7 Parameters for configuring a device

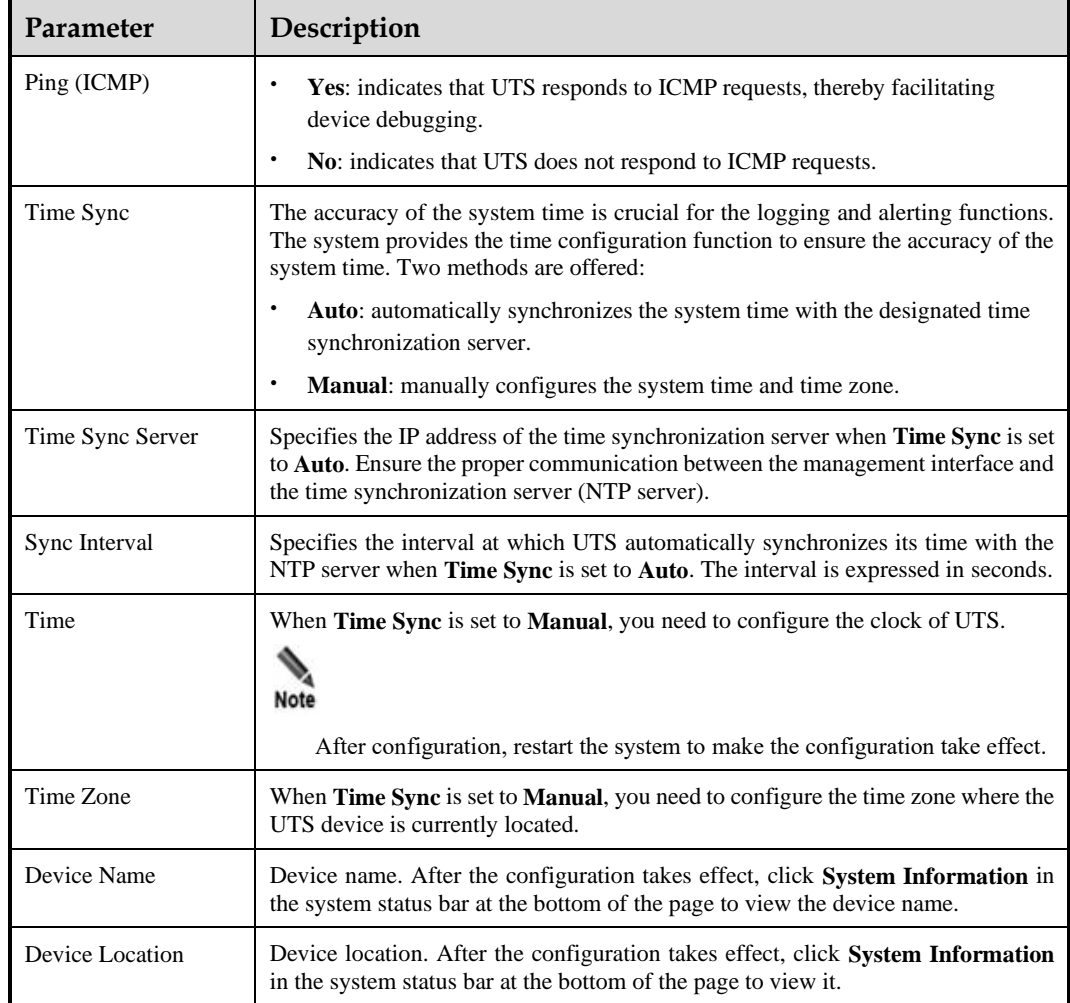

#### **Step 2** Submit the configuration.

- a. When the remote assistance function is enabled, click **Save and Generate Remote Assistance Key**. The login QR code and login key will appear on the page.
	- − Scan the QR code to generate a login key, or directly copy the login key displayed on the page.
	- − Use the login key to calculate and generate the remote assistance login password, which is exclusively accessible to NSFOCUS technical support personnel.
- b. When the remote assistance function is disabled, click **Save**.
- **Step 3** Click **Apply Configuration** in the upper-right corner of the page to make the configuration take effect.

**----End**

## 6.2.5 **Special Parameters**

Special parameters are offered to fine-tune UTS for special network environments. Under normal conditions, users do not need to modify them. Modifying special parameters may lead to system or network exceptions. To avoid any issues, you are advised to seek assistance from NSFOCUS technical personnel when you need to modify these parameters.

## 6.2.6 **Encryption**

You can configure encryption settings to specify how an exported PCAP file and malicious file are encrypted. After the encryption method is specified, the exported PCAP file and malicious files will be encrypted accordingly for security purposes.

Choose **System > System Configuration > Encryption**. Specify an encryption method and click **OK**. Then click **Apply Configuration** in the upper-right corner of the page to make the configuration take effect. [Table 6-8](#page-84-0) describes the encryption parameters.

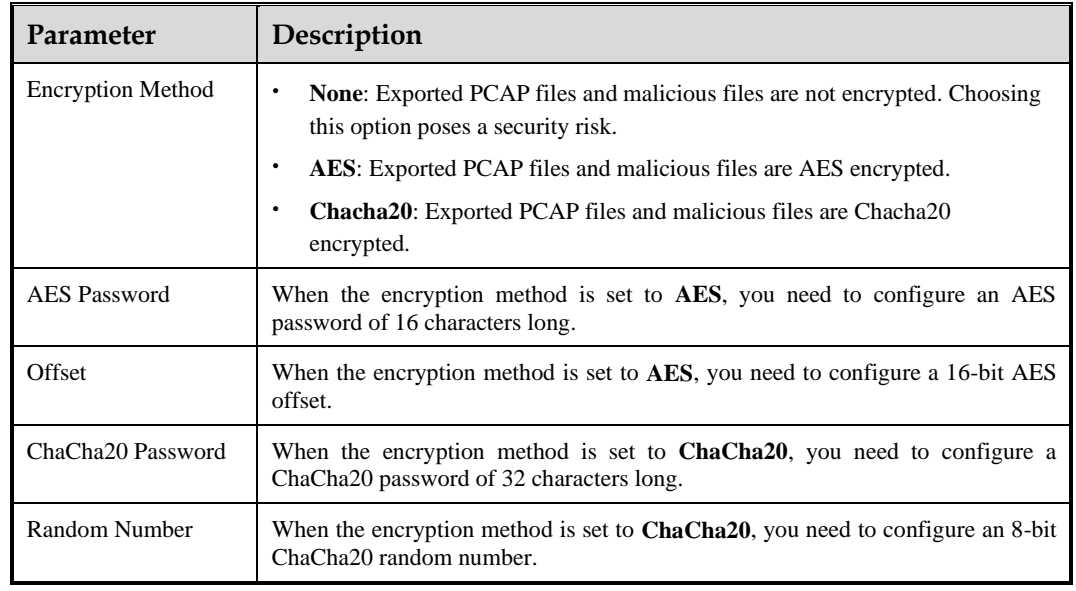

<span id="page-84-0"></span>Table 6-8 Description of encryption parameters

## 6.2.7 **Log Configuration**

Log configuration includes the settings of local log storage as well as log forwarding to ISOP through the A interface channel.

Choose **System > System Configuration > Log Configuration** . Configure local log storage, log generation, and anomalous behavior logging, and click **OK**. Click **Apply Configuration** in the upper-right corner of the page to make the configuration take effect. [Table 6-9](#page-84-1) describes log configuration parameters.

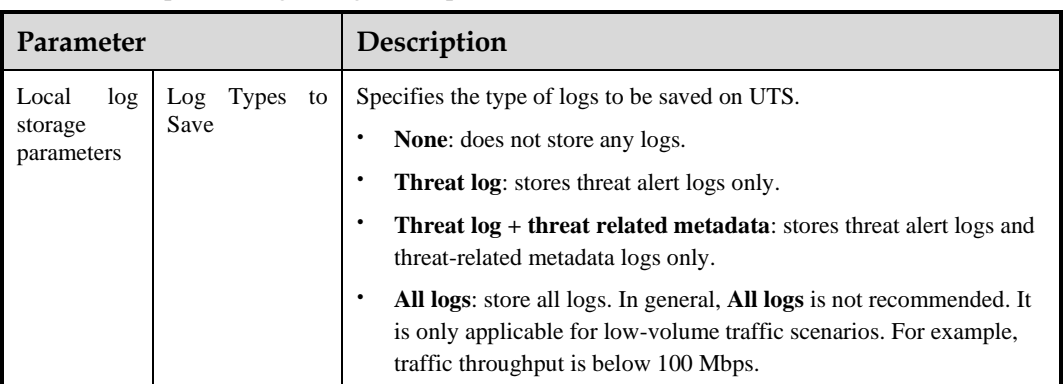

<span id="page-84-1"></span>Table 6-9 Description of log configuration parameters

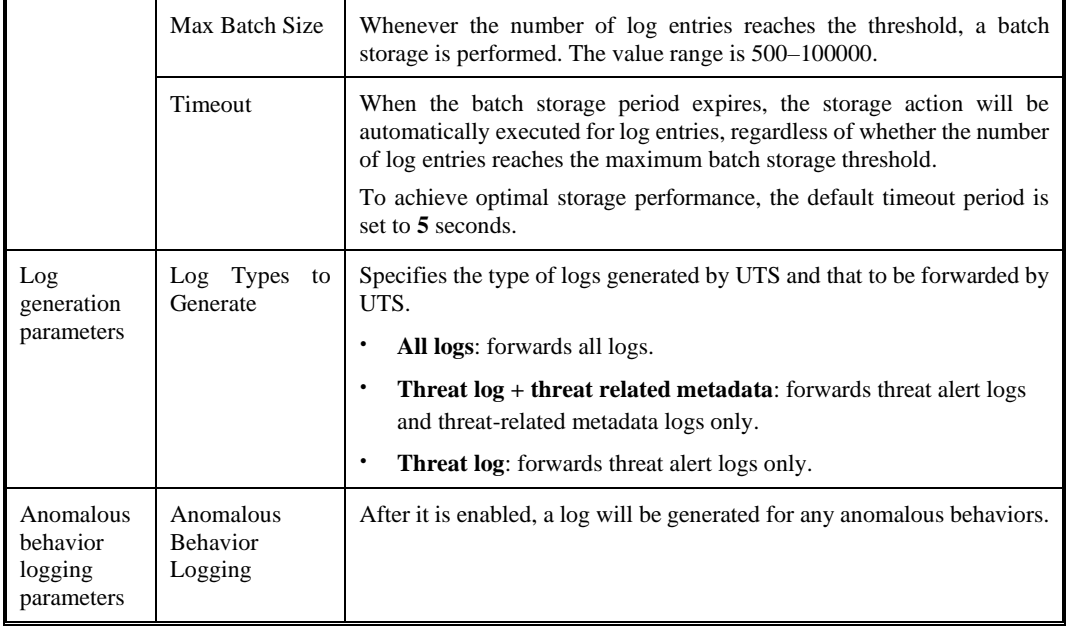

# 6.2.8 **Cloud Environment Adaptation**

UTS supports cloud environment adaptation, and the agent of NSFOCUS Unified Endpoint Security Management (UES) can capture cloud threat traffic. The agent transmits encrypted and compressed mirrored traffic to UTS for protocol resolution, threat detection, full traffic retention, and response management of threat events.

Choose **System > System Configuration > Cloud Environment Adaption**. Configure cloud environment parameters and click **OK**. Then click **Apply Configuration** in the upper-right corner of the page to make the configuration take effect. [Table 6-10](#page-85-0) describes cloud environment adaptation parameters.

| Parameter                | Description                                                                                                    |
|--------------------------|----------------------------------------------------------------------------------------------------|
| <b>Enable Adaptation</b> | Click to enable or disable the cloud environment adaptation function.                                                                                                    |
| Server IP                | Specifies the IP address of the server. Only IPv4 addresses are supported.<br>Generally, it is the IP address of the management port of UTS. By default, it is set to<br>0.0.0.0, which indicates all addresses. |
| Port                     | Specifies the port number of the server, ranging from 1 to 65535.<br>The port number is determined through the negotiation between UTS and UES<br>during deployment.                                             |

<span id="page-85-0"></span>Table 6-10 Cloud Environment Adaptation

# 6.2.9 **Custom Product Name and Logo**

Choose **System > System Configuration > Custom Product Name & Logo** to customize the product name, abbreviation, and logo, which are displayed on the web-based manager.

#### <span id="page-86-1"></span>**Changing the Product Name and Abbreviation**

After changing the product name and abbreviation, click **OK**. [Table 6-11](#page-86-1) describes product name parameters.

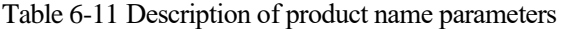

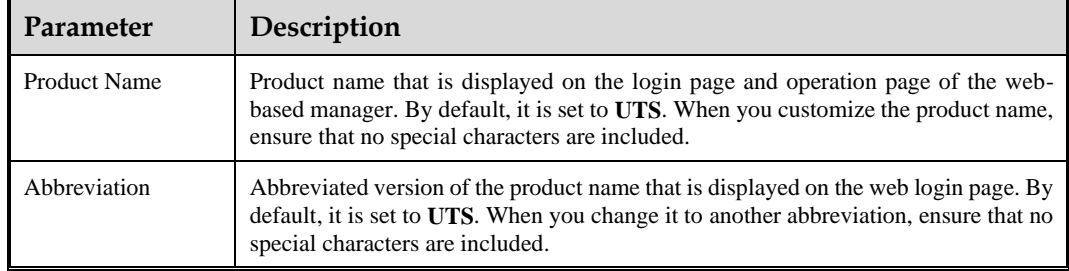

#### <span id="page-86-2"></span>**Changing the Product Logo**

After customizing the login logo and product logo, click **Upload**. Then click **Apply Configuration** in the upper-right corner of the page to make the configuration take effect. [Table 6-12](#page-86-2) describes product name parameters.

Click **Restore Defaults** to restore them to factory settings.

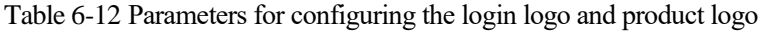

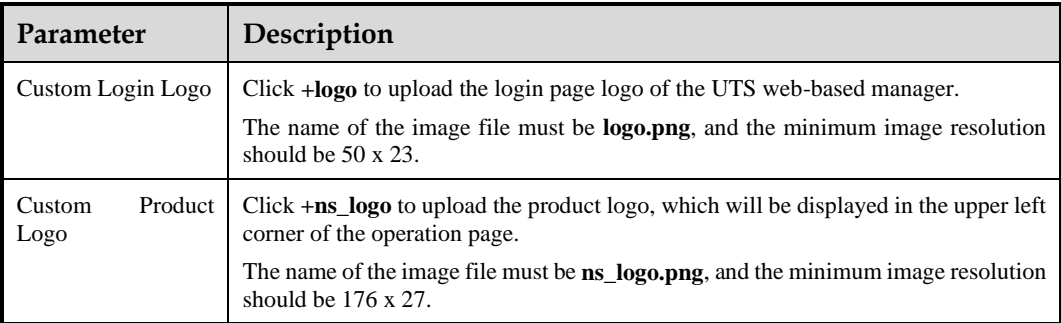

# <span id="page-86-0"></span>6.3 **System Upgrade**

UTS supports online upgrade and offline upgrade.

## 6.3.1 **Update**

Choose **System > System Upgrade > Update** to view information about the current system engine version and system rule base version. If the current UTS device can connect to the NSFOCUS software upgrade link at **http://update.nsfocus.com/**, you can see the automatically downloaded upgrade packages here.

## 6.3.2 **Online Upgrade**

If the UTS device can access the Internet, choose **System> System Upgrade> Online Upgrade** to upgrade the system engine and system rule base online. Both instant and automatic upgrades are supported.

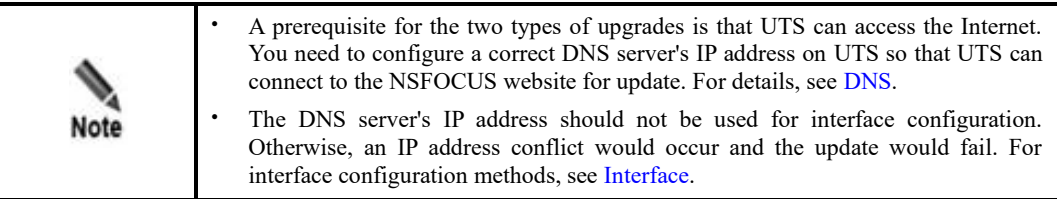

#### **Instant Upgrade**

In the **Instant Upgrade** area, configure instant upgrade parameters and click **Upgrade Now** to immediately upgrade the system engine and system rule base. Click the **Online Upgrade History** tab in the lower half of the page to view the history of instant upgrades[. Table 6-13](#page-87-0) describes instant upgrade parameters.

To change the upgrade address only, change the upgrade URL and click **Modify Address**.

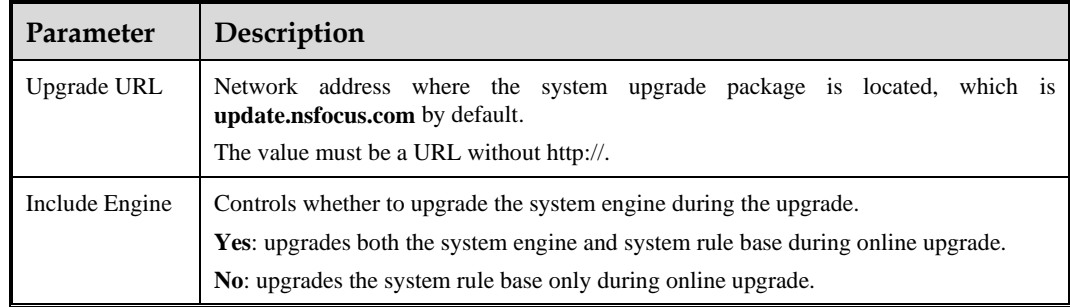

<span id="page-87-0"></span>Table 6-13 Parameters for configuring instant upgrade

#### **Automatic Upgrade**

If scheduled upgrade is enabled, the system automatically checks for new updates. If a new update is detected, the system will upgrade both the engine and system rule base at the specified time. The entire update process requires no manual intervention.

In the **Automatic Upgrade** area, configure automatic upgrade parameters, and click **OK**. Click **Apply Configuration** to make the configuration take effect. Click the **Online Upgrade History** tab in the lower half of the page to view the history of automatic upgrades. [Table 6-](#page-88-0) [14](#page-88-0) describes parameters for configuring automatic upgrade.

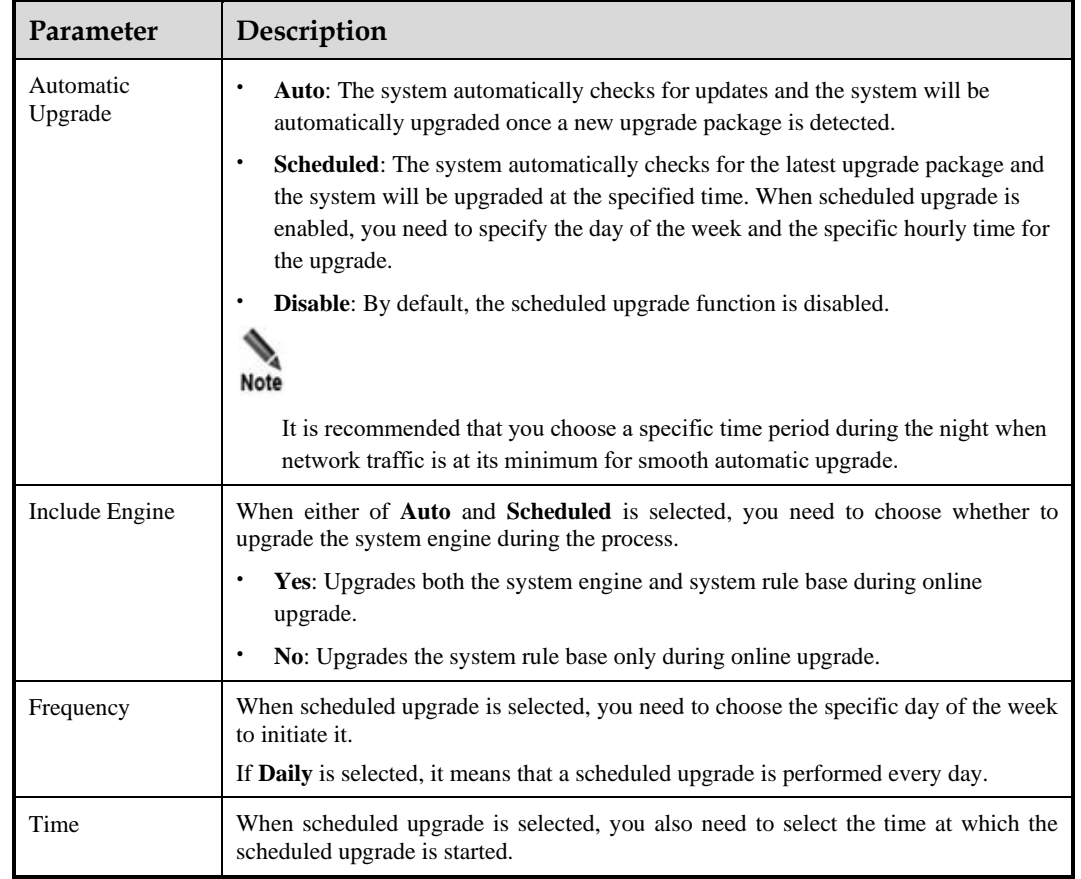

<span id="page-88-0"></span>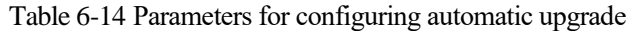

#### **Collaboration with NTI**

After collaboration with NTI is enabled, if UTS can access the Internet, the NTI intelligence database can be updated online at the scheduled time.

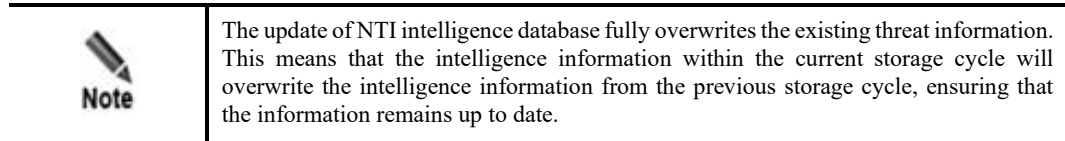

In the **Collaboration with NTI** area, configure collaboration parameters, and click **OK**. Click **Apply Configuration** to make the configuration take effect. Click the **NTI Upgrade History** tab in the lower half of the page to view the history of automatic NTI updates. [Table 6-15](#page-88-1) describes parameters for configuring collaboration with NTI.

<span id="page-88-1"></span>Table 6-15 Parameters for configuring collaboration with NTI

| Parameter     | Description                                                                                                    |
|---------------|----------------------------------------------------------------------------------------------------|
| Collaboration | After collaboration with NTI is enabled, the NTI intelligence database will be updated<br>online according to the settings. |

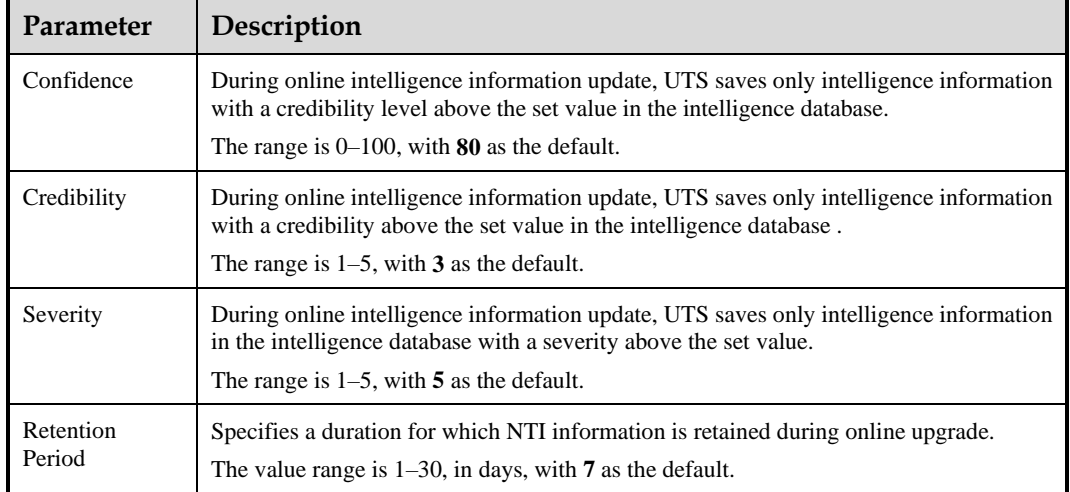

## <span id="page-89-0"></span>6.3.3 **Offline Upgrade**

You can access NSFOCUS's official website to download the system upgrade files, rule base upgrade files, WAF upgrade files, NTI database upgrade files, geodatabase upgrade files, virus signature database upgrade files, and assessment rule base upgrade files to local disk drive. Then you can import these upgrade files offline to upgrade UTS.

Choose **System > System Upgrade > Offline Upgrade** . Select the upgrade file type from the drop-down list, click **Choose File** to import the upgrade file, and click **Upload**. Then follow the prompts to complete the offline upgrade. [Table 6-16](#page-89-1) describes the upgrade file types.

After offline upgrade, you can view the current version information about the system, various rule bases, virus database, and geodatabase in the middle section of the page. At the bottom of the page, you can view the history of offline upgrades.

| Parameter                                     | Description                                                                                                    |
|-----------------------------------------------|----------------------------------------------------------------------------------------------------|
| System $(*.bin)$                              | Imports the system engine upgrade file to upgrade the system engine of<br>UTS.                                                                                                    |
|                                               | Restart the system after the upgrade.                                                                                                    |
| Rule base (*.rule)                            | Imports the system rule base upgrade file (including the intrusion detection<br>rule base) to upgrade the built-in intrusion detection rule base on UTS.<br>After the file is imported, the engine automatically loads the file, which<br>will take effect immediately. |
|                                               |                                                                                                    |
| application rule base<br>Web<br>$(*.$ wcl $)$ | Imports the WAF rule upgrade package to upgrade the built-in WAF rule<br>base on UTS.                                                                                                    |
|                                               | Restart the engine after the WAF rule base upgrade.                                                                                                    |
|                                               | Note                                                                                                    |
|                                               | The WAF rule base upgrade package must be WAF 6.0.7.1 or later.                                                                                                    |
| NTI database (*.nti)                          | Imports the offline NTI upgrade package to upgrade the built-in threat<br>intelligence database on UTS.                                                                                                    |

<span id="page-89-1"></span>Table 6-16 Upgrade file types

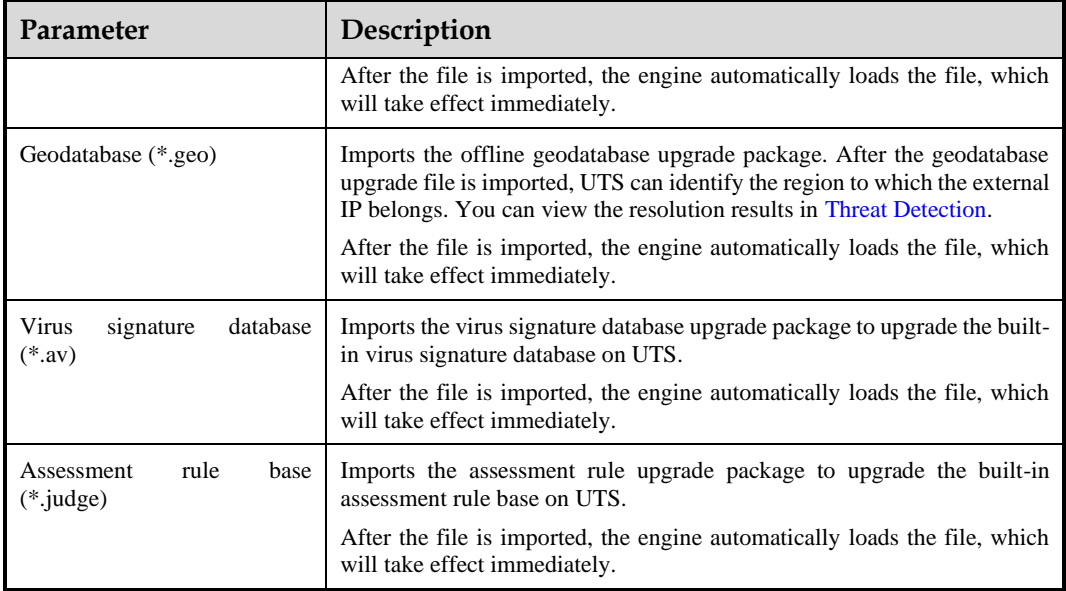

## <span id="page-90-0"></span>6.4 **Backup and Restoration**

Through backup and restoration, you can back up and restore engine parameter files, interface parameter files, system running status files, domain name allowlist, and certificate files.

## 6.4.1 **Backup**

Choose **System** > **Backup & Restoration** > **Backup**. On the **Backup** page, select the type of files to be backed up from the drop-down list and click **Download** to download the selected file locally to complete the backup.

## 6.4.2 **Restoration**

Choose **System > Backup & Restoration > Restoration**. Click **Choose File** to select a file to be restored, and click **Upload** to restore the file.

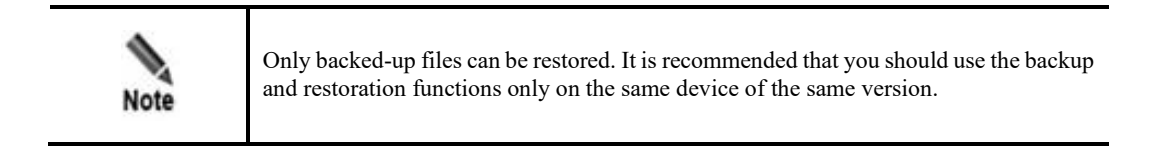

# <span id="page-90-1"></span>6.5 **System Control**

Choose **System > System Control** to perform control operations as required[. Table 6-17](#page-91-1) describes the system control functions.

#### <span id="page-91-1"></span>Table 6-17 System control functions

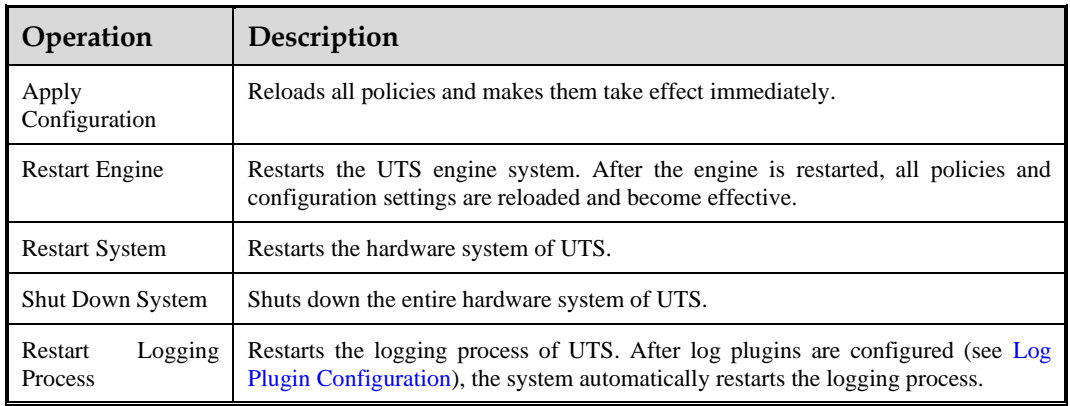

# <span id="page-91-0"></span>6.6 **Storage Management**

Choose **System > Storage Management** to perform the following operations:

- ⚫ Configure storage parameters.
- ⚫ View UTS local partition status.
- ⚫ Configure extended storage servers.

#### <span id="page-91-2"></span>**Configuring Storage Parameters**

At the top of the page, configure the storage parameters, and click **Save** to submit the configuration[. Table 6-18](#page-91-2) describes storage parameters.

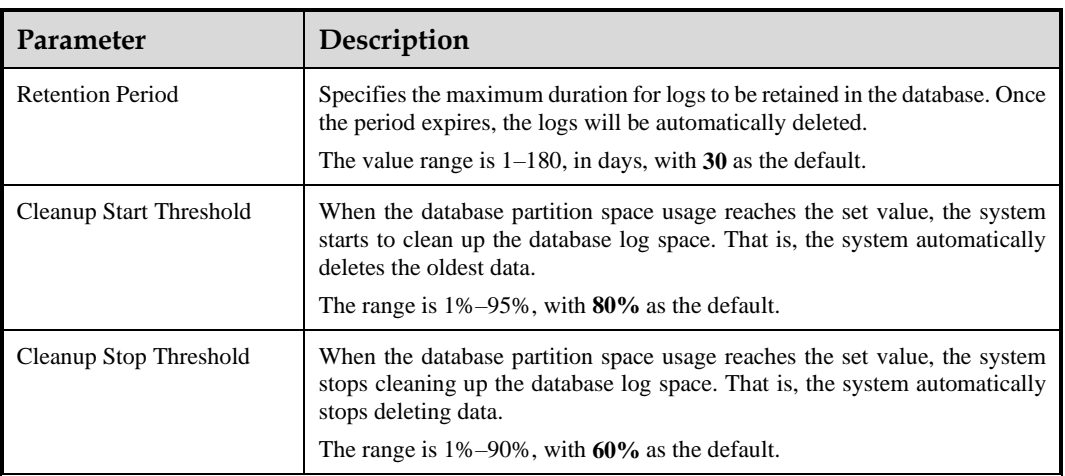

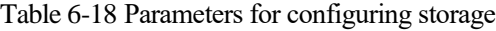

## **Viewing Local Partition Status**

Choose **System > Storage Management**. In the **Local Partition Status** area, you can view the space usage of various partitions on UTS. They are:

⚫ Total capacity, used capacity, and usage percentage of the system disk.

- ⚫ Total capacity, used capacity, and usage percentage of the event log space.
- ⚫ Total capacity, used capacity, and usage percentage of the log cache plugin space.
- ⚫ Total capacity, used capacity, and usage percentage of the backup space.
- ⚫ Total capacity, used capacity, and usage percentage of the raw log storage space.
- ⚫ Total capacity, used capacity, and usage percentage of the session-based storage space.

#### <span id="page-92-0"></span>**Configuring an Extended Storage Server**

In the extended storage server list, click **Add**, configure the parameters, and click **OK** to add a Network File System (NFS) server as the extended data storage space[. Table 6-19](#page-92-0) describes parameters for configuring the extended storage server.

After an extended storage server is added, you can also remove it.

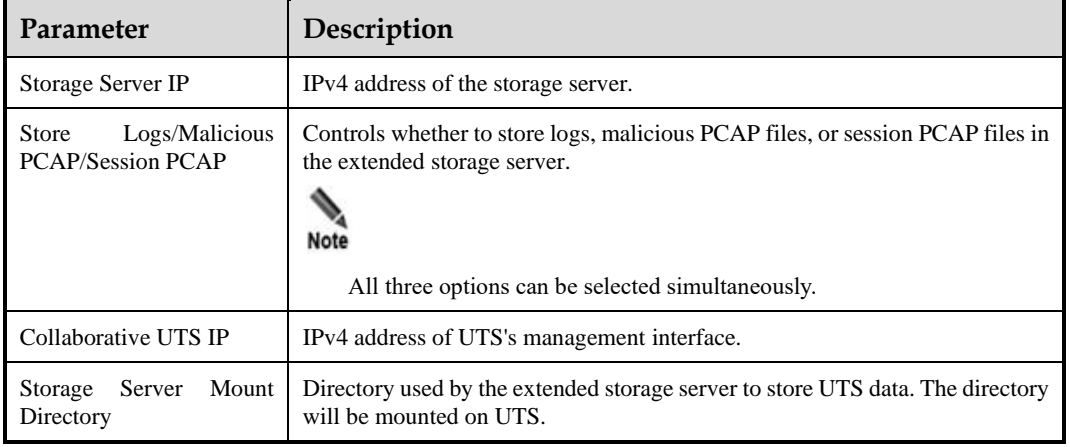

Table 6-19 Parameters for adding an extended storage server

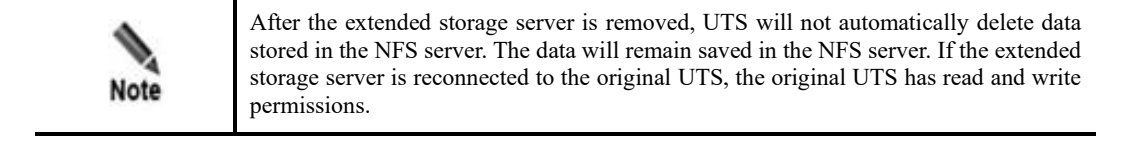

# **7 Administration**

This chapter contains the following topics:

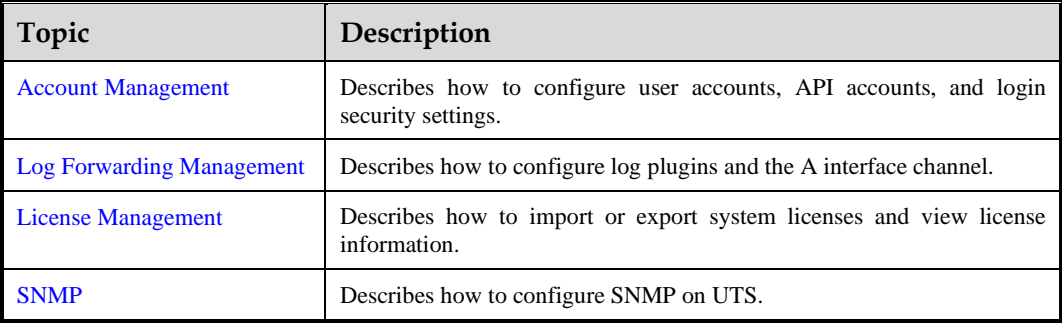

# <span id="page-93-0"></span>7.1 **Account Management**

Only the **admin** and **account manager** have previleges to manage accounts.

- ⚫ **admin**: can perform all configuration operations.
- ⚫ **account manager**: can configure accounts with the **operator** or **user** role only.

## 7.1.1 **Account Management**

Choose **Administration > Accounts > User Management** to create new accounts. By default, there are two built-in accounts: **admin** and **auditor**. The **admin** user can create accounts, enable, disable, edit, and delete these accounts.

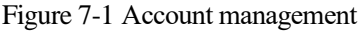

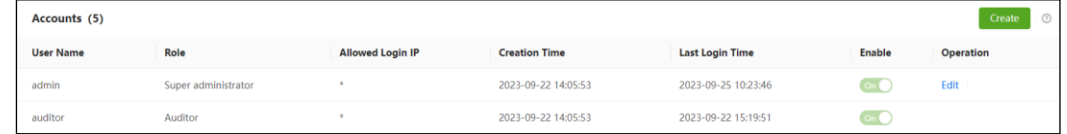

#### **Enabling the Auditor Account**

By default, the built-in auditor account is disabled. Only the **admin** user has the privilege to enable the auditor account. Once enabled, it cannot be disabled.

In the account list, click the  $\overline{\phantom{a}}^{\circ}$  icon to enable the auditor account. For information on its initial password, see [Default Accounts.](#page-122-0) Upon initial login as the auditor account, the system will require a password change.

#### **Creating an Account**

Initially, only the **admin** user has privilege to create accounts. After the **admin** user creates an account manager, the account manager can create accounts with the **operator** or **user** role.

Take the **admin** user as an example to create a new account. The steps are as follows: Choose **Administration > Accounts > User Management**. Click **Create**, configure account parameters, and click **OK**[. Table 7-1](#page-94-0) describes parameters for creating an account.

| Description                                                                                                    |
|----------------------------------------------------------------------------------------------------|
| Specifies a unique user name. It can contain lowercase letters, uppercase letters, and/or<br>digits and should be 4-32 characters long. After an account is successfully created, its<br>user name cannot be changed.                                                                                                    |
| Specifies the login authentication mode. Only local authentication is supported.                                                                                                    |
| Follow the prompts to set the login password.                                                                                                    |
| Specifies the valid period of the password, with a value range of 0–90, in days. The<br>value of 0 indicates that the password is always valid. For example, the value of 30<br>means that you need to change the password every 30 days.<br>Note                                                                          |
| The admin user will be prompted to change the password after the password<br>validity expires. If the password is not changed after 30 seconds, the admin<br>user will be automatically logged out. Upon subsequent login attempts, the<br>system will prompt a password change until the password change is<br>completed. |
| Non-admin login users will be prompted that the admin user will forcibly<br>change the password of this account once the password validity expires.                                                                                                    |
| Specifies a range of IP addresses that are allowed for login with a specific account.<br>Any login attempts from the IP address outside the range will be denied. The allowed<br>log IP can be IPv4 addresses, IPv6 addresses, subnet masks, or network segments.<br>Multiple entries must be separated by commas.         |
| The default value is *, which means that the account is allowed to log in to the system<br>through any IP address.                                                                                                    |
| After this feature is enabled, the current account user can log in to the system from<br>one device at a time.<br>Note                                                                                                    |
| Only single-device login is allowed for the admin user.                                                                                                    |
| Email address of the account.                                                                                                    |
| Specifies a role for the account. Options include Account manager, Operator, and<br>User. Different roles have different previliges.<br>For details, see System Users.                                                                                                    |
|                                                                                                    |

<span id="page-94-0"></span>Table 7-1 Parameters for creating an account

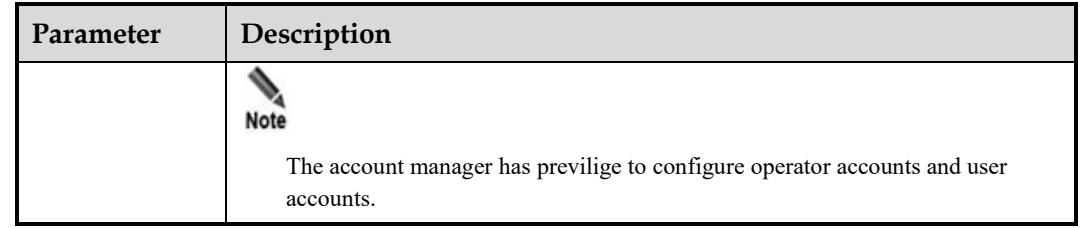

#### **Editing Account Information**

The account information includes user name, login password, and role. The following describes how to edit account information and the precautions.

#### **Editing the Login Password of the Current Account**

All accounts can change their login password by clicking  $\Box$  user in the upper-right corner of the page. For details, see Layout of [the Web-based Manager.](#page-13-1)

#### **Resetting the Built-in Account's Password**

If you forget the login passwords for the built-in accounts (**admin** and **auditor**), you can reset the password through the device's Console port management interface. For details, see [Resetting the Web Login Password of the Administrator.](#page-114-0)

#### **Editing Other Information of Accounts**

In the account list, click **Edit** in the **Operation** column to edit the account information.

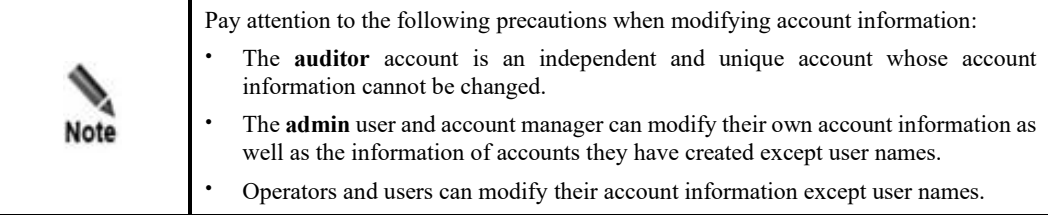

#### **Deleting an Account**

In the account list, click **Delete** in the **Operation** column to delete an account.

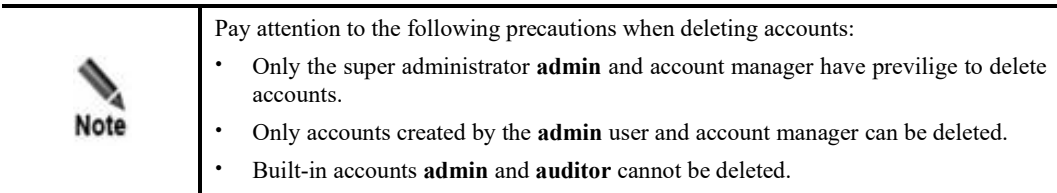

**EX. NSFOCUS** 

# <span id="page-96-0"></span>7.1.2 **Configuring Login Parameters**

You can configure login parameters of accounts for security purposes.

Choose **Administration > Accounts > Security Settings**. Configure login parameters, and click **OK** to save the configuration. [Table 7-2](#page-96-0) describes login parameters.

| Parameter                               | Description                                                                                                    |  |  |  |  |  |  |  |
|-----------------------------------------|----------------------------------------------------------------------------------------------------|--|--|--|--|--|--|--|
| Failed<br>Max<br>Login<br>Attempts      | Specifies the maximum number of consecutive failed login attempts allowed<br>before a user is locked out.                                                                                                    |  |  |  |  |  |  |  |
|                                         | The value range is $1-3$ .                                                                                                    |  |  |  |  |  |  |  |
| Lockout Period (min)                    | Specifies the lockout duration for unsuccessful login to the system after a specified<br>number of login verification failures.<br>The value range is $1-60$ , in minutes.                                                                                                    |  |  |  |  |  |  |  |
| Action<br>Max<br>upon<br>Login Failures | After this feature is enabled, the system will lock accounts when the number<br>of login authentication failures reaches the specified value. Even if users<br>change their IP address and log in again, they will still be locked out until the<br>specified lockout time expires.                                                                                           |  |  |  |  |  |  |  |
|                                         | By default, this feature is disabled, which means that users can change their<br>IP addresses to log in to the system after exceeding the number of login<br>authentication failures.                                                                                                    |  |  |  |  |  |  |  |
|                                         | <b>Note</b><br>When a user account is locked, an audit log is generated that can be viewed<br>by the auditor.                                                                                                    |  |  |  |  |  |  |  |
| Min Password Length                     | Specifies the minimum password length. The value must be an integer in the range<br>of $8-32$ .                                                                                                    |  |  |  |  |  |  |  |
| Password Complexity                     | Specifies the password complexity. Option can be 1, 2, 3, or 4.                                                                                                    |  |  |  |  |  |  |  |
| Idle Timeout (min)                      | If an account user remains inactive for a period of time that exceeds the specified<br>duration, the system will automatically log the user out. To continue the operation,<br>the user needs to log in again.                                                                                                    |  |  |  |  |  |  |  |
|                                         | The value range is $1-10$ , in minutes. By default, it is 3 minutes. The value of 0<br>indicates that the account user with no activity will not be automatically logged<br>out. However, note that the account user is still subject to the operating system's<br>hibernation, power policy, and browser hibernation settings, which could result in<br>an automatic logout. |  |  |  |  |  |  |  |

Table 7-2 Description of login parameters

# <span id="page-96-1"></span>7.1.3 **API Account Configuration**

UTS provides the API interface for collaboration with NSFOCUS Intelligent Security Operations Platform (ISOP). The interactions between them are described as follows:

⚫ UTS receives a query request from ISOP through the API interface. When UTS completes the query, it will return a download link to ISOP for downloading the corresponding PCAP file.

⚫ ISOP delivers a one-click blocking policy to UTS through the API interface. Upon receiving the request, UTS executes the blocking action and subsequently sends a blocking log to ISOP once the blocking process is complete.

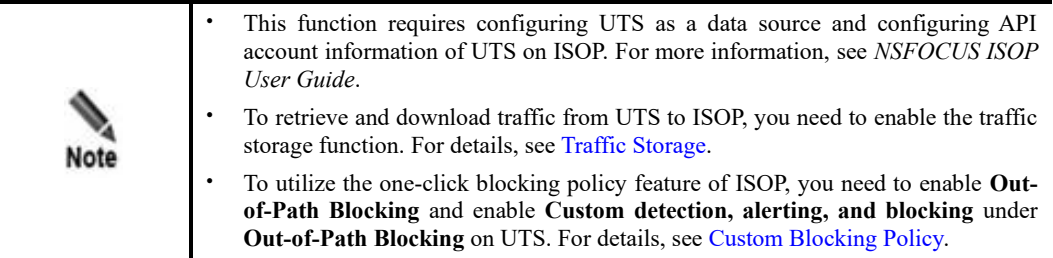

Choose **Administration > Accounts > API Account Configuration**. Configure API account parameters and click **OK**. Then click **Apply Configuration** in the upper-right corner of the page to make the configuration take effect. [Table 7-3](#page-97-1) describes parameters for creating an API account.

<span id="page-97-1"></span>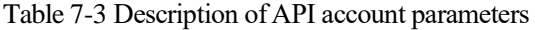

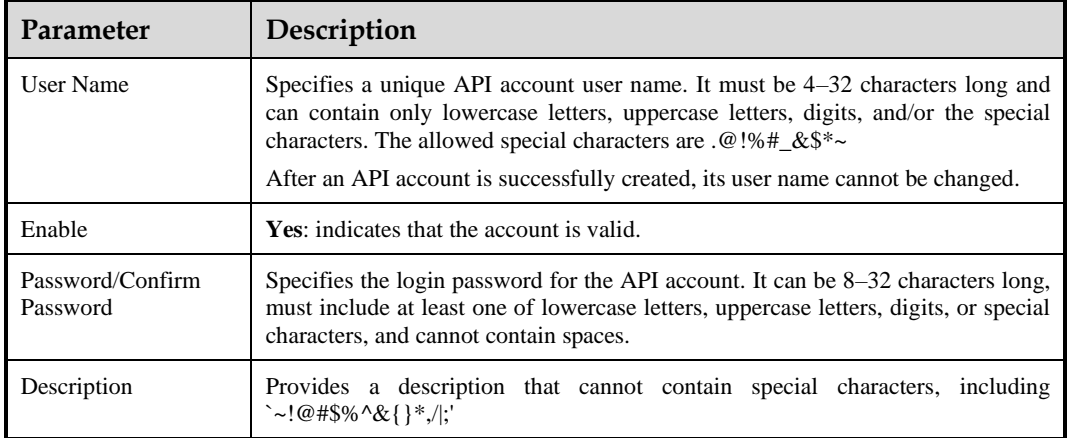

# <span id="page-97-0"></span>7.2 **Log Forwarding Management**

UTS offers log forwarding management that allows users to enable or disable various log plugins and customize their parameters for storing logs in different ways.

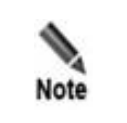

After log plugins are enabled in the **Log Plugin Configuration** section, the corresponding configuration tabs will appear. For details, see Log [Plugin Configuration.](#page-98-0)

# <span id="page-98-0"></span>7.2.1 **Log Plugin Configuration**

You can enable log plugins for storage purposes according to your actual situation.

To configure log plugins, follow these steps:

<span id="page-98-1"></span>**Step 1** Choose **Administration > Log Forwarding > Log Plugin Configuration**. The **Log Plugin Configuration** page is shown in [Figure 7-2.](#page-98-1)

#### Figure 7-2 Log plugin configuration

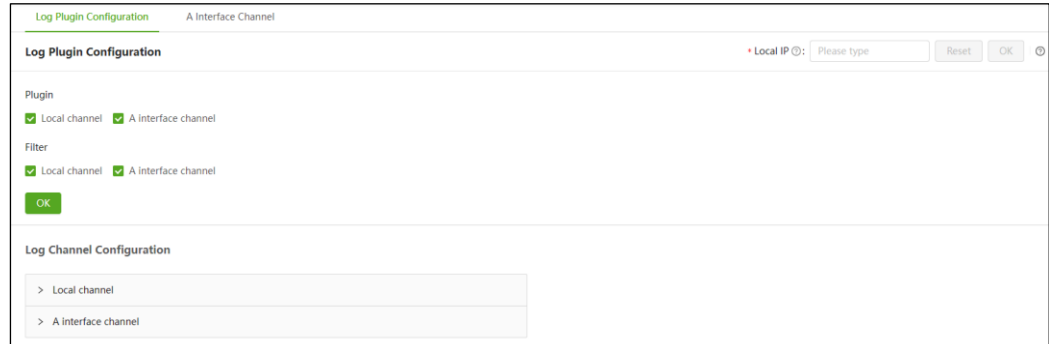

**Step 2** (Optional) Configure the local IP address of UTS.

- a. The local IP address is used to identify the device from which logs are forwarded.
- b. Set it to the IP address of the M or H interface, and click **OK**.

If the local IP address is not configured, UTS will automatically set the IP address to 192.168.2.1 for forwarding logs.

**Step 3** Configure plugin options and log filtering settings.

Select log plugins that you want to use and enable log filtering as required[. Table 7-4](#page-98-2) describes the parameters.

<span id="page-98-2"></span>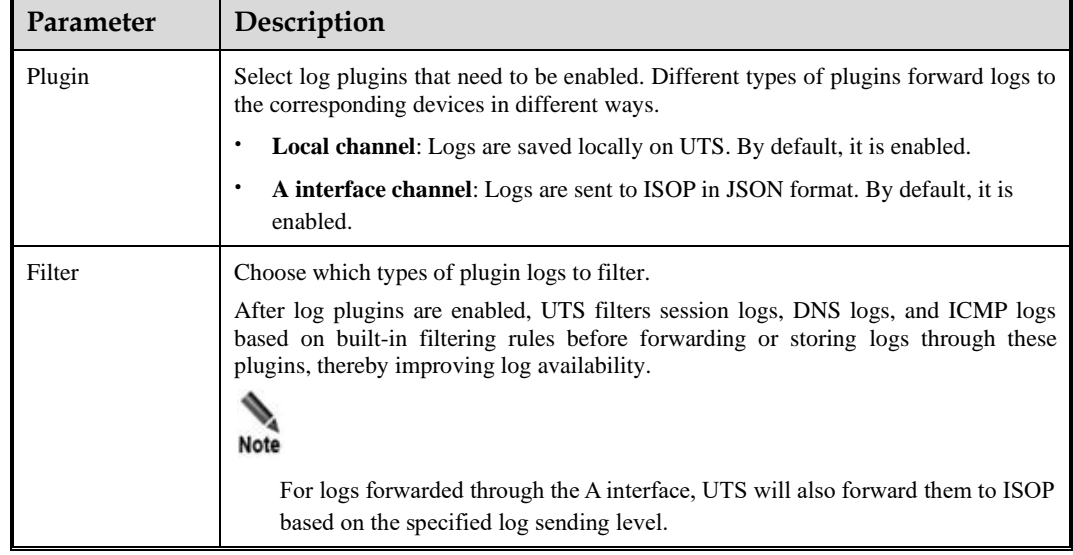

Table 7-4 Parameters for configuring log plugins

**Step 4** Click **OK**.

<span id="page-99-0"></span>**Step 5** (Optional) Specify the methods for forwarding various logs via the A interface channel, as shown i[n Figure 7-3.](#page-99-0)

Figure 7-3 Methods for forwarding various logs via the A interface channel

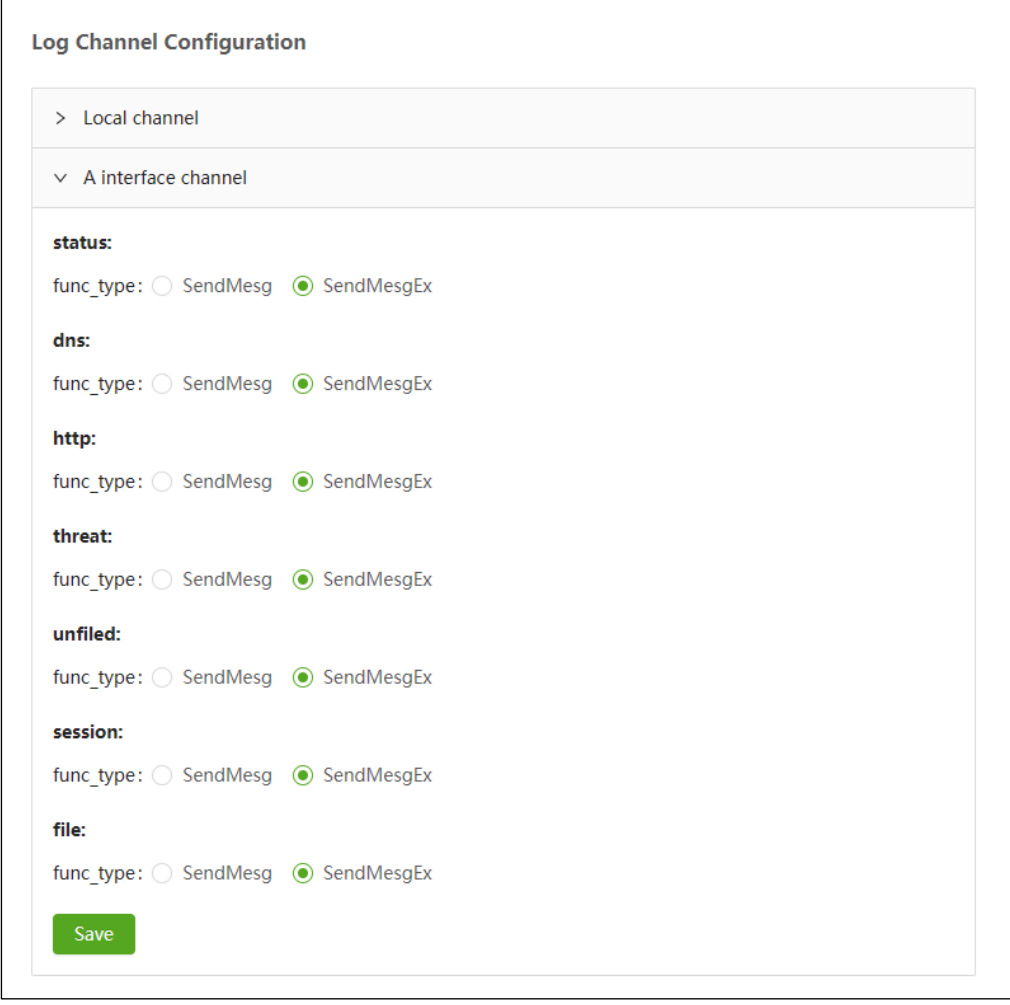

- **Step 6** Click **Save**. A dialog box appears, prompting the configuration success.
- **Step 7** Restart the logging process. For details, see System [Control.](#page-90-1)
- **Step 8** Click **Apply Configuration** in the upper-right corner of the page to make the configuration take effect.

**----End**

# 7.2.2 **A Interface Channel Configuration**

The A interface channel refers to the channel used by UTS to register with ISOP and forward logs to ISOP. Before UTS forwards logs to ISOP, you should complete the registration of UTS with ISOP. For information on how to register, see Registering [UTS with ISOP.](#page-100-0)

Choose **Administration > Log Forwarding > A Interface Channel** to view the A interface version information and configure ISOP parameters as well as log types to forward, as shown in [Figure 7-4.](#page-100-1) [Table 7-5](#page-100-2) describes the page content.

<span id="page-100-1"></span>Figure 7-4 A interface channel

| <b>NSFOCUS Big-Data Security Analytics Platform</b> |                                                                                                    |             |         |       |      |       |                 |                   |                 |                          |                  |
|-----------------------------------------------------|----------------------------------------------------------------------------------------------------|-------------|---------|-------|------|-------|-----------------|-------------------|-----------------|--------------------------|------------------|
| <b>Server IP</b>                                    | <b>DNS</b>                                                                                                    | <b>HTTP</b> | Session | Alert | File | Other | <b>NAT</b>      | <b>Status Log</b> | Enable          | <b>Connection Status</b> | <b>Operation</b> |
|                                                     | 5011                                                                                                    | 5011        | 5011    | 5011  | 5050 | 5011  | <b>Disabled</b> | <b>Disabled</b>   | <b>Disabled</b> |                          | Edit Delete      |
|                                                     |                                                                                                    |             |         |       |      |       | + Add           |                   |                 |                          |                  |
| All threat logs                                     | <b>Log Types to Forward</b><br>$\triangleright$ Threat intelligence log<br>Intrusion detection log<br>Web application alert log<br>Malicious file log<br>Web shell log<br>Anomalous behavior log<br>Lowest Confidence Level: Low<br>Lowest Risk Level: Low                                                                                                    |             |         |       |      |       |                 |                   |                 |                          |                  |
| TCP&UDP log<br>Login log<br>OK                      | All metadata logs<br>HTTP log<br><b>Z</b> Email log<br>Telnet log<br>Authentication log<br>Database log<br>SSL&TLS<br>SNS account log<br><b>CMP</b> log<br><b>Ex</b> FTP log<br>DNS log<br>$\blacksquare$ HTTP/2 log<br>Other logs<br>$\blacktriangleright$ File restoration log<br>NGAP log<br>PFCP log<br>GTP V2 log<br>Interface traffic log<br>Out-of-path blocking log<br>Restoration file sending<br>Asset log |             |         |       |      |       |                 |                   |                 |                          |                  |
| A Interface Info                                    |                                                                                                    |             |         |       |      |       |                 |                   |                 |                          |                  |
| Time                                                |                                                                                                    |             |         |       |      |       |                 | <b>Version</b>    |                 |                          |                  |
| 2022-10-28 15:05:55                                 |                                                                                                    |             |         |       |      |       |                 | 3.0.7.90060926    |                 |                          |                  |

<span id="page-100-2"></span>Table 7-5 Description of A interface channel page

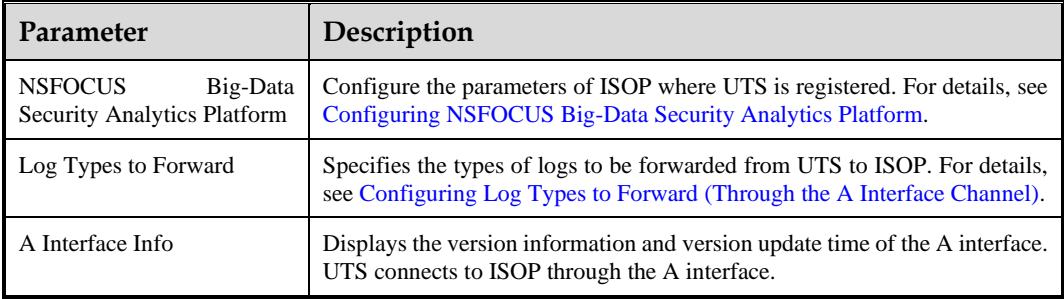

## <span id="page-100-0"></span>**Registering UTS with ISOP**

Before UTS forwards logs to ISOP, you need to complete the registration of UTS with ISOP. The following two registration methods are supported:

- ⚫ UTS initiates registration with ISOP: In this case, you need to configure ISOP parameters in the UTS web-based manager. For details, see Configuring [NSFOCUS Big-](#page-101-0)[Data Security Analytics Platform.](#page-101-0)
- ⚫ ISOP initiates registration of UTS: In this case, you should first add UTS in ISOP and then register UTS. After that, the ISOP information will be automatically added to the UTS web-based manager.

After being successfully registered with ISOP, UTS can perform the following interactions with ISOP:

- ⚫ UTS forwards logs to ISOP based on the configuration information for log analysis . For configuration details, see Configuring Log Types to Forward [\(Through the A Interface](#page-102-1)  [Channel\).](#page-102-1)
- ⚫ ISOP receives PCAP files from UTS and conducts analysis. This feature requires configuring an API account. See API [Account Configuration](#page-96-1) for information on how to configure API accounts.

#### <span id="page-101-0"></span>**Configuring NSFOCUS Big-Data Security Analytics Platform**

UTS supports registration with up to three ISOPs.

Choose **Administration** > **Log Forwarding** > **A Interface Channel**. On the upper part of the page, click **Add** to add an ISOP and configure its parameters. Click **Save** in the **Operation** column. If **Enable** is enabled and the ISOP parameters are configured, UTS will actively initiate a connection to the corresponding ISOP. After successful connection, the connection status becomes **Connected**[. Table 7-6](#page-101-1) describes parameters for configuring ISOP.

After an ISOP is added, you can edit and delete it.

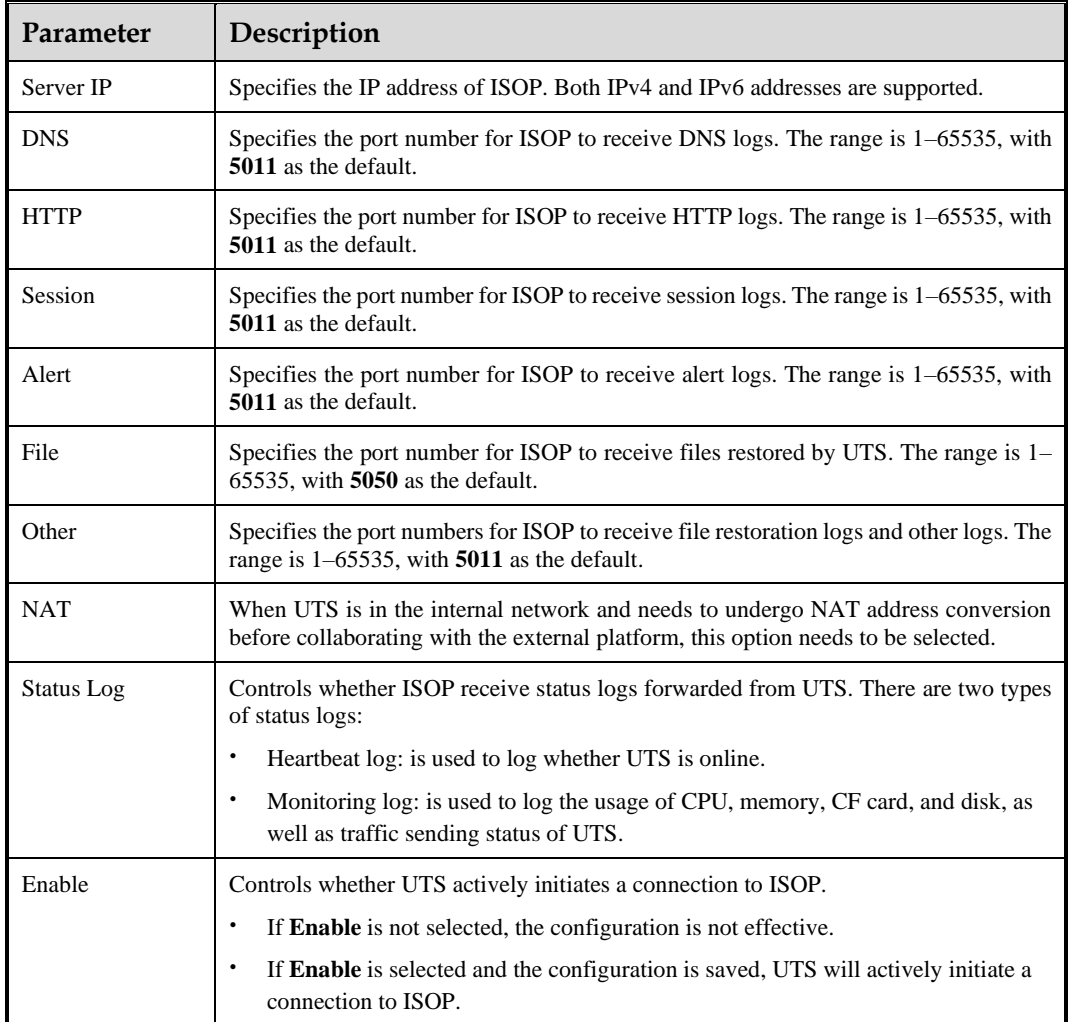

<span id="page-101-1"></span>Table 7-6 Description of ISOP parameters

### <span id="page-102-2"></span><span id="page-102-1"></span>**Configuring Log Types to Forward (Through the A Interface Channel)**

In the **Log Types to Forward** area, specify the log type to forward, and click **OK**. The logs of selected types will be forwarded to ISOP[. Table 7-7](#page-102-2) describes parameters for configuring log types to forward.

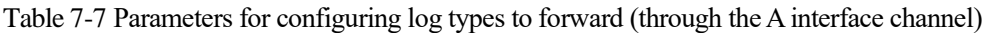

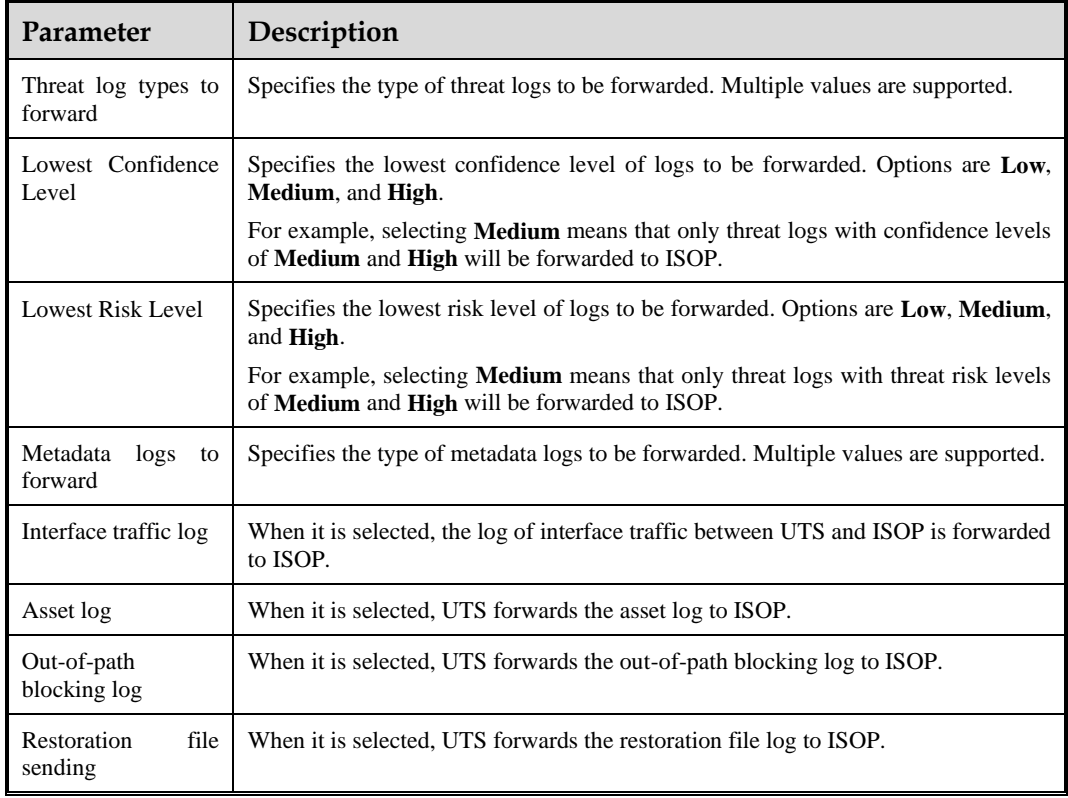

## <span id="page-102-0"></span>7.3 **License Management**

UTS licenses are classified into two types:

⚫ Trial license

When this type of license expires, users cannot continue to use UTS.

Paid license

When this type of license expires, users can still use UTS, but cannot update it.

Choose **Administration > License** to view the current license information. You can import and export licenses, as shown i[n Figure 7-5.](#page-103-0)

<span id="page-103-0"></span>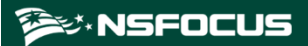

#### Figure 7-5 License management

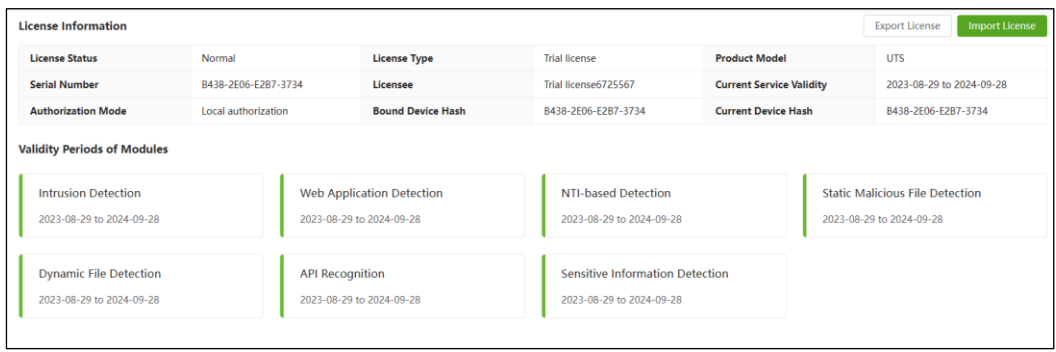

#### <span id="page-103-1"></span>**Viewing License Status**

As shown in [Figure 7-5,](#page-103-0) you can view functional modules supported by the current UTS device and their validity periods. [Table 7-8](#page-103-1) describes the license information.

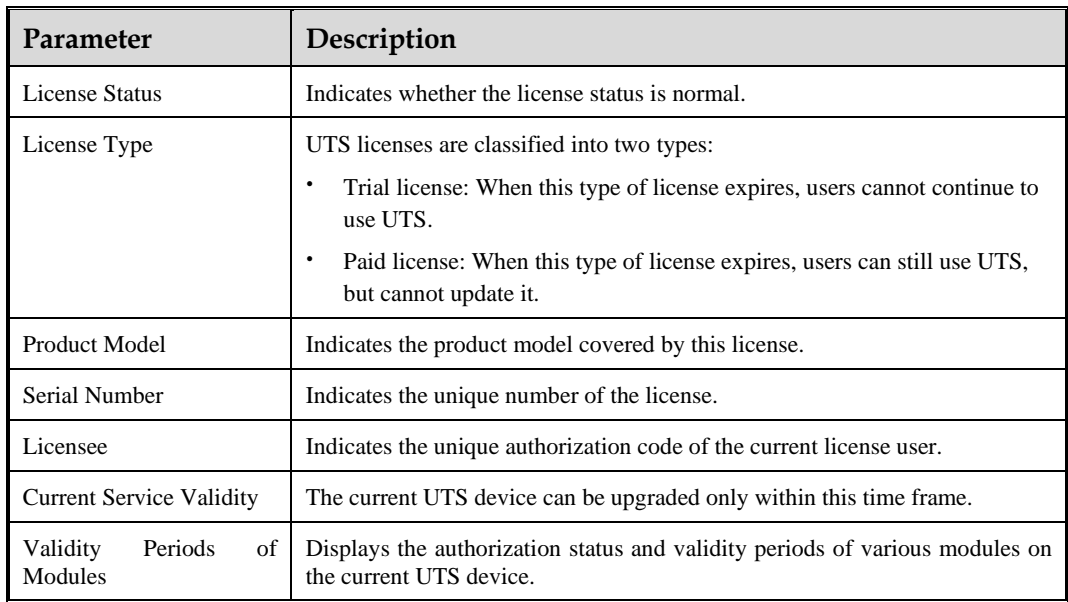

Table 7-8 Parameters on the license page

#### **Importing a License**

There are two situations where licenses need to be imported:

- ⚫ During the initial login, you must import the license; otherwise, you cannot use UTS.
- ⚫ When the license expires and needs to be renewed, or when a new function module is purchased, a new license needs to be imported.

Choose **Administration > License**. Click **Import License**. Configure related parameters to import a specified license[. Table 7-9](#page-104-0) describes the parameters for importing a license.

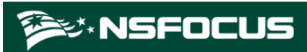

#### Figure 7-6 Importing a license

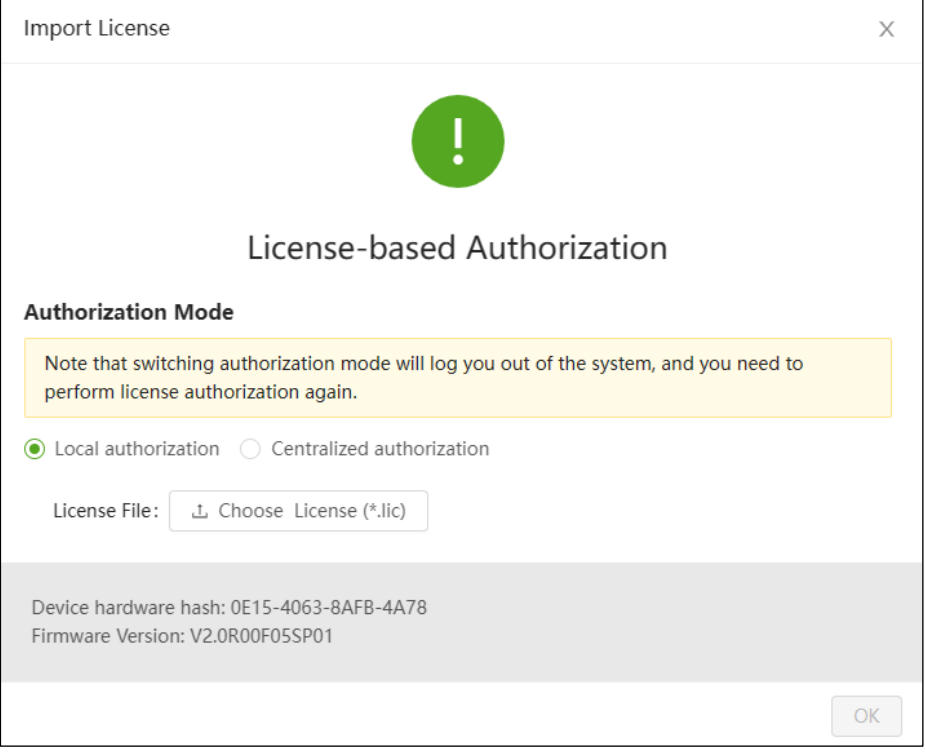

#### <span id="page-104-0"></span>Table 7-9 Description of parameters for importing a license

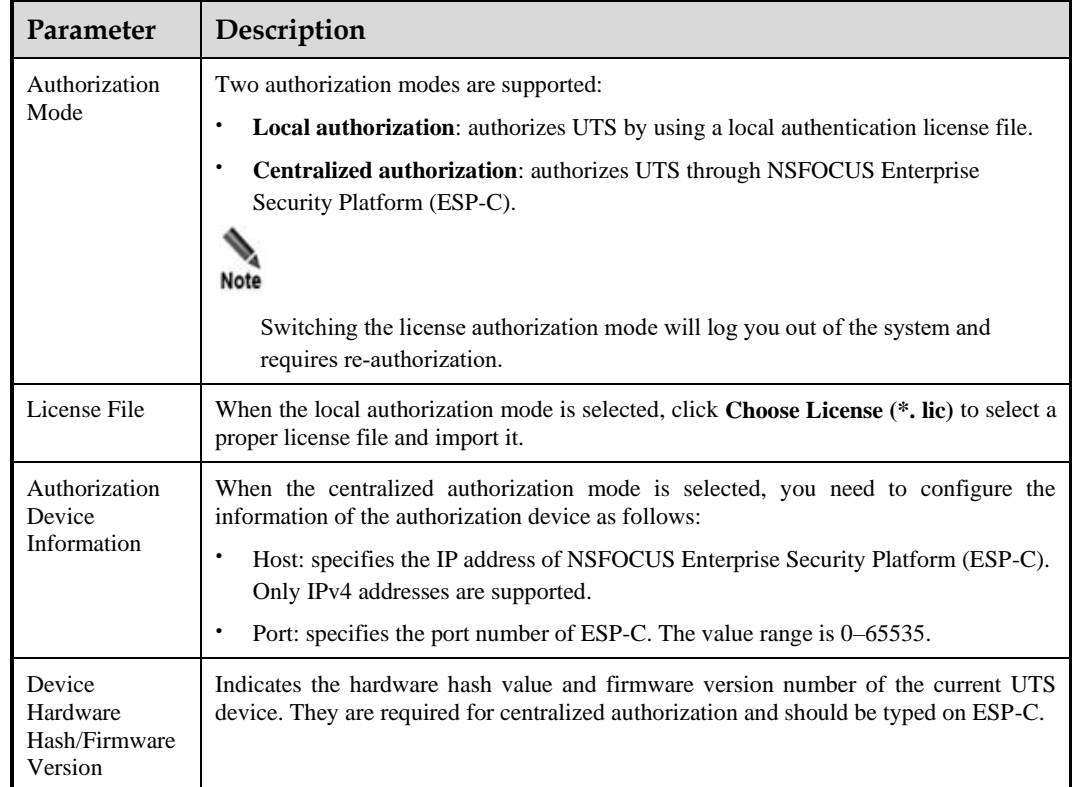

#### **Exporting a License**

Click **Export License** to export the current license file.

# <span id="page-105-0"></span>7.4 **SNMP**

UTS supports Simple Network Management Protocol (SNMP). UTS can serve as an agent to respond to queries from the SNMP manager and send trap messages to the SNMP manager.

UTS supports SNMPv3, and is compatible with SNMPv1 and SNMPv2c. When SNMP queries are performed using SNMPv1 and SNMPv2c protocols, only the community string is required. However, these versions of SNMP do not provide encryption for transferred authentication and management data and there is no identification mechanism during data receiving and sending, which can expose the network to various security risks. When SNMPv3 queries are performed, the transferred messages are encrypted using the DES or AES symmetric-key algorithm. In addition, an authentication key is configured to verify user identities on UTS, thereby enhancing the security of SNMP management.

UTS supports popular SNMP management software, such as MIB Browser and Solarwind.

# <span id="page-105-3"></span>7.4.1 **System Configuration Information**

UTS supports SNMP management. To configure SNMP management, follow these steps:

Choose **Administration > SNMP > System Configuration Info**. Configure basic SNMP parameters, and click **Apply Configuration** to complete the configuration. [Table 7-10](#page-105-1) describes basic parameters for configuring SNMP.

Click **Download** to download the MIB file of the SNMP agent locally.

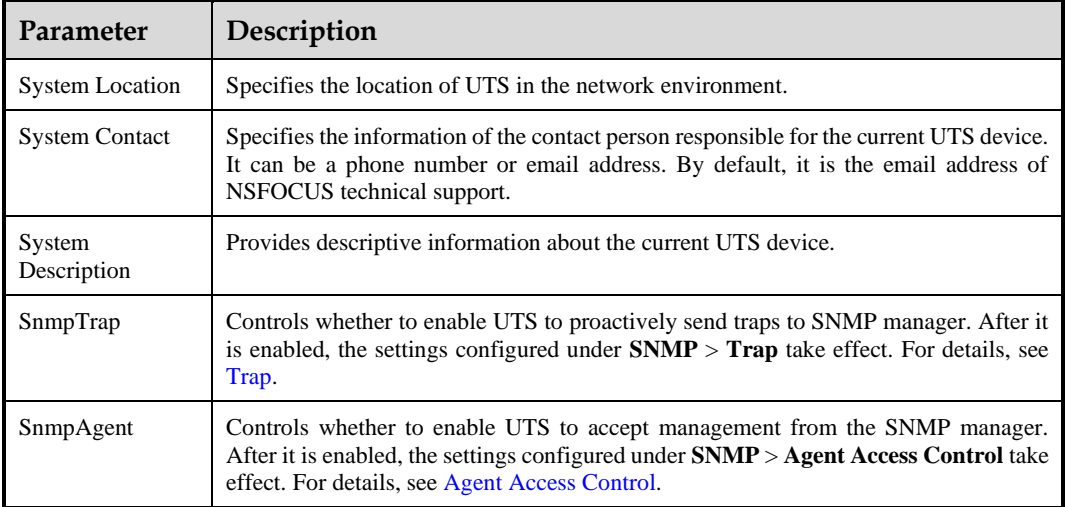

<span id="page-105-1"></span>Table 7-10 Description of basic SNMP parameters

# <span id="page-105-2"></span>7.4.2 **Agent Access Control**

After the SNMP agent service is enabled on UTS and agent access control parameters are properly configured, the SNMP manager can perform management and UTS can generate SNMP traps. For information on how to enable SNMP agent, see System [Configuration](#page-105-3)  [Information.](#page-105-3) The following describes how to configure agent access control parameters.

UTS supports SNMPv1/v2c and SNMPv3 agents.

## 7.4.2.1 **SNMPv1/v2c**

Choose **Administration > SNMP > Agent Access Control > SNMPv1/v2c**. Click **Create** to configure the agent access control parameters, and click **OK**. Click **Apply Configuration** in the upper-right corner of the page to make the configuration take effect. [Table 7-11](#page-106-0) describes the SNMPv1/v2c agent access control parameters.

After the agent access control parameters are created, they can be edited and deleted.

| <b>Parameter</b>   | Description                                                                                                    |
|--------------------|----------------------------------------------------------------------------------------------------|
| Community<br>Name  | Specifies the community string used by UTS for accessing the SNMP manager after the<br>$SNMPv1/v2c$ agent is enabled on UTS. The community name should be as least 8<br>characters long. It is recommended that the community name should consist of lowercase<br>and uppercase letters, digits, and underscores.<br>After being created, the community name is displayed as an asterisk symbol (*). |
| Request<br>Source  | Specifies the source IP address of the SNMP manager. Both IPv4 and IPv6 are supported.<br>* indicates that there is no limit on the source IP.                                                                                                    |
| <b>MIB</b> Subtree | Specifies the SNMP manager's permission to access the MIB subtree on UTS. The access<br>permission is represented by an Object identifier (OID), for example, 1.3.6.1.4.1.19849.2.<br>The value of 1 indicates access to all nodes.                                                                                                    |
| R/W Access         | Specifies the SNMP manager's read/write permission to the MIB subtree on UTS. Only<br>the read permission is supported.                                                                                                    |

<span id="page-106-0"></span>Table 7-11 Parameters for configuring SNMPv1/v2c agent access control

## 7.4.2.2 **SNMPv3**

Choose **Administration > SNMP > Agent Access Control > SNMPv3**. Click **Create** to configure the agent access control parameters, and click **OK**. Click **Apply Configuration** in the upper-right corner of the page to make the configuration take effect. [Table 7-12](#page-106-1) describes the SNMPv3 agent access control parameters.

After the agent access control is created, you can edit and delete it.

| Parameter          | Description                                                                                                    |
|--------------------|----------------------------------------------------------------------------------------------------|
| User Name          | Specifies the user name of the SNMPv3 service. It is recommended that the user name<br>should consist of lowercase and uppercase letters, digits, and underscores.                                                                              |
| <b>MIB</b> Subtree | Specifies the SNMP manager's permission to access the MIB subtree on UTS. The access<br>permission is represented by an Object identifier (OID),<br>for example, 1.3.6.1.4.1.19849.2. The value of 1 indicates access permissions to all nodes. |
| R/W Access         | Specifies the SNMP manager's read/write permission to the MIB subtree on UTS. Only<br>the read permission is supported.                                                                                                    |
| Security Level     | Specifies an access security level. Options are <b>NoAuthNoPriv</b> , <b>Auth</b> , and <b>AuthPriv</b> .                                                                                                    |

<span id="page-106-1"></span>Table 7-12 Parameters for configuring SNMPv3 agent access control

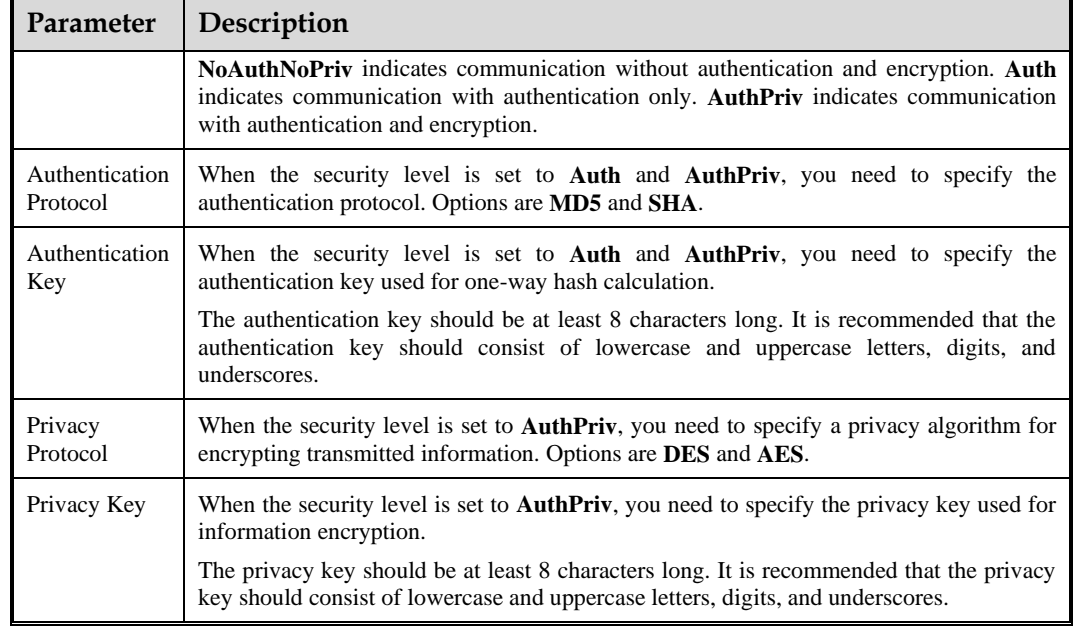

## <span id="page-107-0"></span>7.4.3 **Trap**

Trap is an unsolicited SNMP message sent from the device to the SNMP manager. As an SNMP agent, UTS can proactively send traps about its own situation to the SNMP manager.

After the SNMP trap service is enabled and related parameters are properly configured, UTS can notify the SNMP manager of its situation.

UTS supports  $SNMPv1/v2c$  and  $SNMPv3$  traps. For information on how to enable the SNMP trap function, see System [Configuration Information.](#page-105-3) The following describes how to configure SNMP traps.

## 7.4.3.1 **SNMPv1/v2c Access Control**

Choose **Administration > SNMP > Trap > SNMPv1/v2c**. Click **Create** to configure the trap parameters, and click **OK**. Click **Apply Configuration** in the upper-right corner of the page to make the configuration take effect[. Table 7-13](#page-107-1) describes the SNMPv1/v2c trap parameters.

After the trap is created, you can edit and delete it.

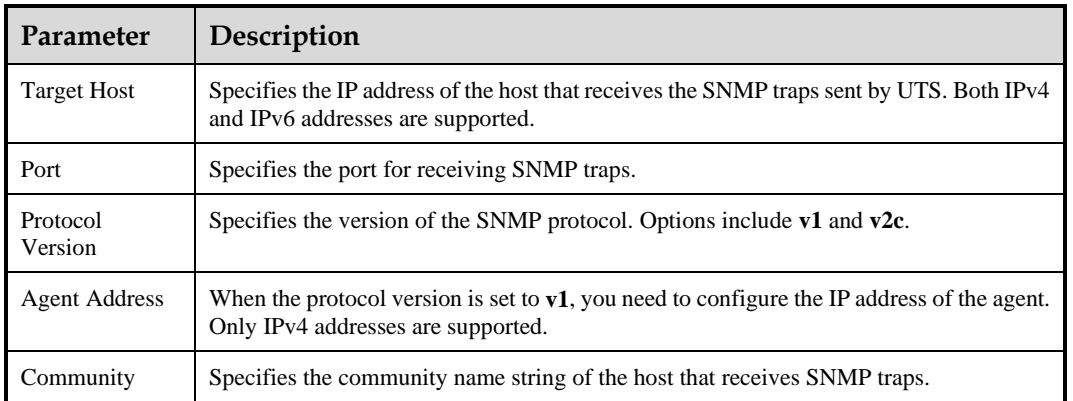

<span id="page-107-1"></span>Table 7-13 Parameters for creating an SNMPv1/v2c trap
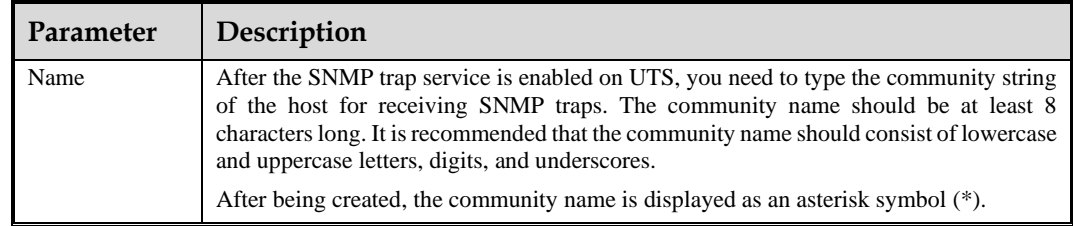

#### 7.4.3.2 **SNMPv3 Access Control**

Choose **Administration > SNMP > Trap > SNMPv3**. Then click **Create** to configure the trap parameters, and click **OK**. Click **Apply Configuration** in the upper-right corner of the page to make the configuration take effect. [Table 7-14](#page-108-0) describes parameters for creating an SNMPv3 trap.

<span id="page-108-0"></span>After the trap is created, you can edit and delete it.

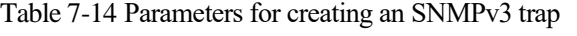

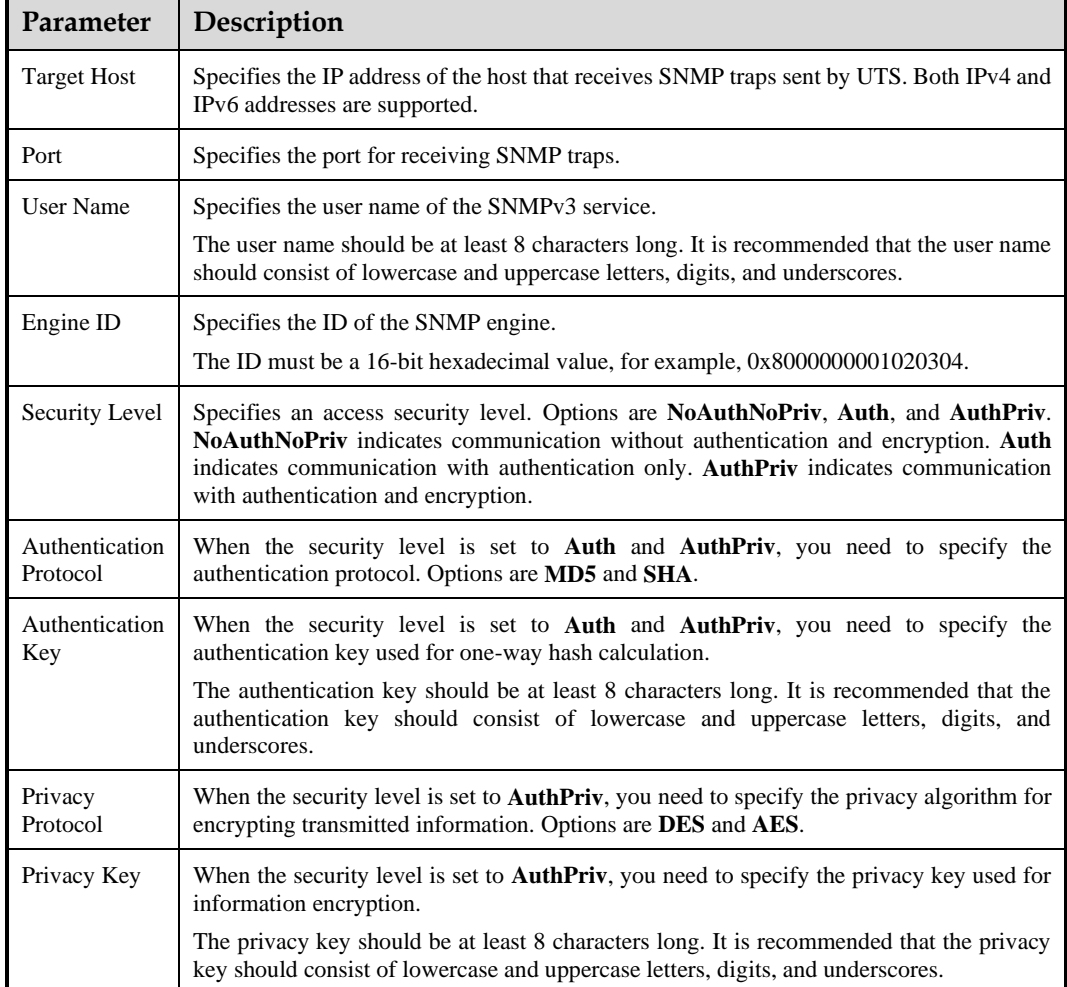

# **8 Audit**

Only the auditor can perform the audit operation.

This chapter contains the following topics:

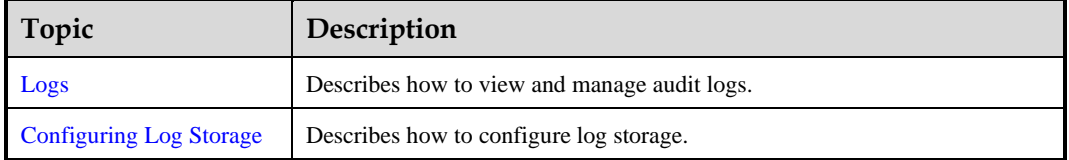

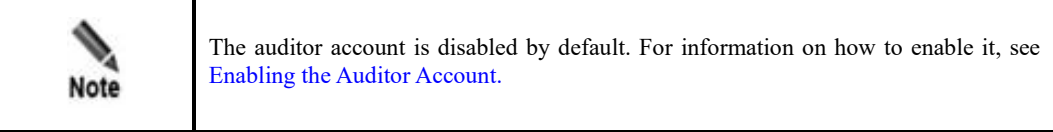

# <span id="page-109-1"></span><span id="page-109-0"></span>8.1 **Logs**

Audit logs include login logs, operation logs, and system startup logs.

After the auditor logs in to the system, choose **Audit > Logs** to view, query, download, and import audit logs, as shown in [Figure 8-1.](#page-109-1)

Figure 8-1 Audit logs

| User Name:<br>Time:<br><b>Start Time</b> |                  | $\rightarrow$ End Time | Login IP:<br>Event:<br>Query<br>Reset<br>自                                                               | Download Logs<br>Import Logs |
|------------------------------------------|------------------|------------------------|----------------------------------------------------------------------------------------------------|------------------------------|
| Time                                     | <b>User Name</b> | <b>Login IP</b>        | Event                                                                                                    | <b>Event Outcome</b>         |
| 2023-09-25 11:14:20                      | auditor          | 10.8.12.135            | Login succeeded: uuid: 0ba0fdc4da1047c4bb85adef3c59655a, user name: auditor, login IP: 10.8.12.135.      | Operation successful         |
| 2023-09-25 11:09:21                      | admin            | 10.8.12.135            | Security Center - Log Plugin Configuration - Log Plugin Configuration Modified Successfully              | Operation successful         |
| 2023-09-25 11:02:40                      | admin            | 10.8.12.135            | Login succeeded: uuid: c5d2df057fb9435182b5920cc69dbc91, user name: admin, login IP: 10.8.12.135.        | Operation successful         |
| 2023-09-25 10:44:59                      | zhaoxionghui     | 10.67.19.27            | Login succeeded: uuid: bcf83ee91e0f4841bc6d37d6d21c5ff0, user name: zhaoxionghui, login IP: 10.67.19.27. | Operation successful         |
| 2023-09-25 10:34:14                      | zhaoxionghui     | 10.67.19.27            | Disabled allowlist configuration.                                                                        | Operation successful         |
| 2023-09-25 10:33:54                      | admin            | 10.8.12.135            | Updated 5G NE information to [IP: 2000::23, port: 80, NE type: SMSF, MAC address: 00:0c:29:35:dc:1c].    | Operation successful         |

## <span id="page-110-0"></span>8.2 **Configuring Log Storage**

You can specify the retention period of logs stored on UTS. After the retention period expires, logs are automatically deleted in the chronological order.

After the auditor logs in to the system, choose **Audit > Log Storage** to specify the retention period. Then click **OK**. The value range is 1–180, in days. By default, it is set to **180** days.

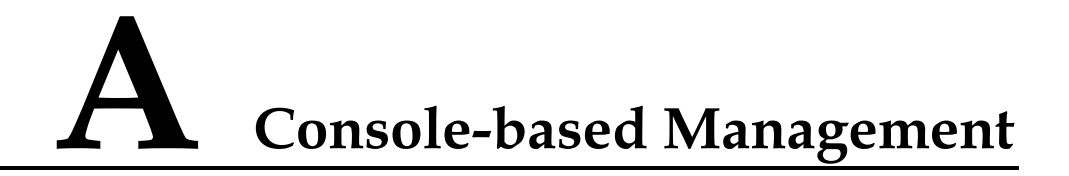

After connecting to the console port, the console administrator (**conadmin**) can access the console-based manager of UTS and perform basic operations, such as initialing system settings, binding working interfaces of the device, and resetting web login passwords. When failing to log in to the web-based manager or to perform certain management via the webbased manager, you can log in to the console to manage UTS.

This chapter contains the following topics:

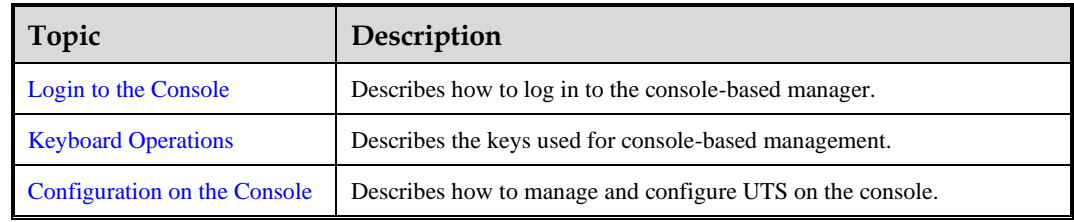

#### <span id="page-111-0"></span>**A.1 Login to the Console**

Before logging in to the console, you must prepare the following:

- One PC
- ⚫ VNC Viewer (client software)

To use VNC Viewer to log in to the console, follow these steps:

- **Step 1** Open VNC Viewer.
- **Step 2** Type the IP address of the host and the VNC port number.

Figure A-1 Configuring parameters for connection to the console

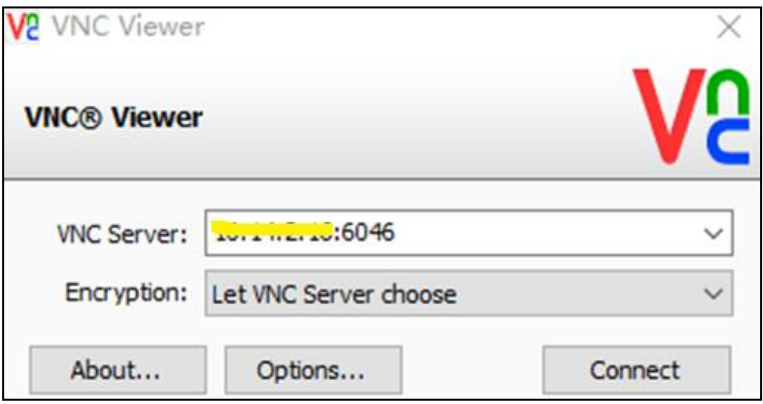

Run the **virsh edit uts** command to view the VNC port number.

Figure A-2 Viewing the VNC port number

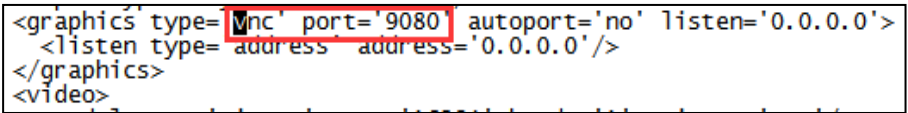

**Step 3** Click **Connect** to connect to the console of UTS.

If the connection is successfully set up, the following window appears.

Figure A-3 UTS console connected

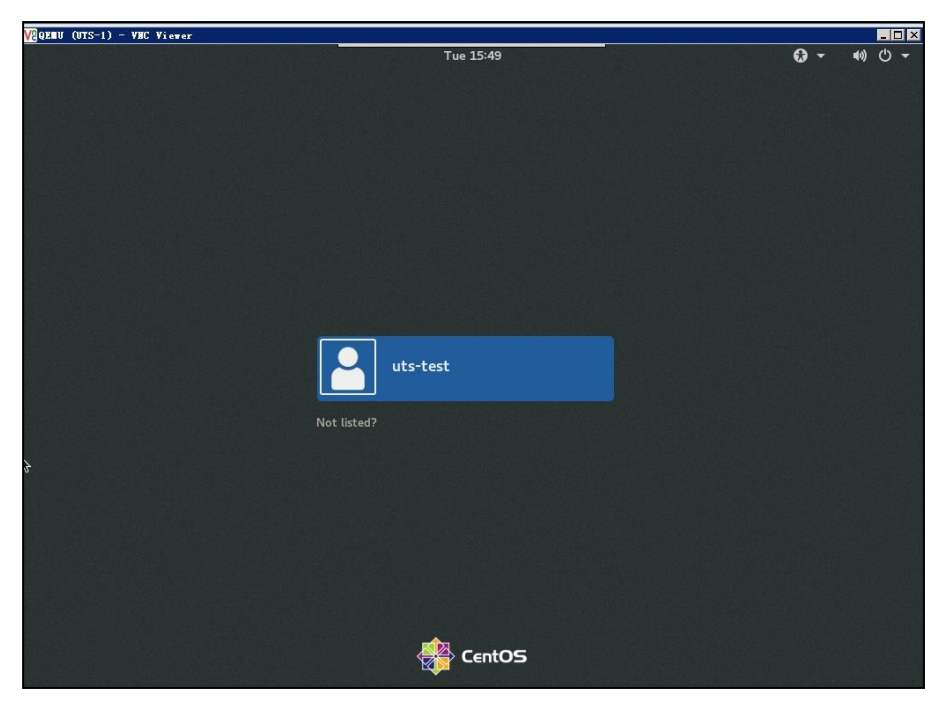

**Step 4** Press **Ctrl+Alt+F2** to switch to the console of UTS.

Figure A-4 Console login window

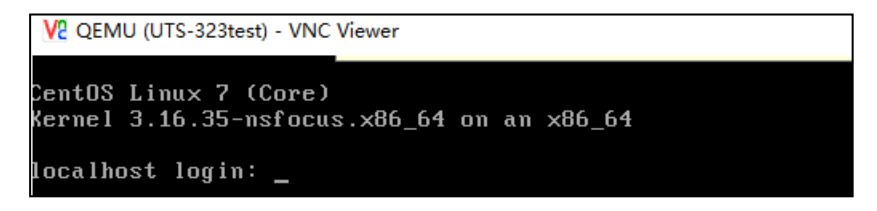

**Step 5** Type the user name and password of the console administrator and press **Enter**.

The main menu appears, as shown in the following figure.

On your first login, you must change the password.

- a. For account information of the console administrator, see 错误**!**未找到引用源。.
- b. For information on how to configure the console, se[e Configuration on the Console.](#page-114-0)

<span id="page-113-1"></span>Figure A-5 Main menu of the console

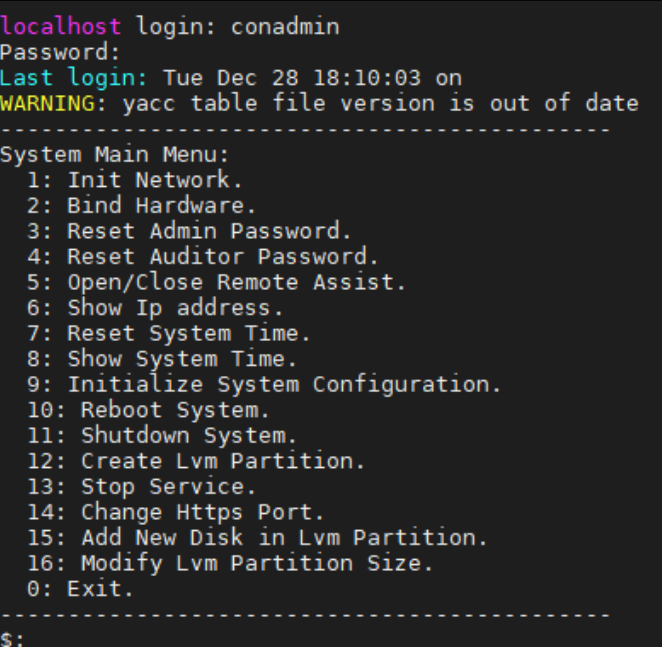

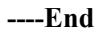

## <span id="page-113-0"></span>**A.2 Keyboard Operations**

On the console, you can perform operations only with the keyboard. The following table describes common keyboard operations.

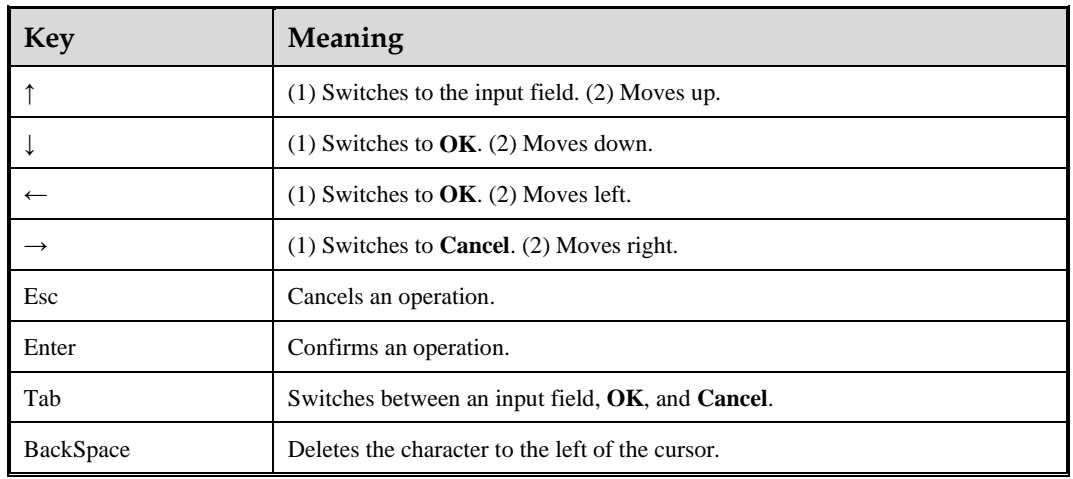

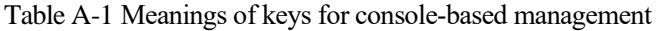

#### <span id="page-114-0"></span>**A.3 Configuration on the Console**

The following sections describe how to configure UTS on the console.

#### **A.3.1 Configuring the Management Interface and Gateway**

On the main menu shown in [Figure A-5,](#page-113-1) type **1** and press **Enter**. Type the IP address (IP/netmask length) of the management interface and the gateway IP address.

Figure A-6 Configuring the management interface and gateway

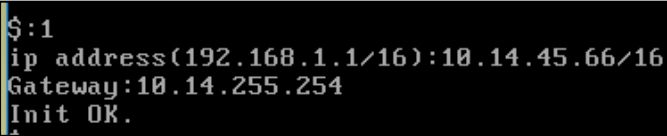

#### **A.3.2 Binding Hardware Information**

On the main menu shown in [Figure A-5,](#page-113-1) type **2** and press **Enter** to bind hardware information to UTS.

Figure A-7 Binding hardware information

.<br>233.5478821 Program prod tried to access /dev/mem between ff000->101000 nd Ol

#### **A.3.3 Resetting the Web Login Password of the Administrator**

On the main menu shown in [Figure A-5,](#page-113-1) type **3** and press **Enter** to reset the web login password of the **admin** account to the default. For the default password of **admin**, see 错误**!** 未找到引用源。.

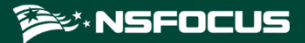

Figure A-8 Resetting the web login password of the administrator

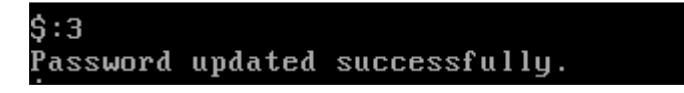

## **A.3.4 Resetting the Web Login Password of the Auditor**

On the main menu shown in [Figure A-5,](#page-113-1) type **4** and press **Enter** to reset the web login password of the **auditor** account to the default. For the default password of **auditor**, see 错 误**!**未找到引用源。.

Figure A-9 Resetting the web login password of the auditor

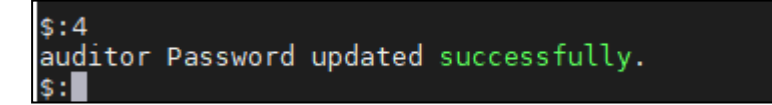

#### **A.3.5 Enabling/Disabling SSH Access**

On the main menu shown in [Figure A-5,](#page-113-1) type **5** and press **Enter**. Then you can enable or disable SSH access, as shown in [Figure A-10.](#page-116-0)

Type different numbers to implement different functions:

- 501: displays the port for remote assistance.
- ⚫ **502**: displays IP addresses allowed for remote assistance.
- 503: displays the password for remote assistance.
- ⚫ **504**: displays the QR code for remote assistance.
- ⚫ **505**: disables remote assistance.
- ⚫ **506**: goes back to the main menu.

Figure A-10 Enabling/Disabling SSH access

<span id="page-116-0"></span>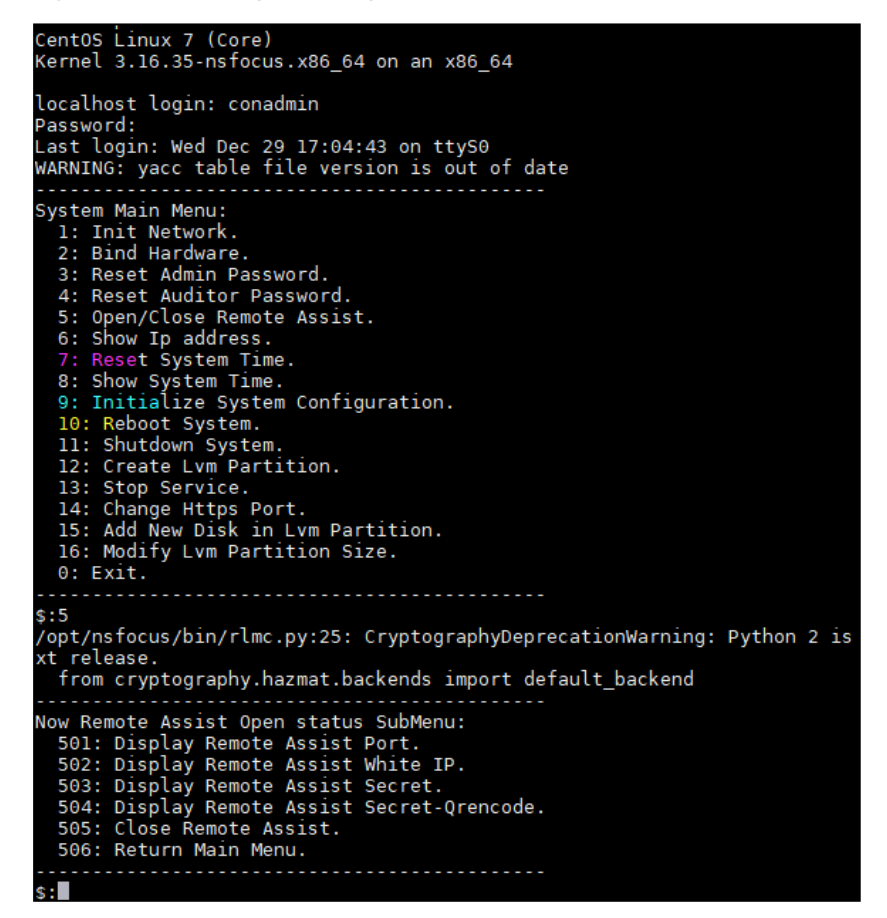

#### **A.3.6 Viewing the IP Address of the Management Interface**

On the main menu shown in [Figure A-5,](#page-113-1) type **6** and press **Enter** to view the IP address of the management interface.

Figure A-11 Viewing the IP address of the management interface

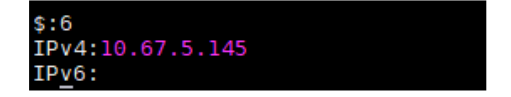

#### **A.3.7 Initializing the System**

On the main menu shown in [Figure A-5,](#page-113-1) type **9** and press **Enter** to initialize the system, that is, restore system settings to factory defaults.

Figure A-12 Initializing the system

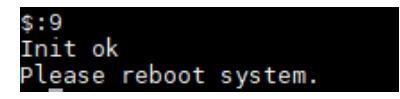

#### <span id="page-117-0"></span>**A.3.8 Rebooting the System**

On the main menu shown in [Figure A-5,](#page-113-1) type **10** and press **Enter** to reboot the system.

Figure A-13 Rebooting the system

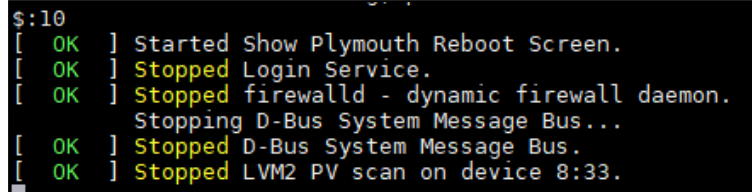

#### **A.3.9 Shutting Down the System**

On the main menu shown in [Figure A-5,](#page-113-1) type **11** and press **Enter** to shut down the system.

#### **A.3.10 Formatting Disks**

On the main menu shown in [Figure A-5,](#page-113-1) type **12** and press **Enter**. Then type disk space percentages in the sequence of backup | clickhouse | hdfs  $pcap | pg \log | sftp \text{ out} | ssn \text{ } pcap |$ threat pcap, which are described as follows:

- ⚫ **backup**: backup partition
- ⚫ **clickhouse**: space for storing raw logs
- ⚫ **hdfs\_pcap**: space for storing big data
- **pg** log: space for storing event logs
- **sftp** out: log buffer space
- **•** ssn pcap: space for storing session-based packet capture files
- **•** threat pcap: space for storing malicious files

You can configure the space percentages as required or use the default values shown in the following figure.

Figure A-14 Formatting disks

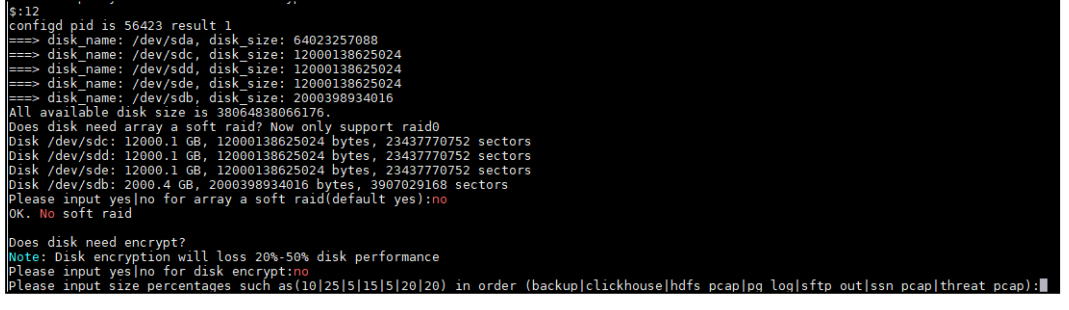

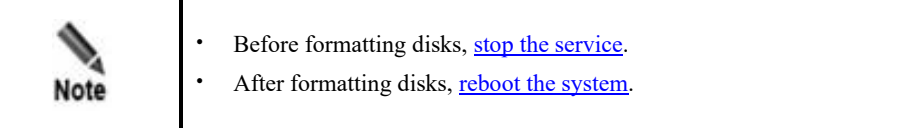

#### **Creating RAID 0**

If UTS has multiple data disks, you can create a redundant array of independent disks mode 0 (RAID 0) to improve the read/write speed of disks. This is useful when you need to enable full traffic storage on UTS. To create RAID 0, follow these steps:

**Step 1** Make sure that the device has more than one data disk.

If only one disk exists, RAID 0 cannot be created.

**Step 2** Type **yes** for the question of "Continue creating array?" to proceed with the operation.

Figure A-15 Creating RAID 0

| $\frac{1}{2}$ creating journal (32768 blocks): done $\frac{1}{2}$ 2021/6/24 18:53 DOC $\frac{1}{2}$<br>11.123 KB<br>Writing superblocks and filesystem accounting information: done<br>mdadm: /dev/sdbl appears to contain an ext2fs file system<br>size=1863016584K mtime=Thu Jan 1 08:00:00 1970<br>mdadm: /dev/sdcl appears to contain an ext2fs file system<br>size=18446744067705682412K mtime=Thu Jan 1 08:00:00 1970<br>mdadm: /dev/sdel appears to contain an ext2fs file system<br>size=18446744067705682412K mtime=Thu Jan 1 08:00:00 1970<br>mdadm: /dev/sddl appears to contain an ext2fs file system<br>size=18446744067705682412K mtime=Thu Jan 1 08:00:00 1970<br>Continue creating array? yes<br>mdadm: Defaulting to version 1.2 metadata |
|----------------------------------------------------------------------------------------------------|
|                                                                                                    |
|                                                                                                    |
|                                                                                                    |
|                                                                                                    |
|                                                                                                    |
|                                                                                                    |
|                                                                                                    |
|                                                                                                    |
|                                                                                                    |
|                                                                                                    |
|                                                                                                    |
|                                                                                                    |
| mdadm: array /dev/md127 started.                                                                                                    |
| cmd exec: lvcreate -L 8640206M -n lvm clickhouse uts disk vg                                                                                                    |
| cmd status:0                                                                                                    |
| cmd exec: lvcreate -L 6912154M -n lvm ssn pcap uts disk vg<br>WARNING: ext4 signature detected on /dev/uts disk vg/lvm ssn pcap at offset 1080. Wipe it? [y/n]: y                                                                                                    |
| cmd status:0                                                                                                    |
| cmd exec: lvcreate -L 1728001M -n lvm hdfs pcap uts disk vq                                                                                                    |
| WARNING: ext4 signature detected on /dev/uts disk vg/lvm hdfs pcap at offset 1080. Wipe it? [y/n]: y                                                                                                    |
| cmd status:0                                                                                                    |
| cmd exec: lvcreate -L 6912154M -n lvm threat pcap uts disk vg                                                                                                    |
| WARNING: ext4 signature detected on /d̄ev/uts¯disk vq/lvm threat pcap at offset 1080. Wipe it? [y/n]: y                                                                                                    |
| cmd status:0<br>cmd exec: lvcreate -L 1728001M -n lvm sftp out uts disk vg                                                                                                    |
| WARNING: ext4 signature detected on /dev/uts_disk_vg/lvm_sftp_out_at_offset_1080. Wipe_it? [y/n]: y                                                                                                    |
| cmd status:0                                                                                                    |
| cmd exect lycreate to 3456052M in lym backup uts disk vg                                                                                                    |
| WARNING: ext4 signature detected on /dev/uts disk vg/lvm backup at offset 1080. Wipe it? [y/n]: y                                                                                                    |
| cmd status:0                                                                                                    |
| cmd exec: lvcreate -L 5184103M -n lvm pg log uts disk vg                                                                                                    |
| WARNING: ext4 signature detected on /dev/uts disk vg/lvm pg log at offset 1080. Wipe it? [y/n]: y<br>cmd status:0                                                                                                    |
|                                                                                                    |
|                                                                                                    |
|                                                                                                    |
| ments<br>Lvm Partition Ok.                                                                                                    |

**Step 3** Decide whether to encrypt data disks.

Figure A-16 Deciding whether to encrypt data disks

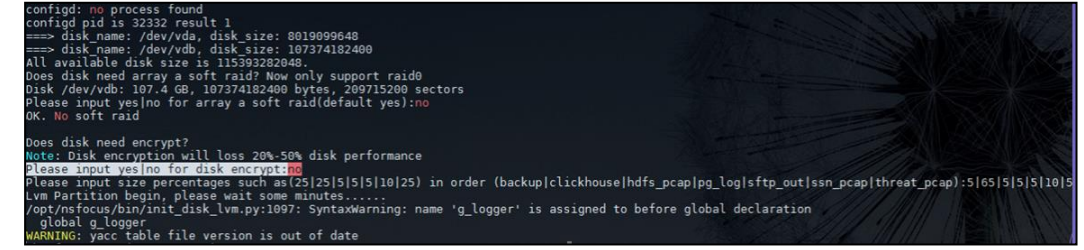

**Step 4** (Optional) If the firmware version of UTS is earlier than F03, after restoring the firmware, manually delete Logical Volume Manager (LVM) partitions in the background.

**EX.NSFOCUS** 

```
----End
```
#### **Deleting LVM Partitions**

To delete LVM partitions, follow these steps:

**Step 1** Run the following command to view LVM partitions:

fdisk -l

Figure A-17 Viewing LVM partitions

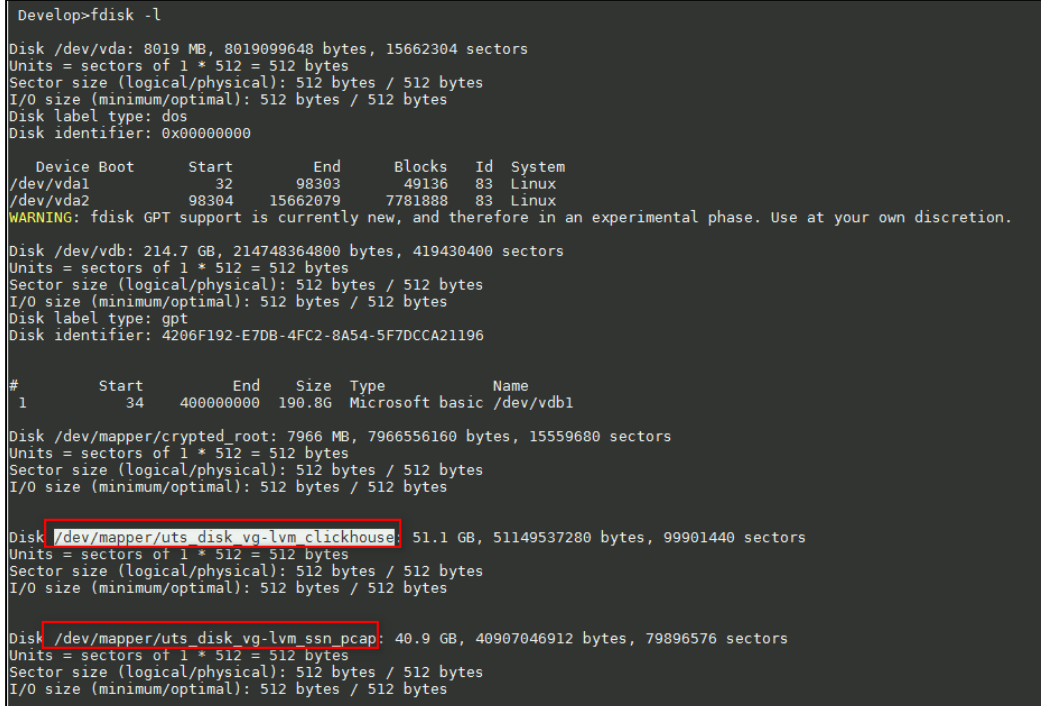

**Step 2** Run the following commands to delete all LVM partitions:

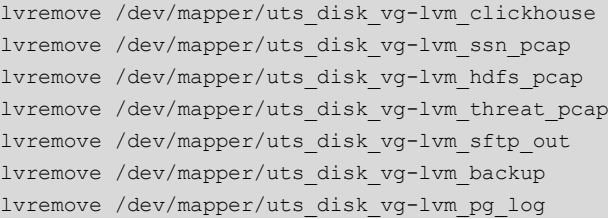

**Step 3** Run the following command to format the disk (change the drive letter to the one actually used):

mkfs.ext4/dev/sdb

- **Step 4** [Rebooting the System](#page-117-0)
- **Step 5** .

**----End**

**EX.NSFOCUS** 

### <span id="page-120-0"></span>**A.3.11 Stopping the Service**

On the main menu shown in [Figure A-5,](#page-113-1) type **13** and press **Enter**. Type **Y** to stop the service or **N** to cancel the operation.

Figure A-18 Stopping the service

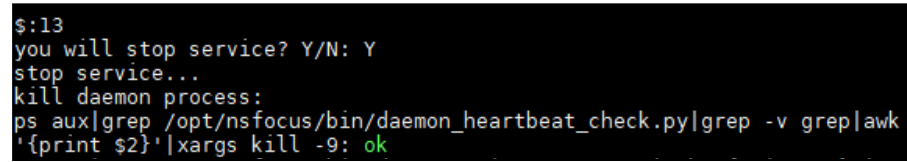

#### **A.3.12 Changing the HTTPS Port**

On the main menu shown in [Figure A-5,](#page-113-1) type **14** and press **Enter**. Type the new port number as prompted.

Figure A-19 Changing the HTTPS port

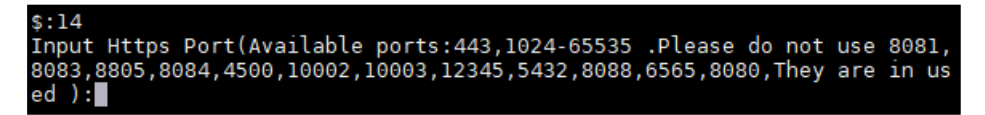

#### **A.3.13 Adding Disks to LVM Partitions**

On the main menu shown in [Figure A-5,](#page-113-1) type **15** and press **Enter**. Add one or more disks to LVM partitions.

Figure A-20 Adding disks to LVM partitions

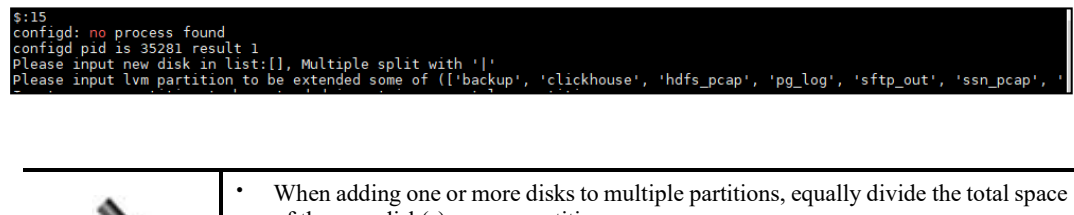

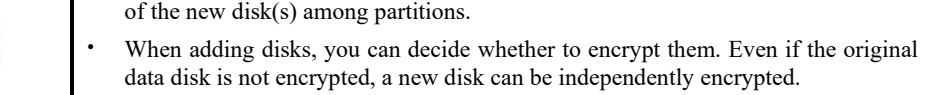

## **A.3.14 Resizing LVM Partitions**

**Note** 

On the main menu shown in [Figure A-5,](#page-113-1) type **16** and press **Enter**. Change the sizes of LVM partitions as prompted.

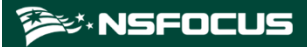

Figure A-21 Resizing LVM partitions

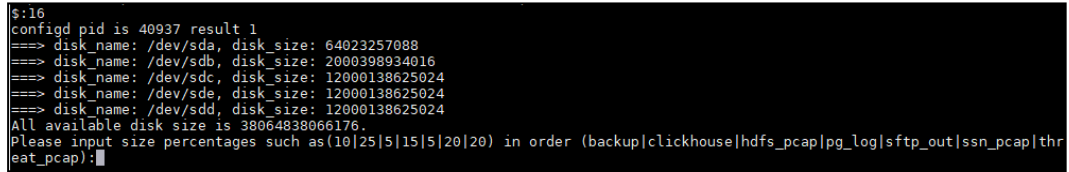

#### **A.3.15 Exiting the Console**

After completing the configuration, on the main menu shown i[n Figure A-5,](#page-113-1) type **0** and press **Enter** to exit the console. To modify the settings, you need to log in to the console again.

# **B Default Parameters**

The following tables list the initial settings of the management interface as well as initial accounts for login to the web-based manager and console.

#### **B.1 Management Interface**

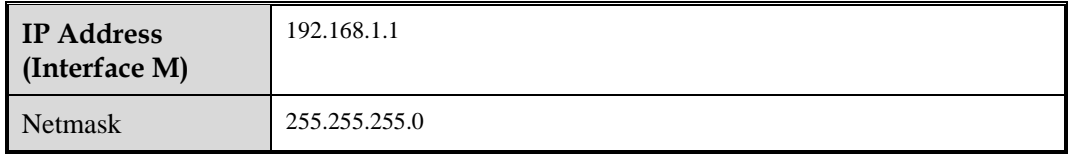

#### **B.2 Default Accounts**

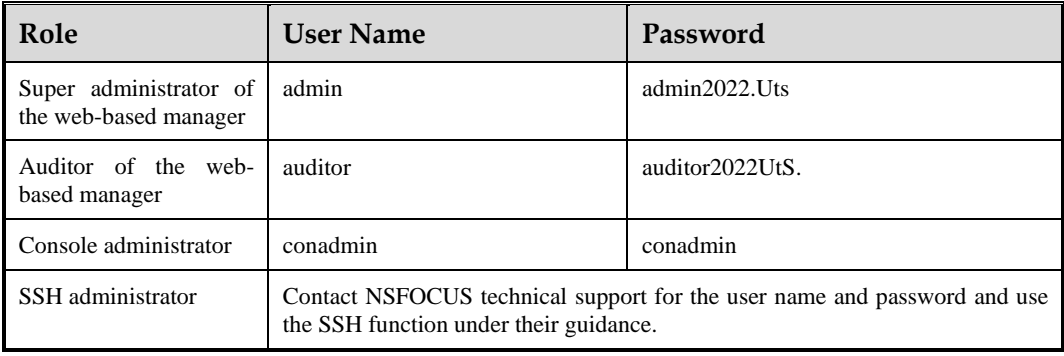

#### **B.3 Communication Parameters of the Console Port**

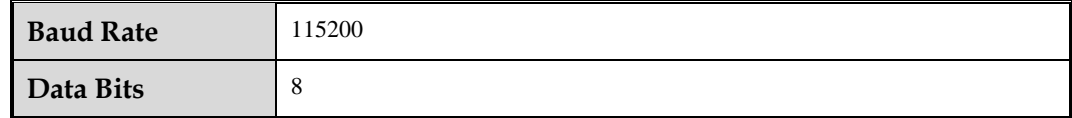

# **Remote Assistance Configuration**

To enable and configure remote assistance, follow these steps:

- **Step 1** Choose **System > System Configuration > Device**.
- **Step 2** Select **Yes** for remote assistance to enable the function.

Figure C-1 Enabling remote assistance

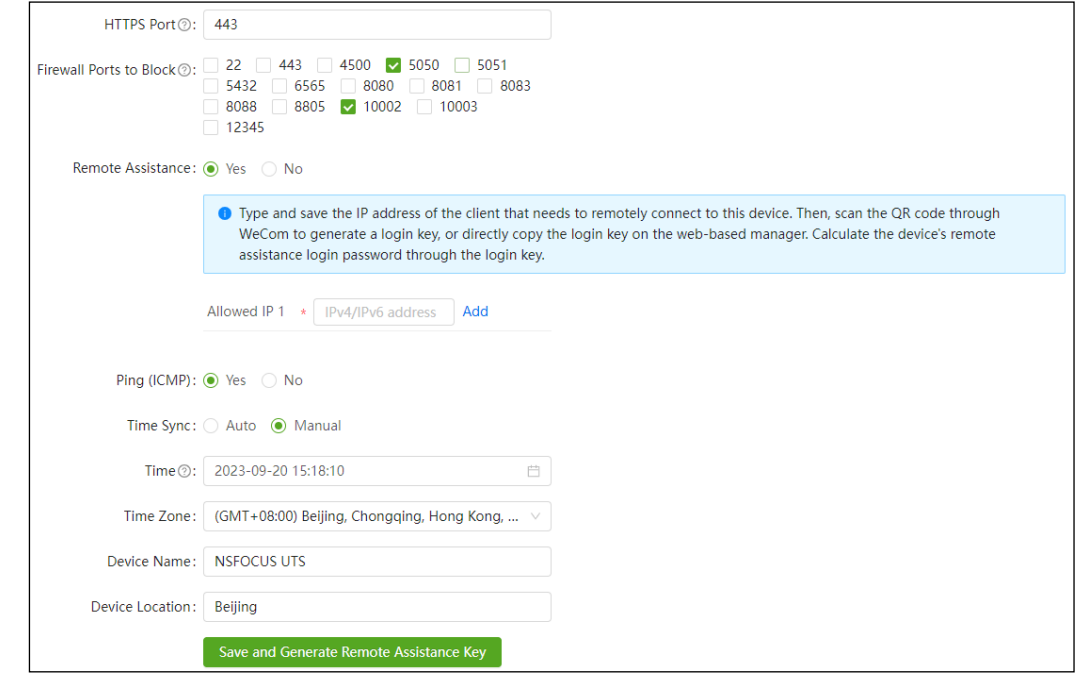

**Step 3** Configure allowed IP addresses.

- a. Configure **Allowed IP 1**. Both IPv4 and IPv6 are supported.
- b. If multiple IP addresses need to remotely access UTS, click **Add** and type at most two more IP addresses.

**EX.NSFOCUS** 

Figure C-2 Specifying IP addresses allowed for remote access to UTS

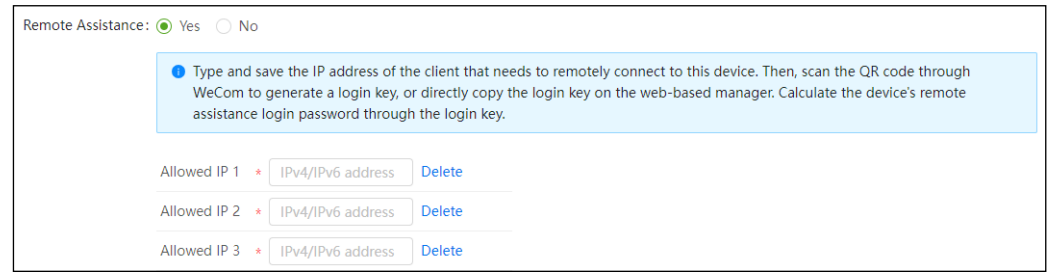

#### **Step 4** Click **Save and Generate Remote Assistance Key**.

The system automatically generates and displays a QR code and key for remote login.

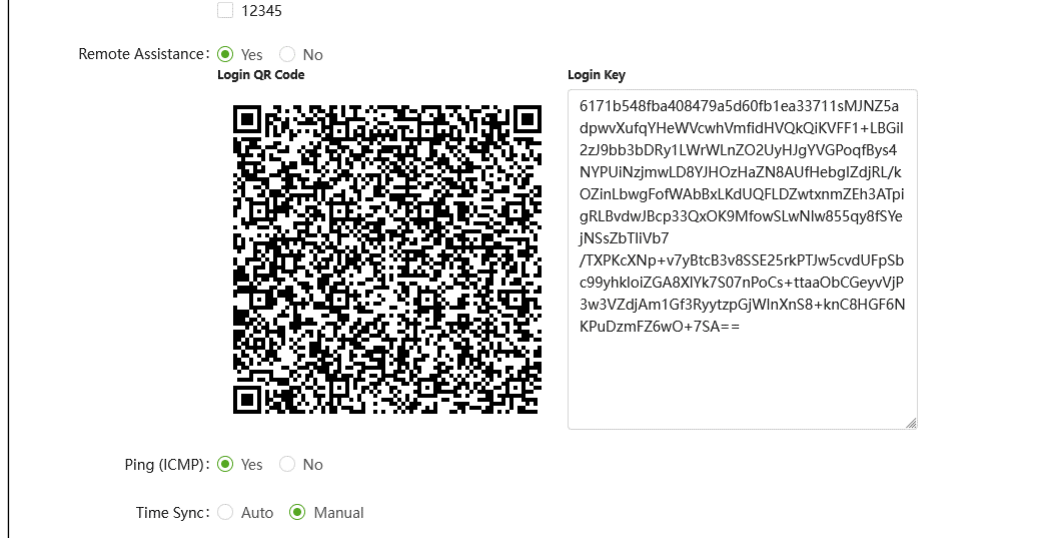

Figure C-3 Generating a QR code and key for remote login

**Step 5** Use an appropriate mobile app to scan the QR code to generate a key or copy and paste the key on the page when remotely logging in to UTS.

**----End**